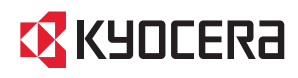

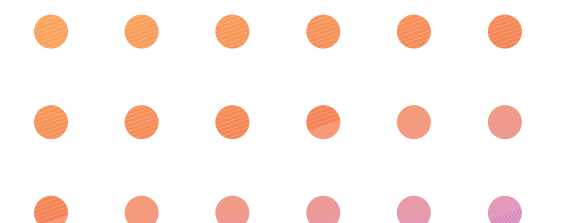

## **HONEY BEE®**

WX331KC

かんたんマニュアル

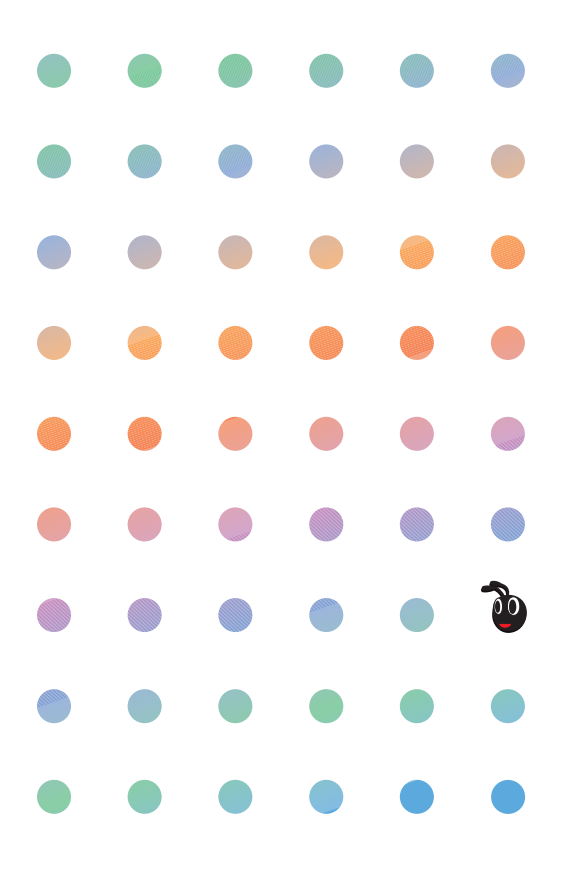

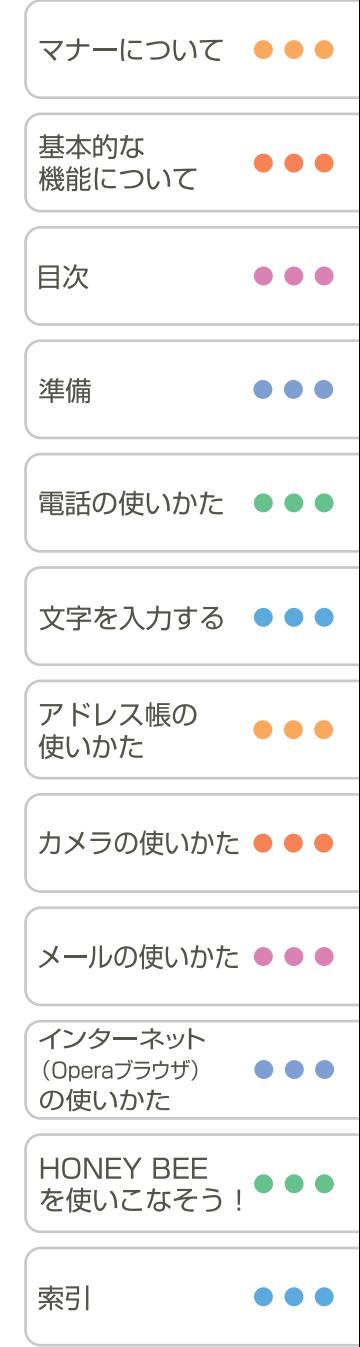

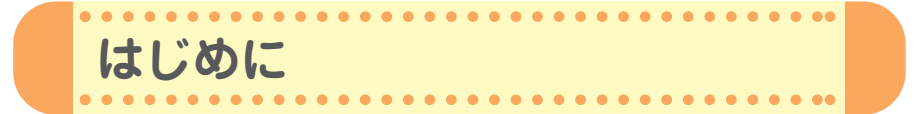

このたびは、「HONEY BEE(WX331KC)」をお買い上げいただき、誠に ありがとうございました。

ご使用の前に、この「HONEY BEE」『かんたんマニュアル』および付属の 「HONEY BEE」『取扱説明書』を必ずお読みいただき、正しくお使いくだ さい。

お読みになったあとは、いつでも見られるようにお手元に大切に保管して ください。

- ・本書の内容の一部、または全部を無断転載することは、禁止されています。
- ・本書の内容に関して、将来予告なしに変更することがあります。
- ・本書の内容については万全を期してはおりますが、万一ご不審な点や記載漏れなどお気づ きの点がありましたらご連絡ください。
- ・乱丁、落丁はお取替えいたします。
- この「HONEY BEE」『かんたんマニュアル』の本文中においては、「HONEY BEE」を 「本機」と表記させていただいております。あらかじめご了承ください。
- キーの表記について 本書では、キーを省略して表記させていただいております。あらかじめご了承ください。 ● 本書では特定の場合を除き、「HONEY BEE™」を「HONEY BEE」と略しています。

#### **安全上のご注意**

「HONEY BEE」をご利用になる前に、付属の「HONEY BEE」『取扱説明書』(→2ページ 以下)に書かれた「安全上のご注意」を必ずお読みのうえ、正しくご使用ください。

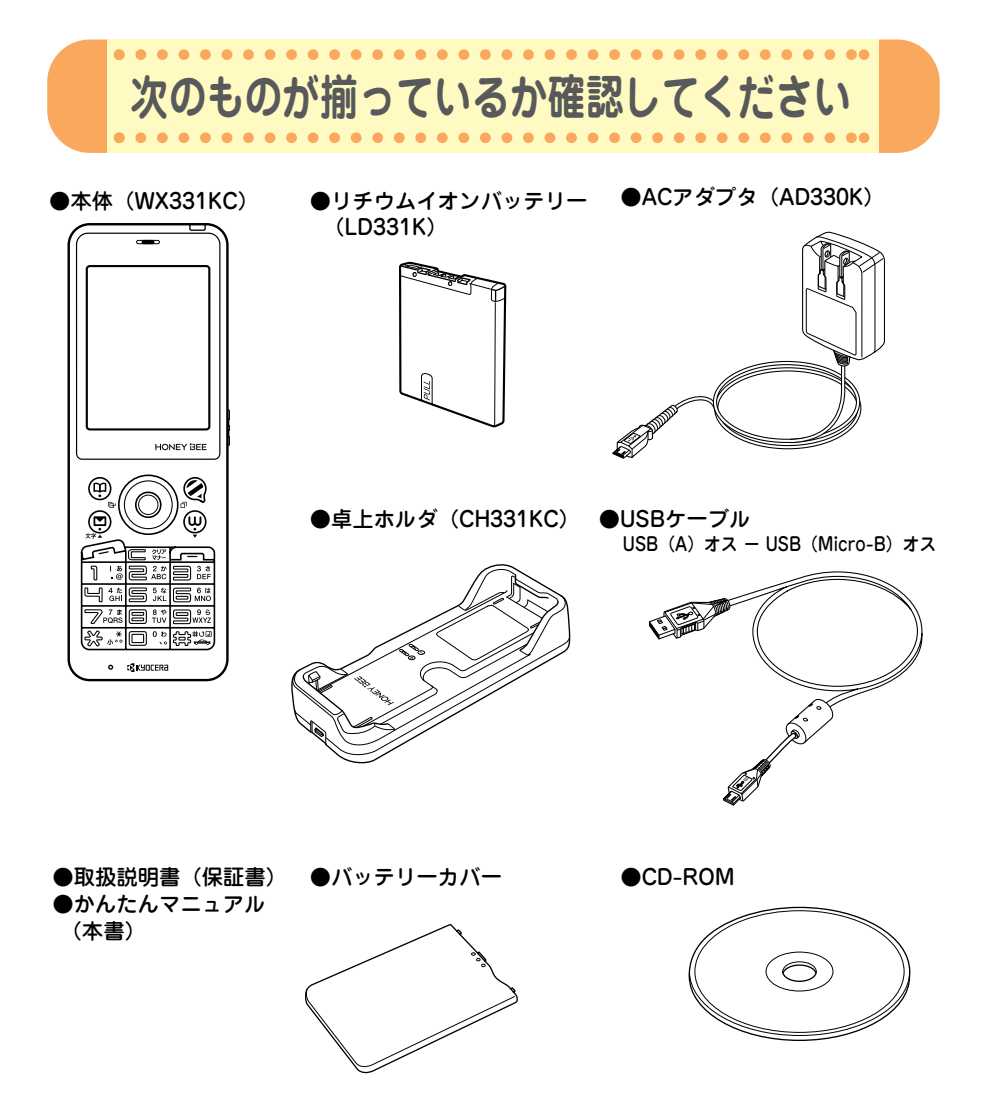

万一梱包内容に不足がある場合は、お買い上げの販売店にご連絡ください。 本体以外の付属品については、別売にてお買い求めになれます。お買い求めについては、京 セラホームページをご覧いただくか、京セラテクニカルサービスセンターへご相談ください。

**第** 

**章** 

て

# **1 マナーについて**

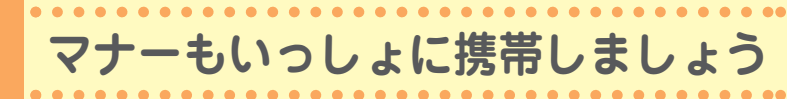

周囲への心配りを忘れずに、楽しく安全に使いましょう。

**使用禁止の場所では電源を切りましょう**

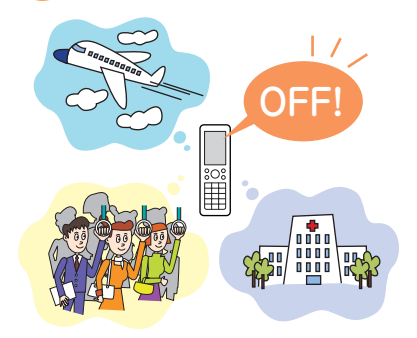

● 電波が飛行に障害をきたす恐れがあるため、航 空機内での使用は法律で禁止されています。

 $\bullet\bullet\bullet\bullet\bullet$ 

 $\bullet$   $\bullet$ 

...................

......................

- ●満員電車の中など混雑した場所では、付近に心 臓ペースメーカーを装着している方がいる可能 性がありますので、本機の電源を切っておきま しょう。
- 病院などの医療機関が個々に使用禁止、持ち込 み禁止と定めている場所では、その指示に従い ましょう。

## **使用する場所や状況、声の大きさに気をつけましょう**

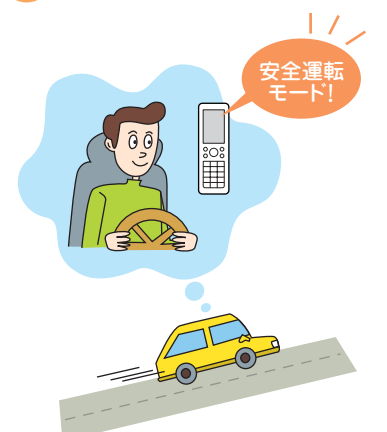

#### ● 自動車運転中の使用は危険なため法律で禁止さ れています。運転中は電源を切るか安全運転 モードなどにして安全運転を心がけましょう。

#### 安全運転モードの設定は・・・

**待受中に**e**を長く(1秒以上)押します。** 運転の妨げにならないように着信音やバイブ レータを「OFF」に切り替え、相手には電話に 出られない旨のメッセージを流します。

● 映画館や劇場、美術館、図書館などでは、雷話 をかけることを控えるのはもちろん、着信音で 周囲の迷惑にならないように、電源を切るかマ ナーモードを利用しましょう。

#### マナーモードの設定は・・・

**待受中に**a**を長く(1秒以上)押します。**

- 街中では、通行の妨げにならない場所で使用し ましょう。
- 電車の車内やホテルのロビーなどでは、迷惑の かからない場所へ移動しましょう。
- 通話中の声は大きすぎないようにしましょう。
- カメラを使って画像を撮影する際は、相手の許 可を得てからにしましょう。

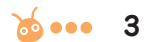

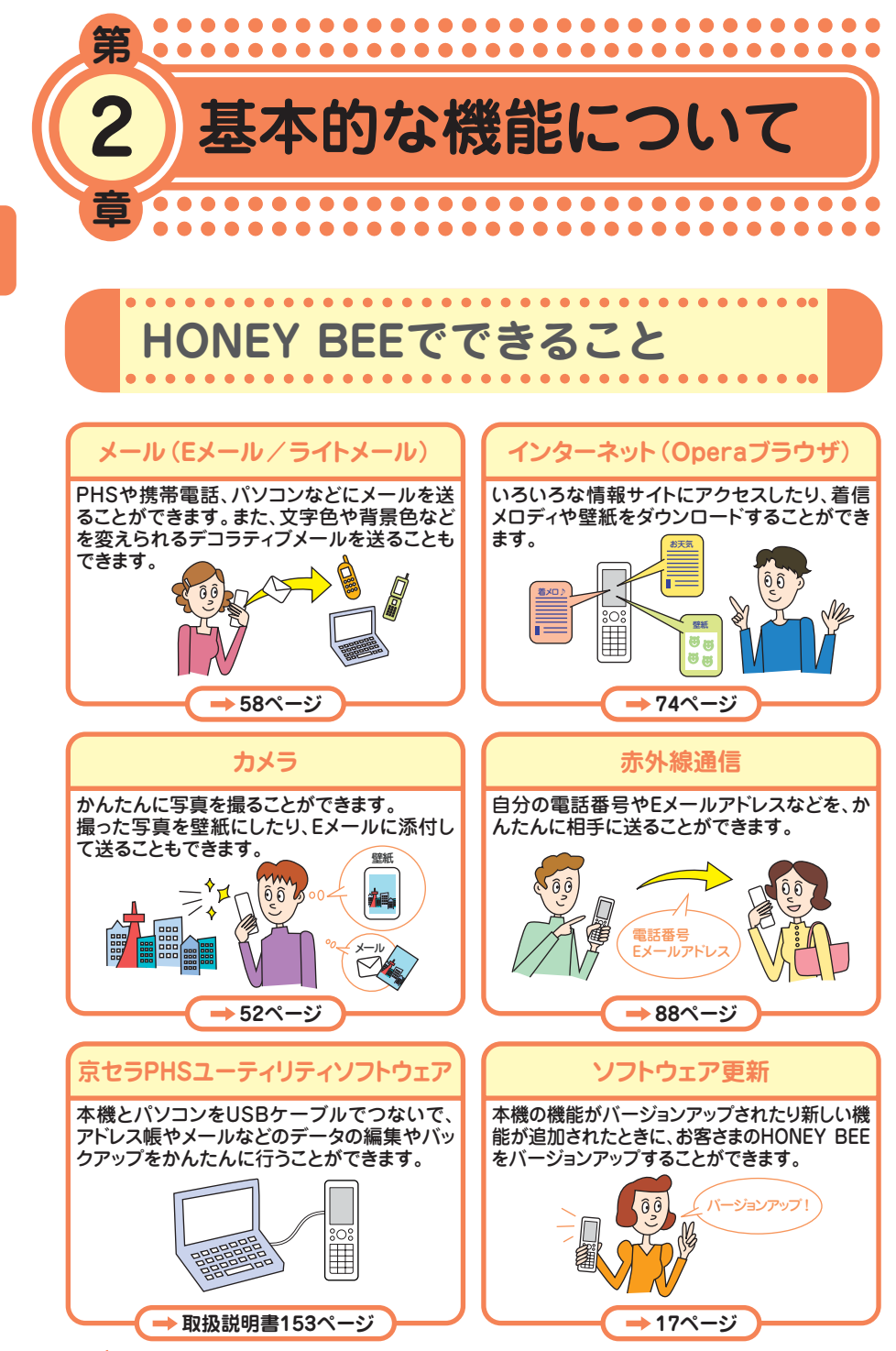

 $\cdots$ **4**

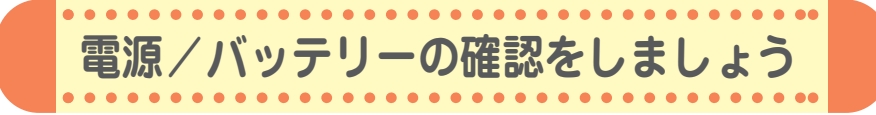

## **「電源」は入れたまま使いましょう**

**ON !**

電話をかけたり受けたりするには、電源を入れておきましょう。 c**を長く(2秒以上)押します。**

## **「電波」が届いていないと使えません**

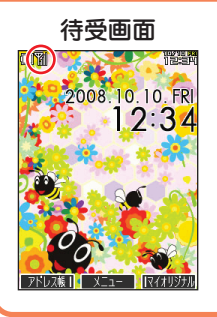

サービスエリア内でも電波が届きにくい場所があります。 画面左上の「 」が電波状態を表しています。

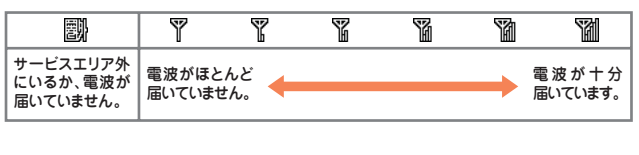

## **「バッテリー」の残量に注意しましょう**

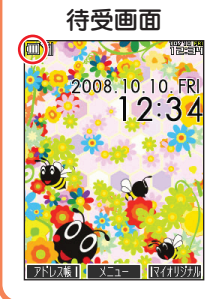

バッテリー残量が少ないと正しくお使いになれないことがあり ます。

画面左上の「 個 」がバッテリーの残量を表しています。

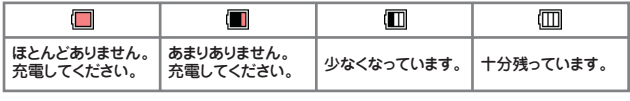

バッテリーの残量が少なくなったら、充電しましょう。

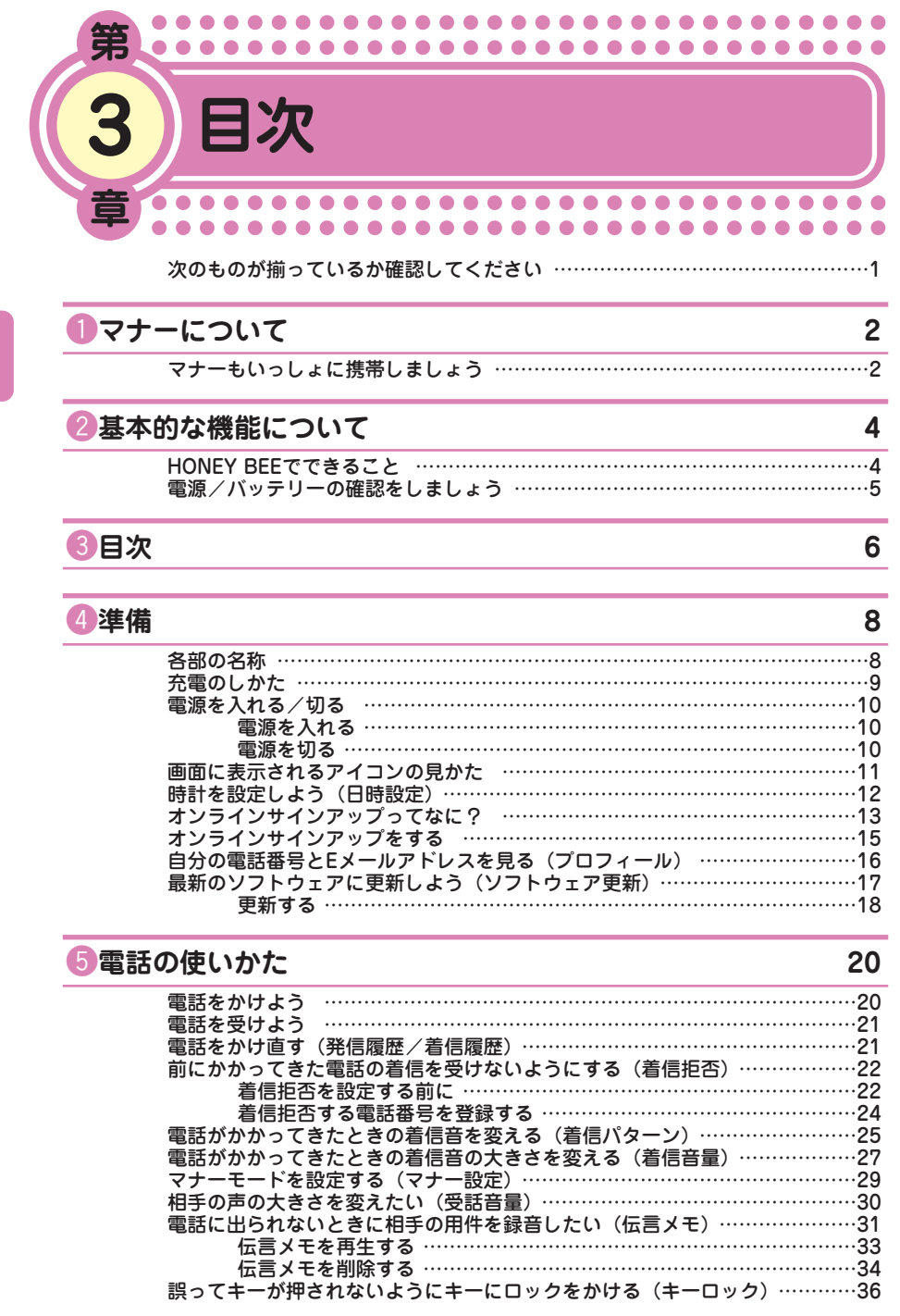

● 目 次

> **6**  $\bullet \bullet \bullet \bullet$

## **6文字を入力する** 38 入力モードを切り替える ……………………………………………………………38

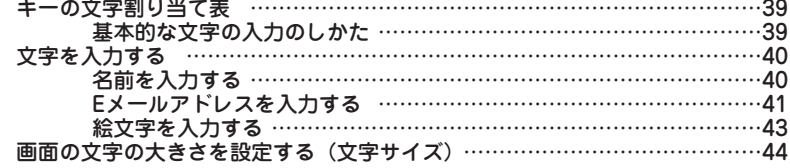

#### **ファドレス帳の使いかた インタイム インタイム しょうしょう** 46

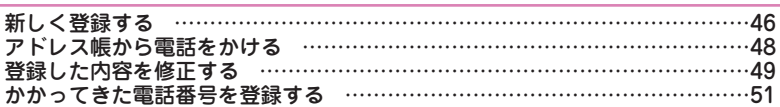

#### **8**カメラの使いかた 52

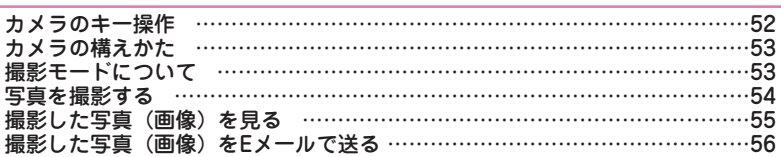

#### **O**メールの使いかた 58

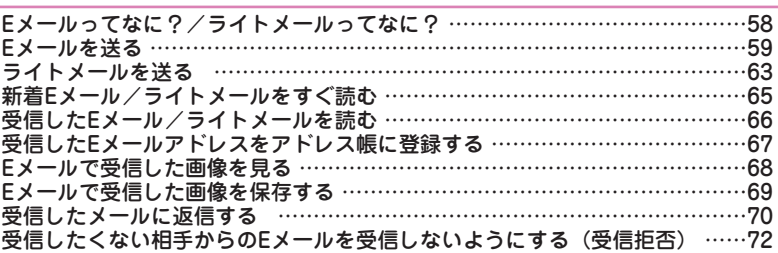

### !0**インターネット(Operaブラウザ)の使いかた 74**

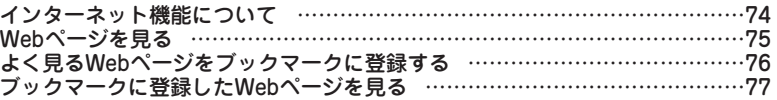

#### !1**HONEY BEEを使いこなそう! 79**

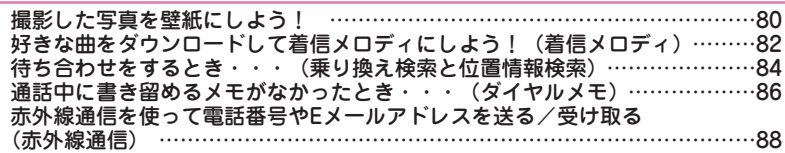

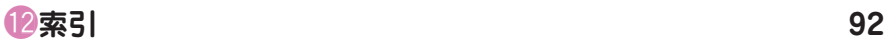

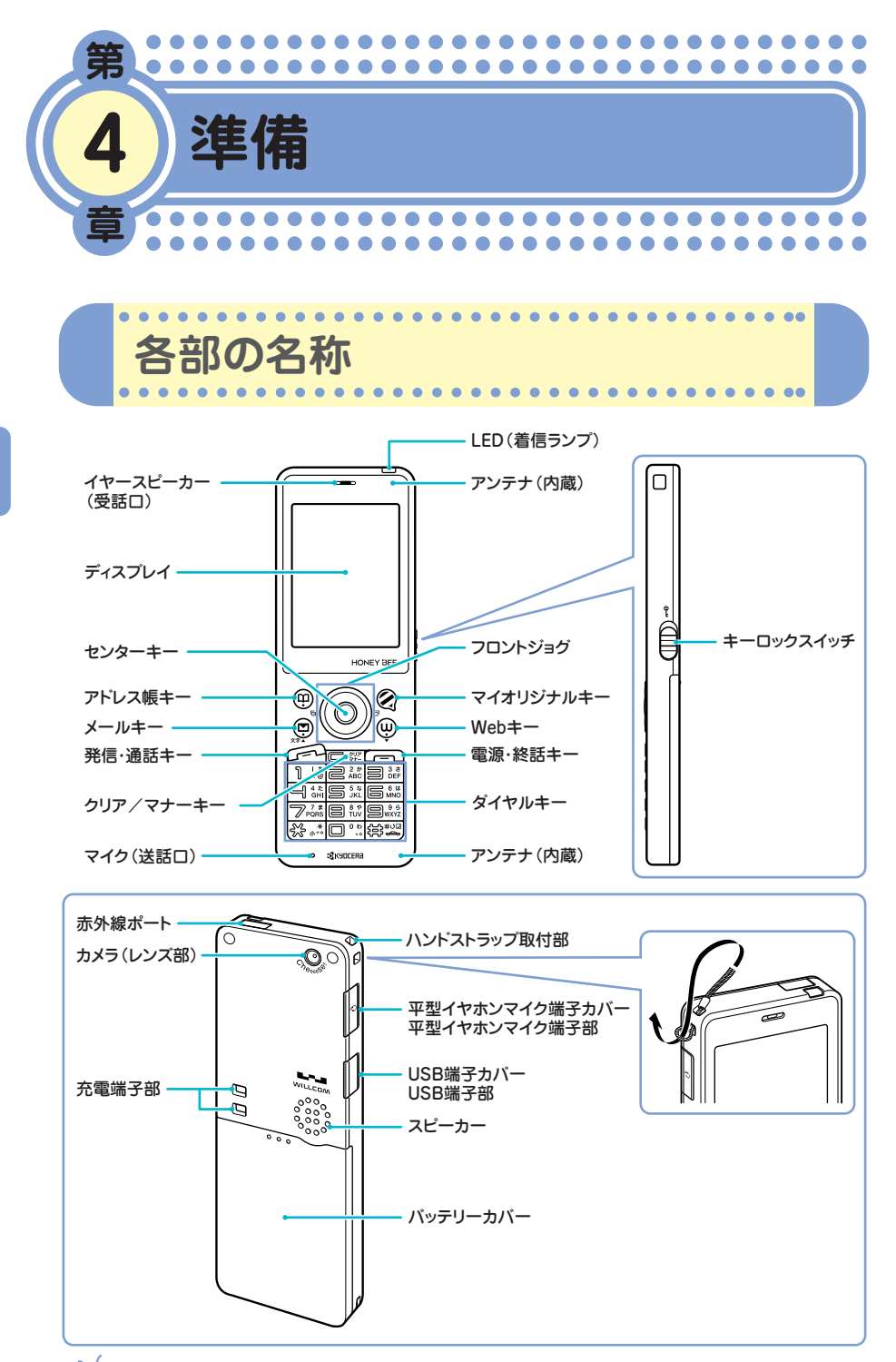

**8**  $\cdots$  **【電のしかた** .....

お買い上げ時には、バッテリーは十分に充電されていません。初めてお使 いになるときや、バッテリー残量が少なくなったときは、充電しましょう。

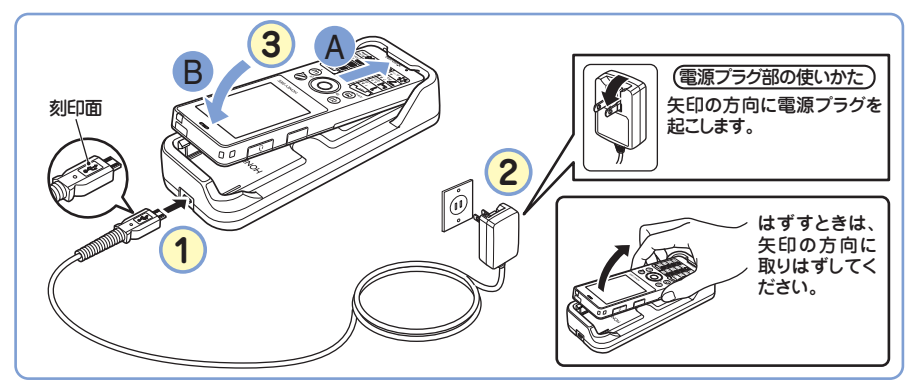

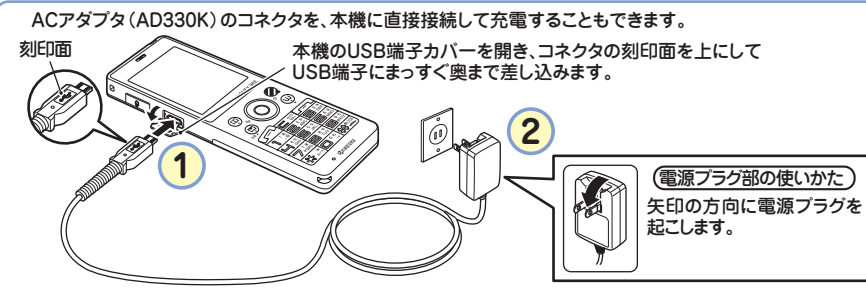

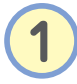

<mark>1</mark> ACアダプタ(AD330K)のコネクタ形状を確認して、<br>■ 卓上ホルダ(CH331KC)の接続端子、または本機の USB端子にまっすぐ奥まで差し込みます。

**2** ACアダプタの電源プラグを起こし、家庭用AC100ボル トのコンセントに差し込みます。

<mark>3</mark>)図のように本機を卓上ホルダに▲、 ❸の順でカチッと音が<br>**3)**するまで差し込みます。充電が開始されます。 するまで差し込みます。充電が開始されます。

充電中のディスプレイとLED(着信ランプ)の表示は次のようになります。

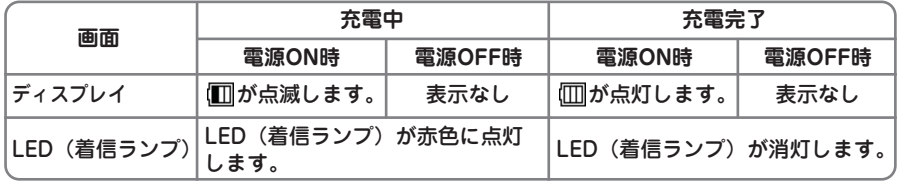

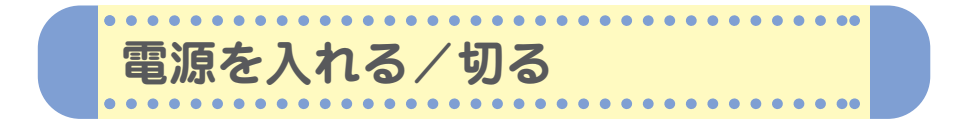

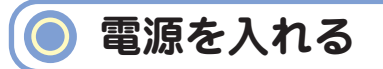

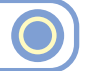

電源をONにした後、バッテリー残量や電波状態を確認しましょう。

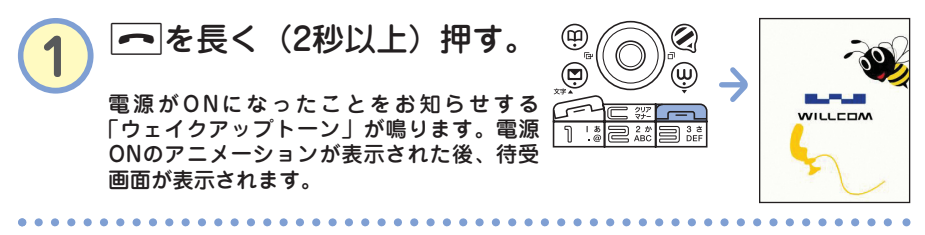

**電波状態**  翾 Ÿ Y Y Y Ŵ 灛 サービスエリア外 電波がほとんど 電波が十分 にいるか、電波が 届いていません。 届いています。 届いていません。

**バッテリー残量** 

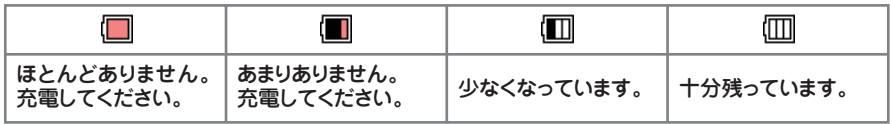

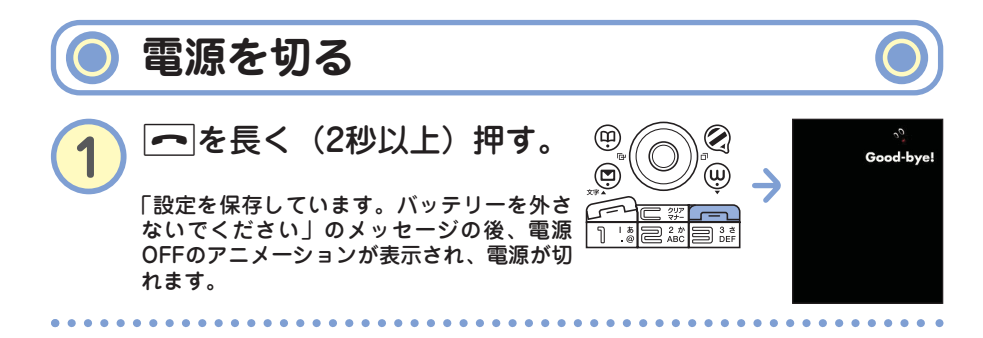

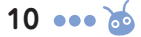

**画面に表示されるアイコンの見かた**  $\bullet$  $\blacksquare$ 

 $\blacksquare$ ×  $\bullet$  $\bullet\bullet\bullet$ 

#### 待受画面に表示される主なアイコンは、以下のとおりです。

 $\bullet$  $\bullet$ 

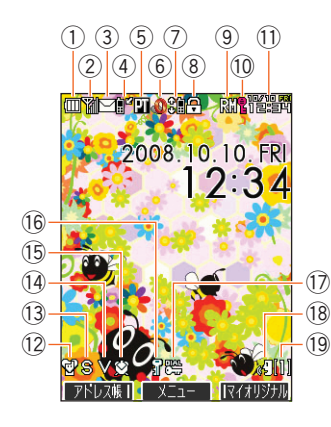

ä ä ä  $\blacksquare$ 

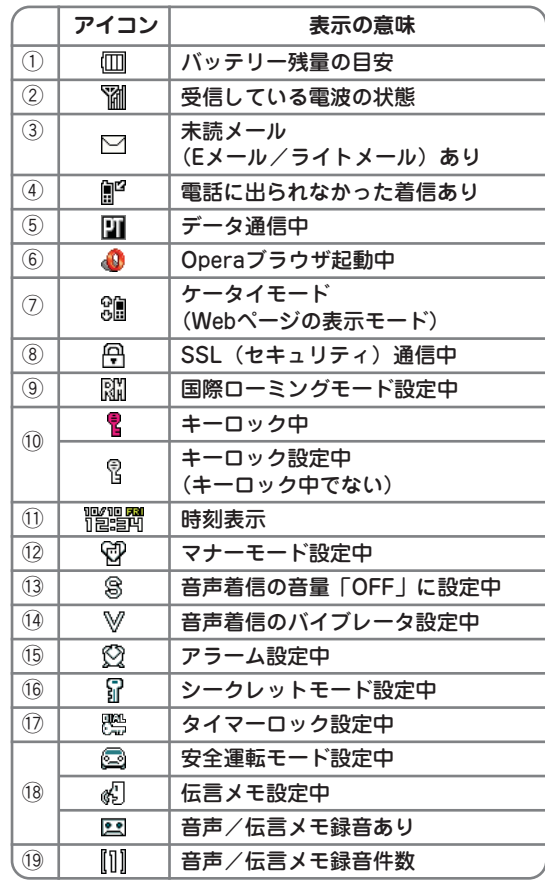

 $\bullet\bullet\bullet$  $\blacksquare$ 

> $\bullet$ 準 備

 $\bullet$   $\bullet\bullet$ 

 $\blacksquare$  $\blacksquare$ ä  $• • •$ 

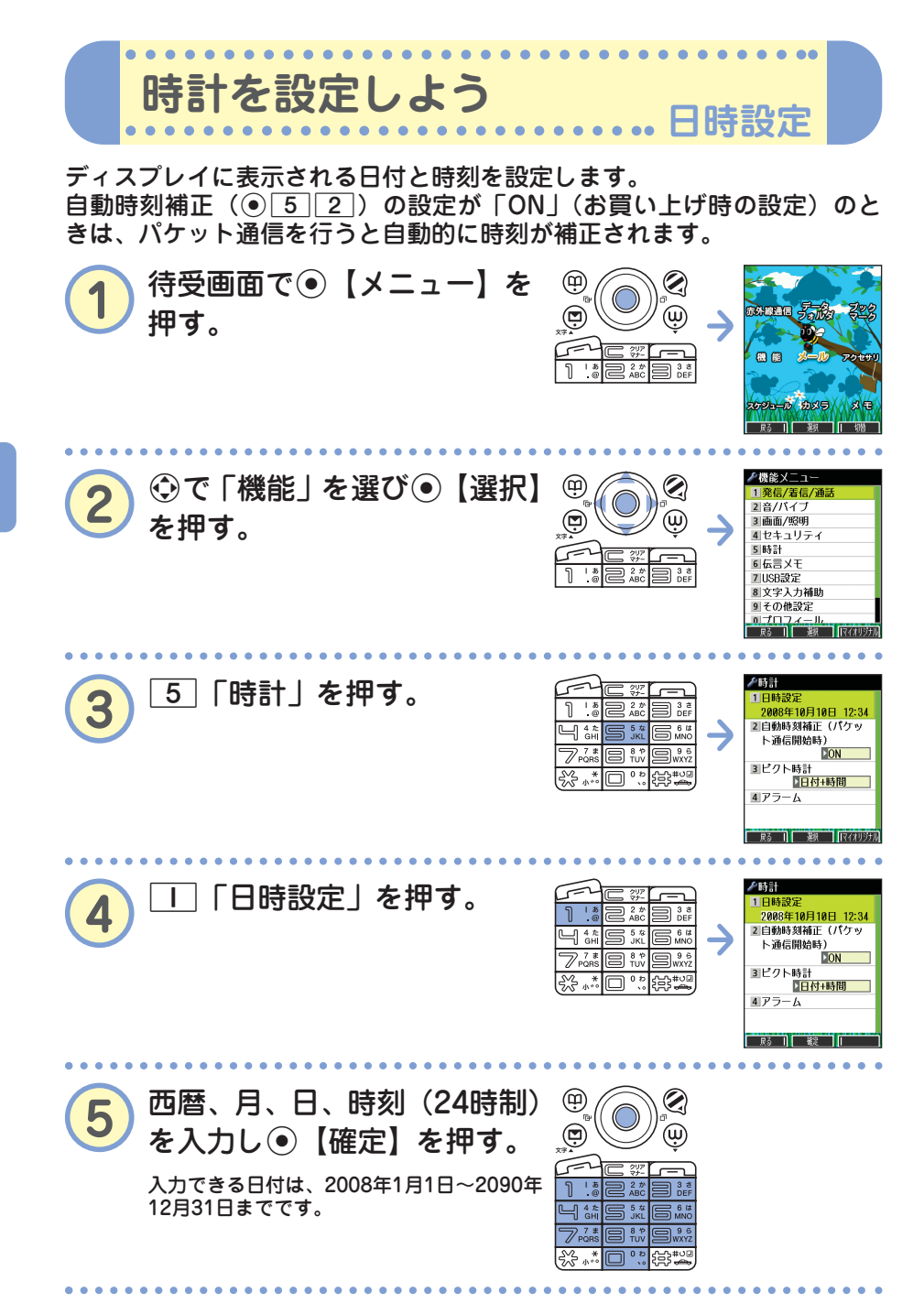

 $\bullet$ 準 備

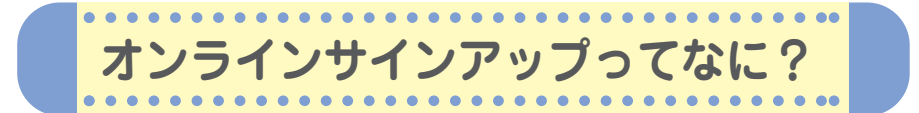

本機をご購入後すぐには、Eメールの作成や送信、インターネット (Operaブラウザ)がご利用いただけません。オンラインサインアップは、 Eメールやインターネットをご利用いただくための設定(無料)です。 オンラインサインアップの設定はお客様ご自身で行っていただく必要があ ります。

オンラインサインアップでは、お客様のEメールアドレスを取得したり、 メールや通信に関する詳細設定(迷惑メール防止など)を行うことができ ます。詳しくは、「オンラインサインアップをする」(→15ページ)をご参 照ください。「オンラインサインアップ」の内容は、予告なく変更するこ とがあります。

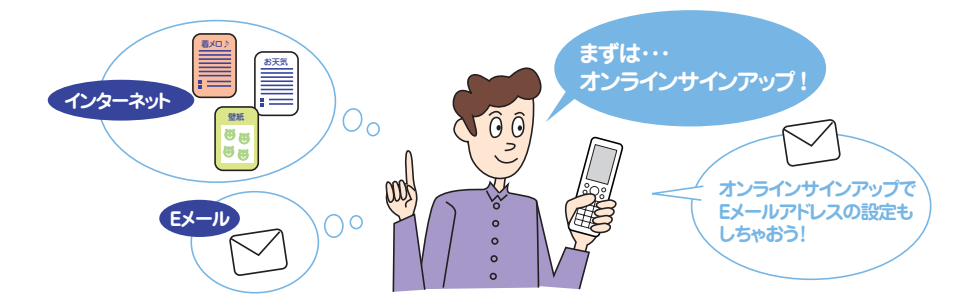

#### **■ Eメールアドレスの設定の流れ**

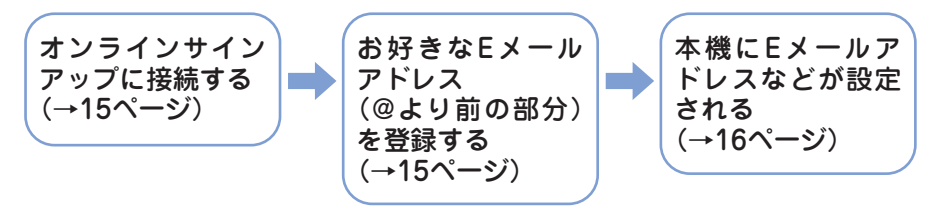

 $\bullet$ 準 備

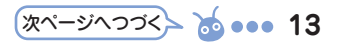

オンラインサインアップ完了後、再度オンラインサインアップを行いセン ターに接続すると、Eメールに関する各種設定を変更することができます。 詳しくは、各画面の指示に従って操作してください。以下の内容は、予告 なく変更することがあります。

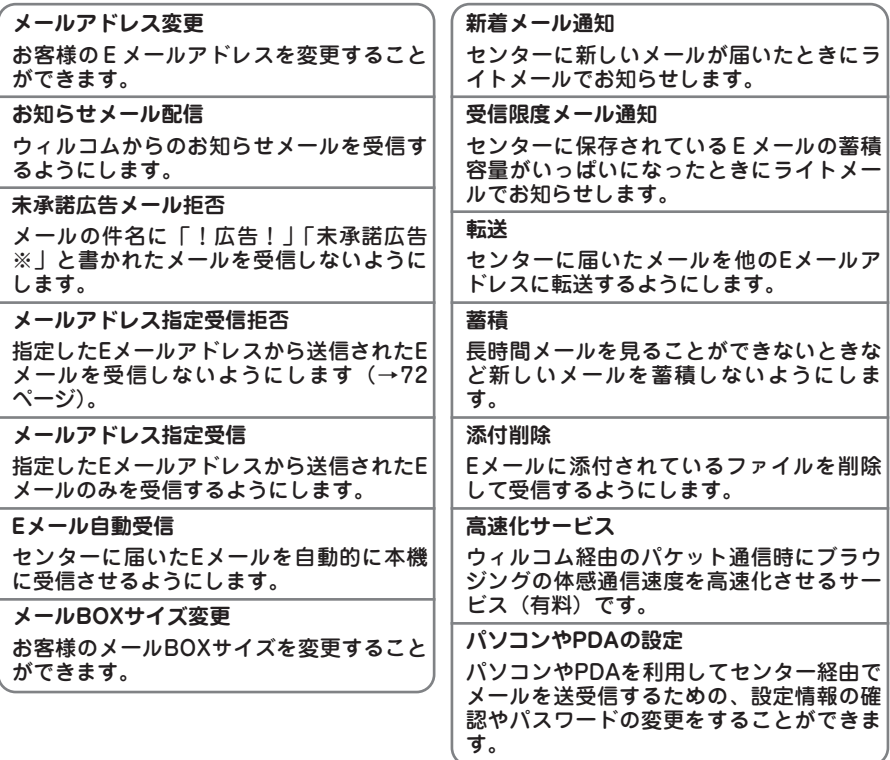

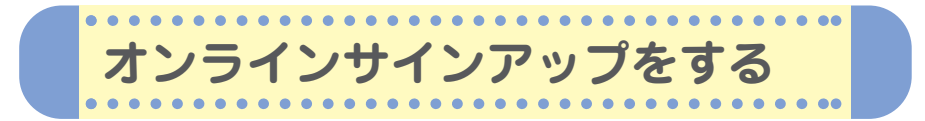

本機をご購入後は、オンラインサインアップ(無料)を行い、Eメールア ドレスを取得してください。Eメールアドレスには自分の名前やニック ネームなど、お好きな文字をローマ字にして登録できます。

例) ○○○○@△△△△△△△△△△

「○○○○」の部分(ユーザーネーム)を登録します。<br>英数字と「-(ハイフン)」、「\_(アンダーバー)」で 4~20文字まで登録できます。

「△△△△△△△△△」の部分は、ウィルコ ムにより指定される文字列です。変更するこ とはできません。 @以降は入力する必要はありません。

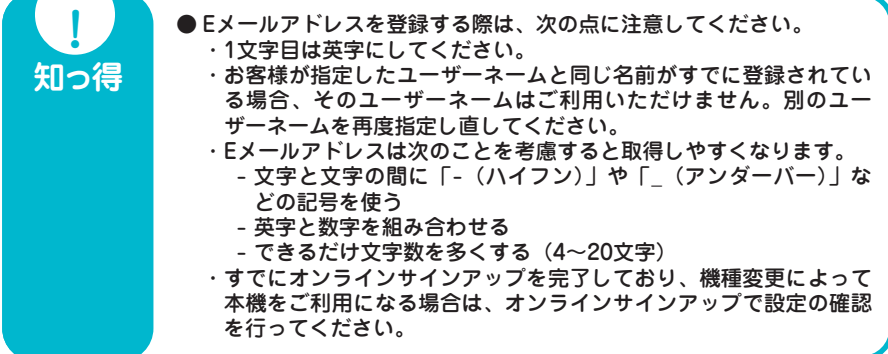

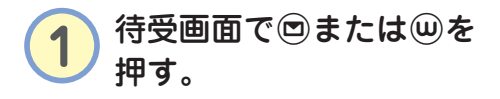

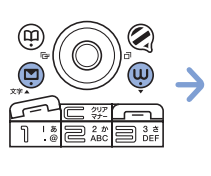

Cを押した場合 -<br>■ ⊀— ル ⊀ <sup>—</sup> า 2 送信BOX 3 未送信BOX 4Eメール作成 5テンプレート 6テンプレートを公式サ イトから探す エライトメール作成 8 ヒメール受信

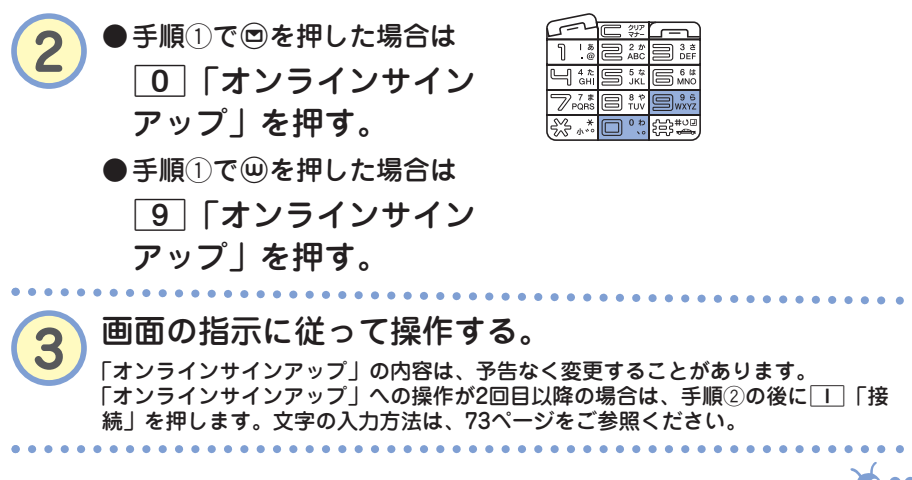

 $\bullet$ 準 備

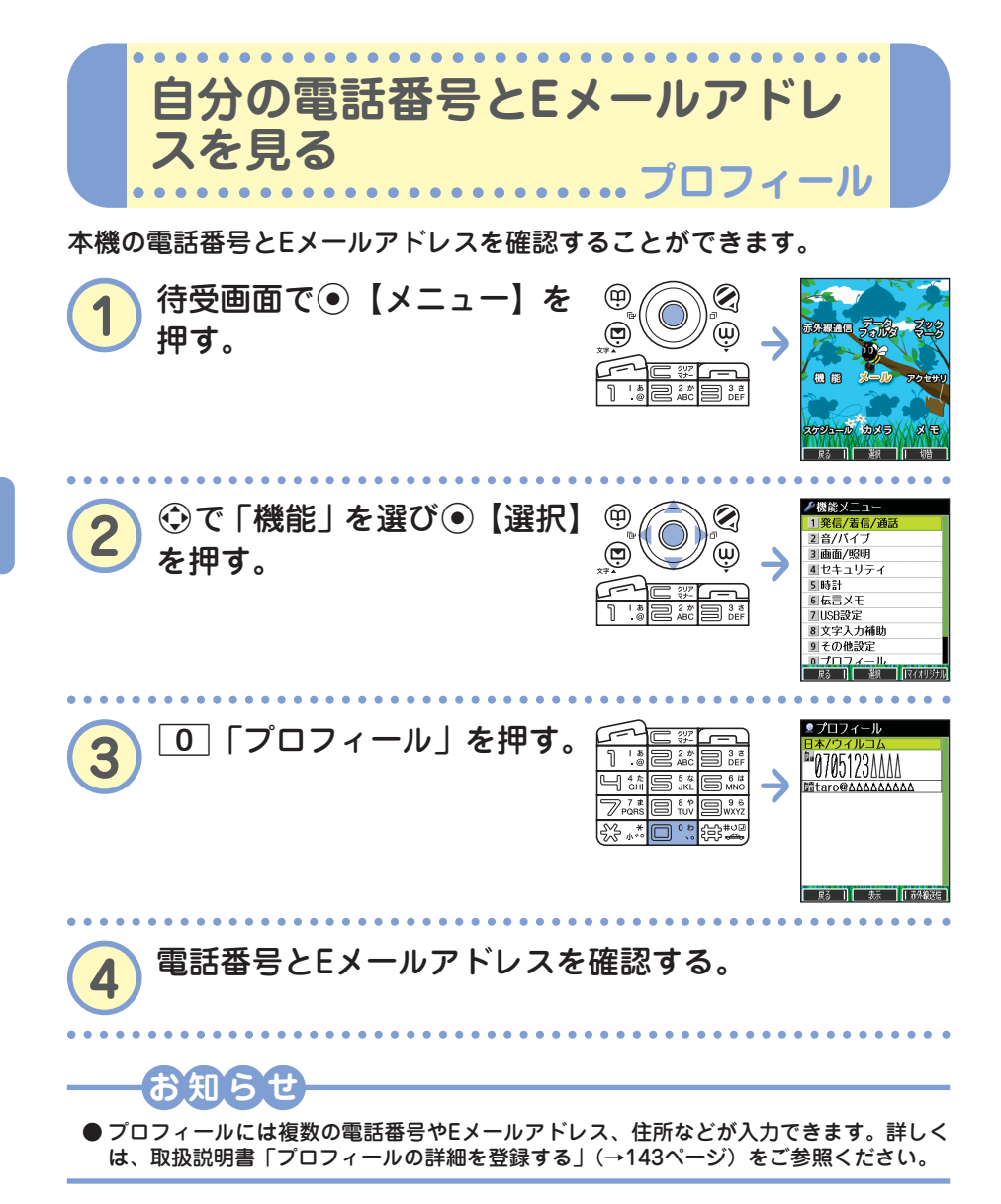

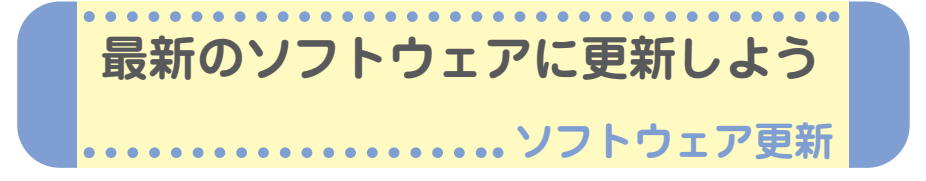

本機のソフトウェアがバージョンアップされたり、新しいサービスが追加 された場合に、京セラサイトから最新のソフトウェアをダウンロードして 本機のソフトウェアを更新できます。

京セラサイトK(http://wx.kyocera.co.jp/sitek/)でユーザー登録を 行うと、ソフトウェア更新のお知らせをメールでお知らせします。この 機会に、京セラサイトKでユーザー登録されることをお勧めいたします。 <mark>「サイトK」はお買い上げ時、⑩を長く(1秒以上)押して接続すること</mark> ができます。

ソフトウェアをダウンロードするには、オンラインサインアップ(無料) が必要です(「オンラインサインアップをする」→15ページ)。

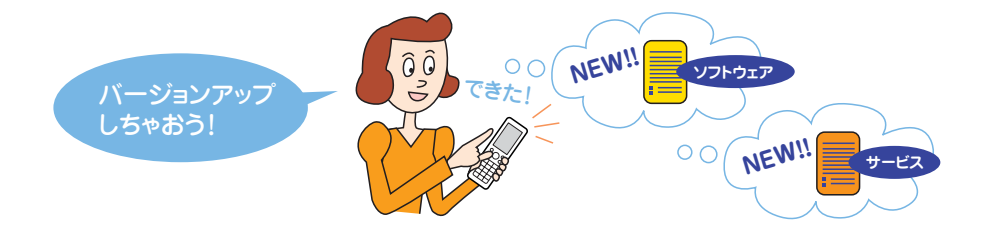

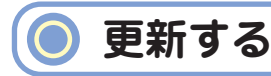

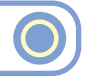

ソフトウェア更新は、本機の電源をいったんOFFにし、再度ONにしてか ら行ってください。

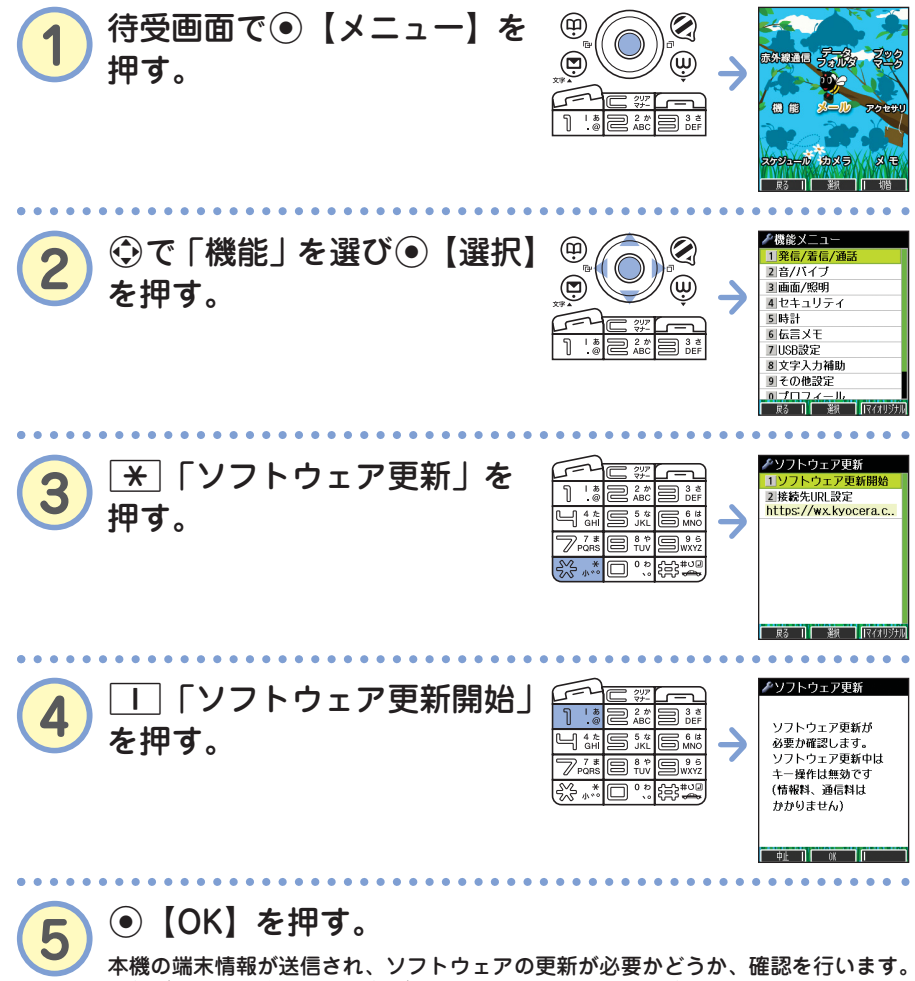

更新が必要な場合には「更新が必要です。ソフトウェア更新を開始します」と表示 され、G【開始】を押すとソフトウェアのダウンロードを行います。すでにソフト ウェアが最新の場合は、「更新の必要はありません」と表示されます。

18 ... **6** 

## **知らせ**

- ソフトウェアの更新にかかわる情報料、通信料は無料です。
- ソフトウェアの更新には時間がかかることがあります。
- ソフトウェアの更新中は、その他の操作は行えません。「110番」(警察)、「119番」(消 防・救急)、「118番」(海上保安本部)へ電話をかけることもできません。
- 電波状況を確認してから更新を開始してください。電波の受信状況が悪い場所では、更 新に失敗することがあります。また、ソフトウェアの更新中は、できるだけ場所の移動 をしないでください。
- ソフトウェアの更新中は、バッテリーをはずさないでください。
- ソフトウェアの更新に失敗した場合、本機は使用できなくなる場合があります。本機が 使用できなくなった場合は、ウィルコムサービスセンター、京セラテクニカルサービス センターまでご連絡ください(→裏表紙の「お問い合わせは」)。また、更新に失敗した り中止したときは、再度更新をやり直してください。
- ソフトウェアを更新しても、本機に登録された各種データ(アドレス帳、メールの履歴、 写真(画像)など)や各種情報は変更されません。
- ソフトウェア更新を行う前には、必ず各種データのバックアップを行ってください。
- 十分に充電してから更新を開始してください。更新中にバッテリー残量が不足すると、 更新に失敗する場合があります。

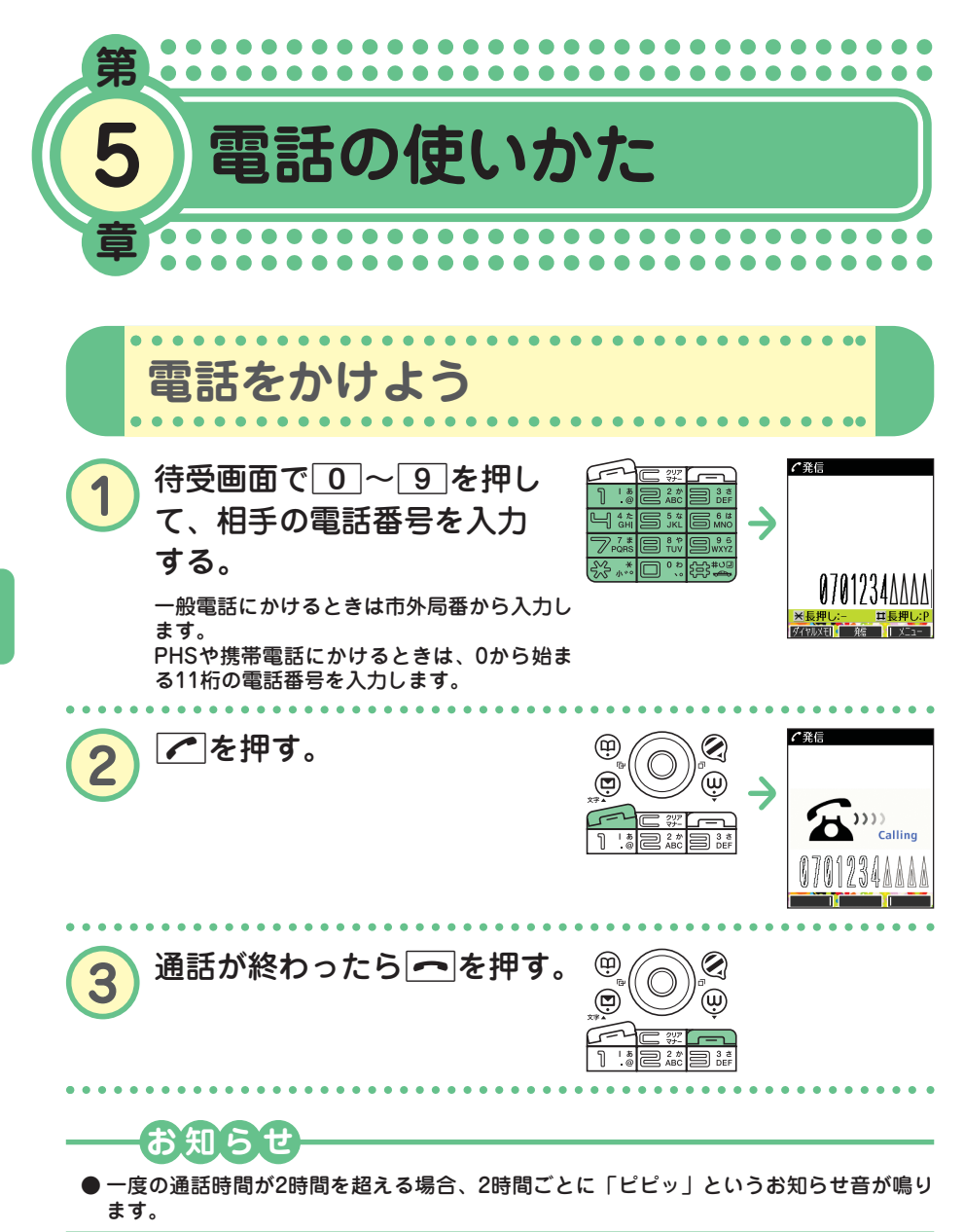

た

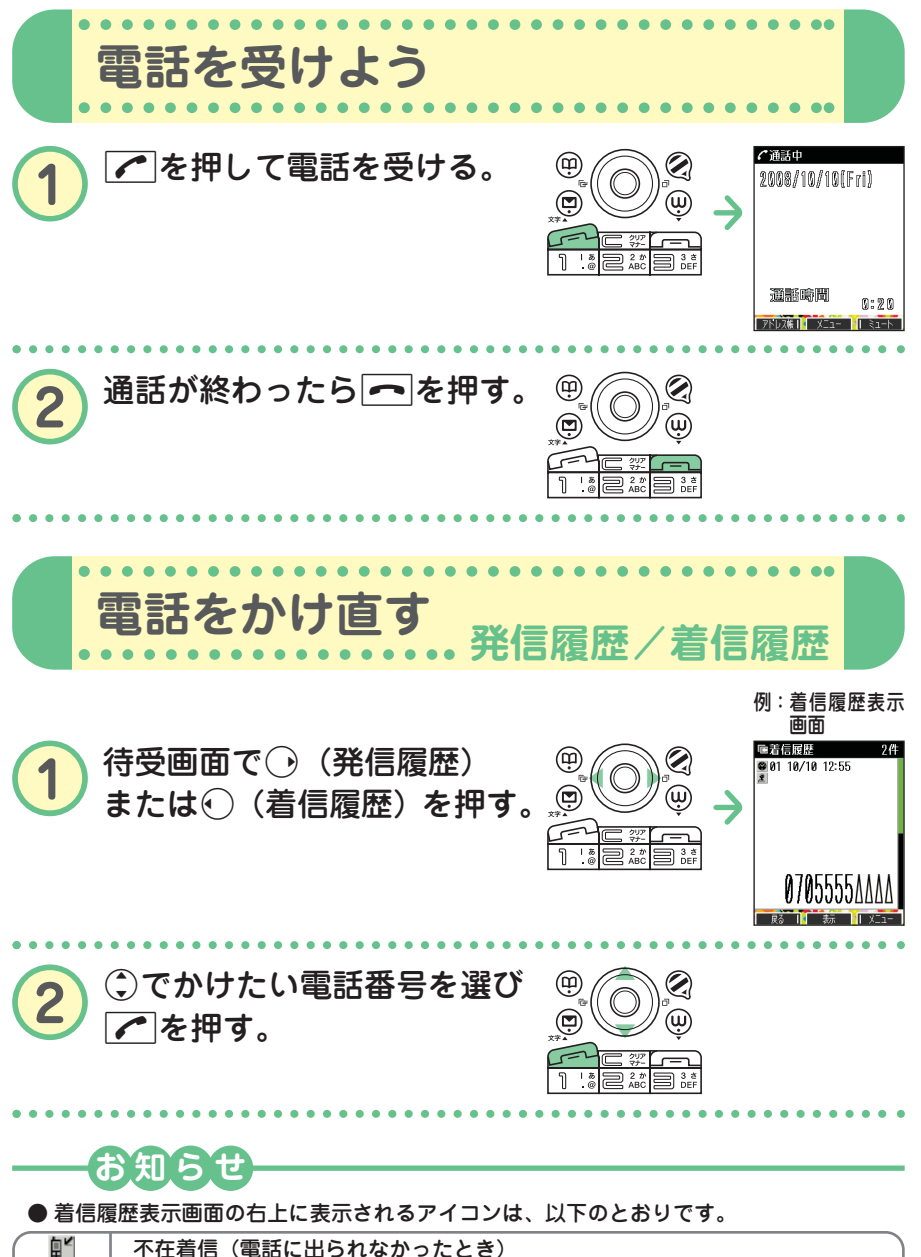

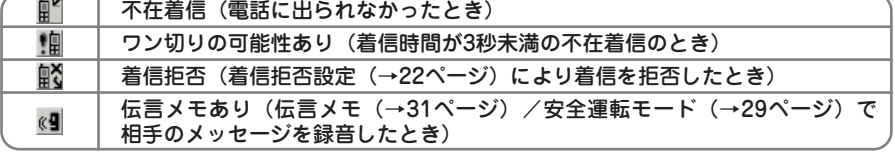

● 履歴はそれぞれ30件まで記録されます。30件を超えると、古い履歴から自動的に削除さ れます。

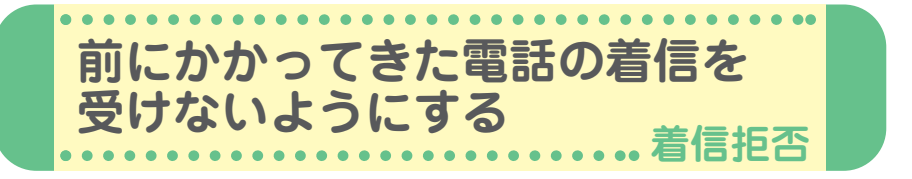

かかってきた電話(着信)を受けないように設定することができます。ま た、着信を拒否するときに相手にメッセージを流すかどうか設定したり、 拒否設定の着信を着信履歴に記録するかどうかの設定をすることもできま す。着信拒否の指定番号として登録できる電話番号は20件までです。

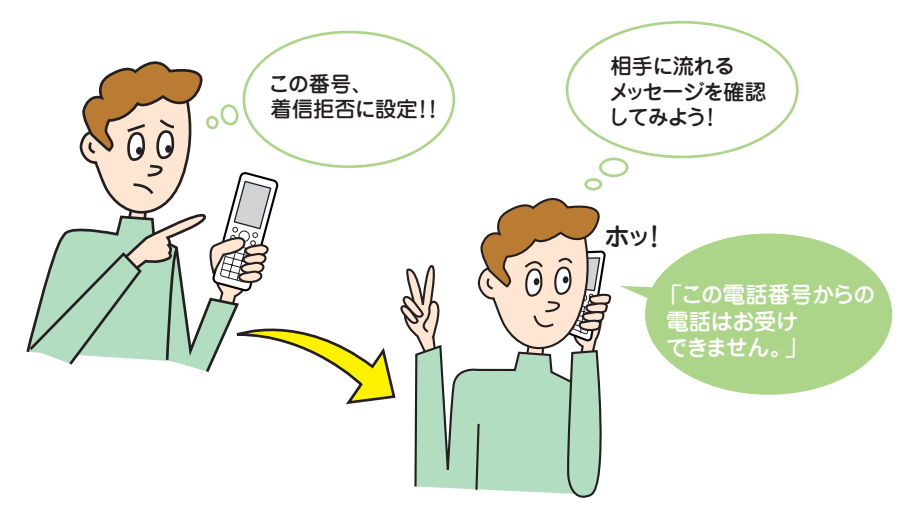

## **着信拒否を設定する前に**

はじめて着信拒否を設定するときは、まず着信を拒否するときに流すメッ セージを設定してください。

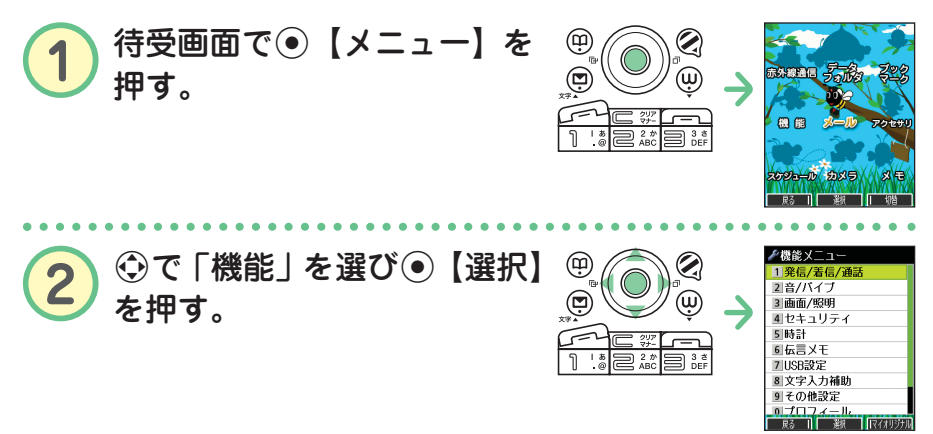

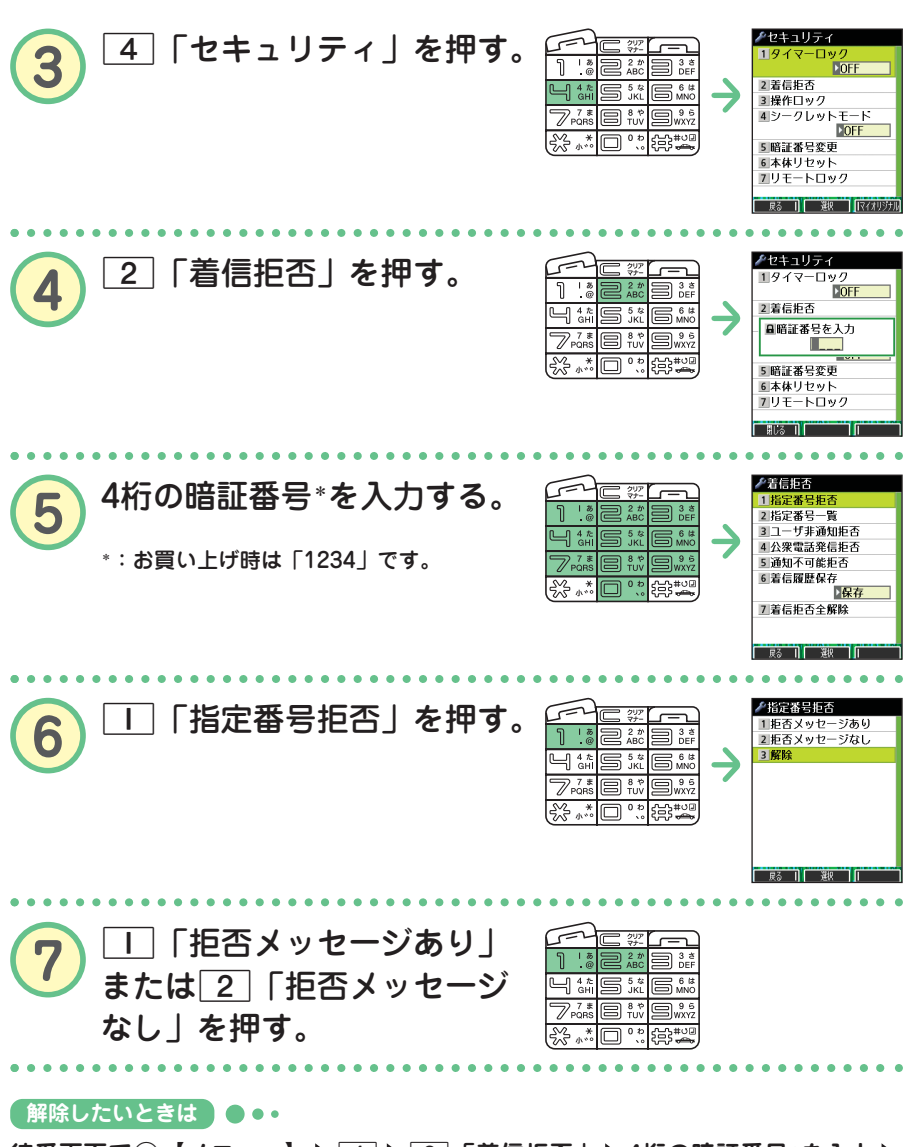

**待受画面で**G**【メニュー】** 4 2**「着信拒否」 4桁の暗証番号\*を入力** 1**「指定番号拒否」** 3**「解除」**

\*:お買い上げ時は「1234」です。

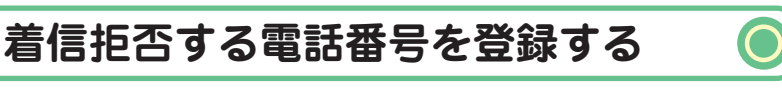

#### ●着信履歴から登録する場合

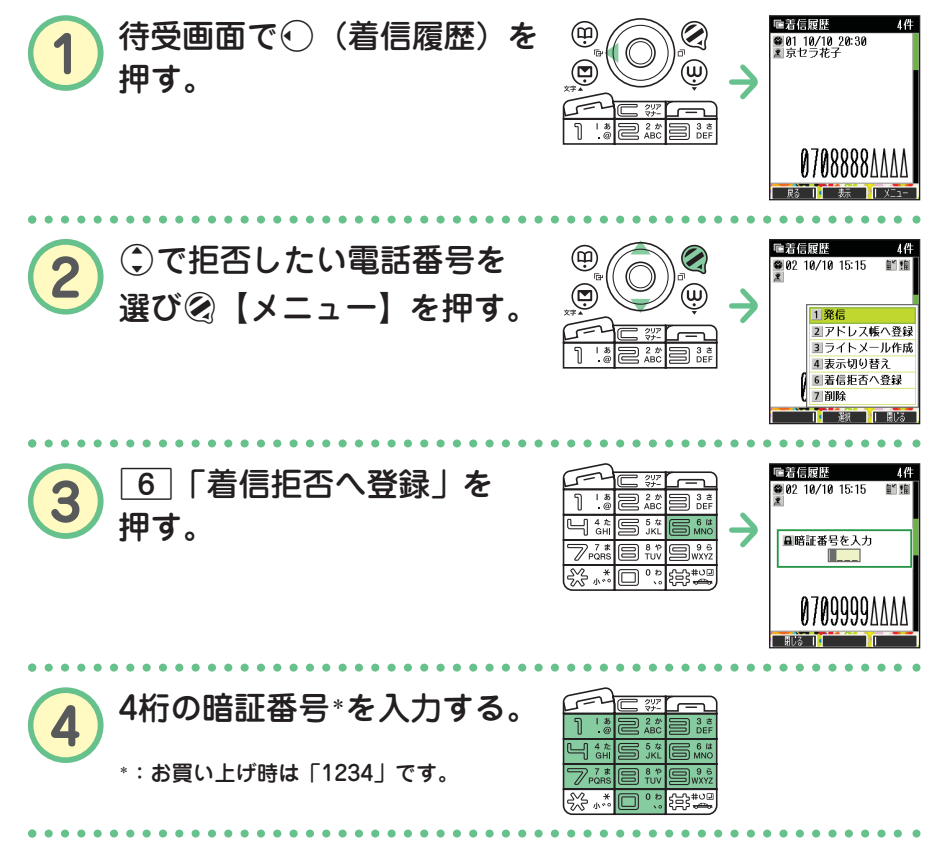

#### **【登録した番号を削除したいときは】●●•**

**待受画面で**G**【メニュー】** 4 2**「着信拒否」 4桁の暗証番号\*を入力** 2**「指定番号一覧」** L **で削除したい電話番号を選ぶ** f **【メニュー】** 2**「削除」** 1**「1件」または**2**「全件」** 1**「はい」** \*:お買い上げ時は「1234」です。

## **お知らせ**

● 発信履歴やアドレス帳、ダイヤルメモから拒否する電話番号を呼び出して登録すること もできます。詳しくは、取扱説明書「着信拒否する電話番号を設定する」(→127ページ) をご参照ください。

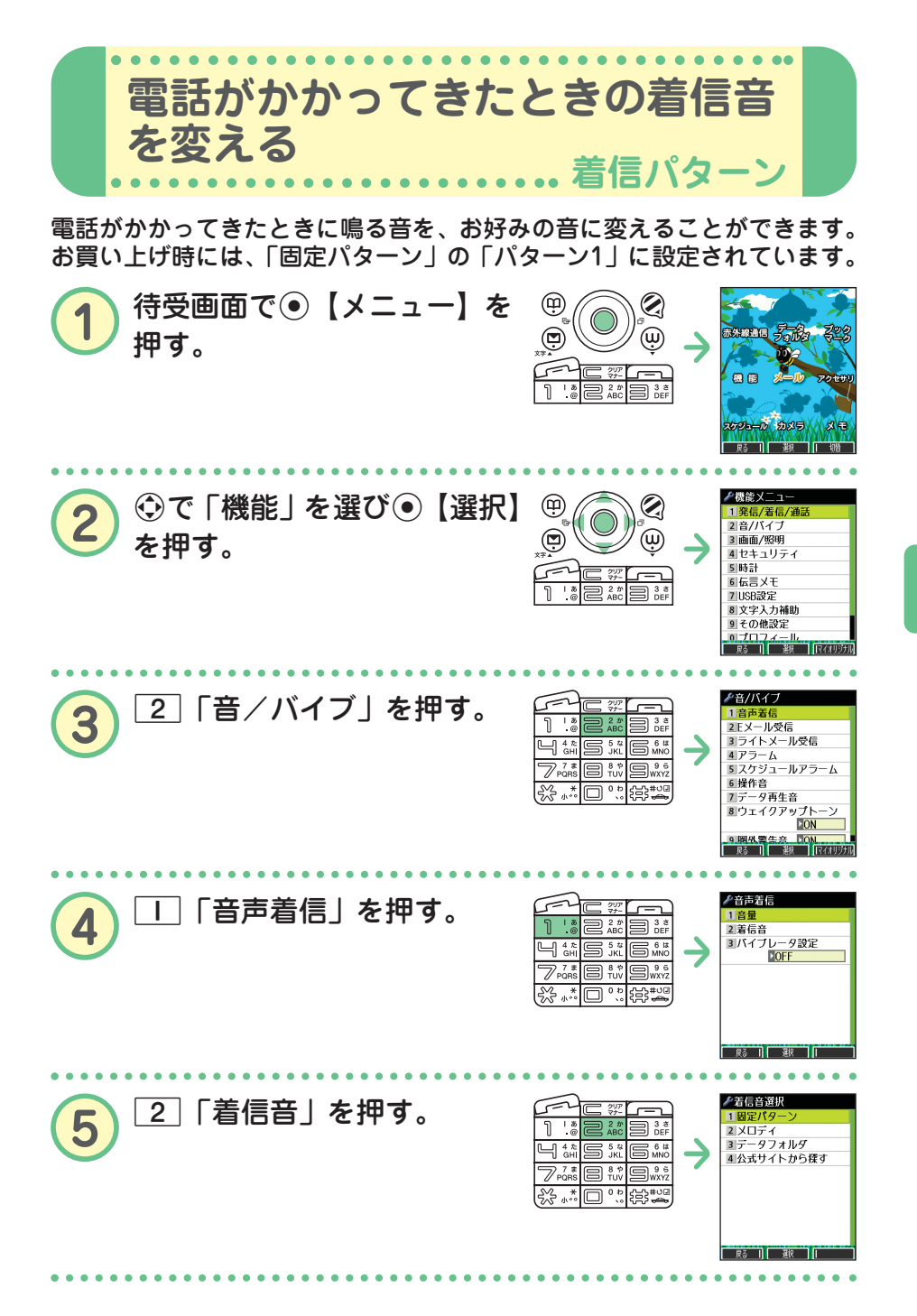

●

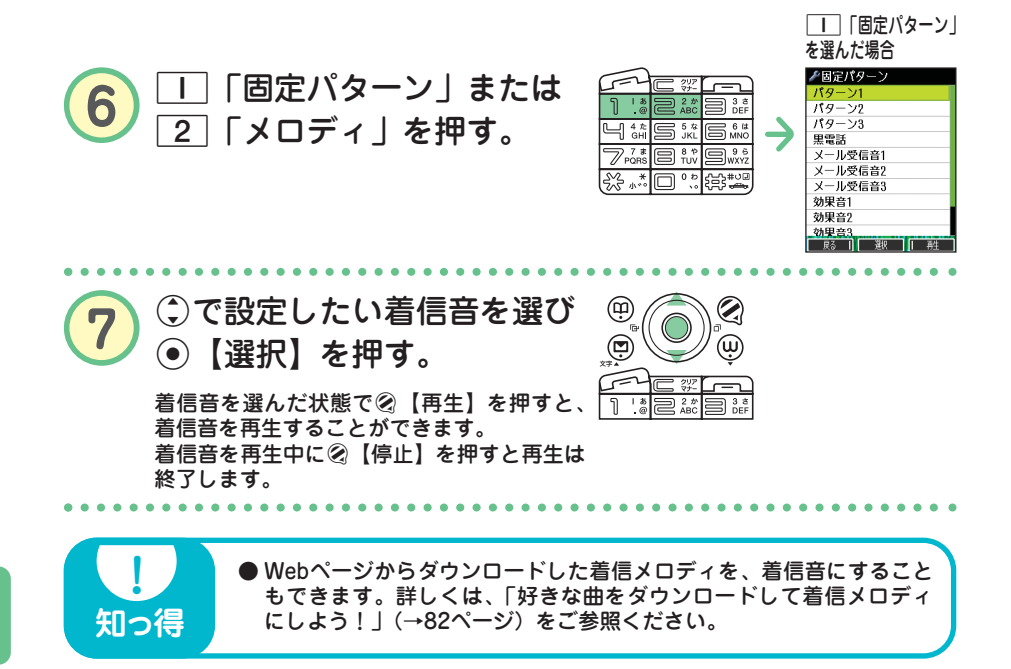

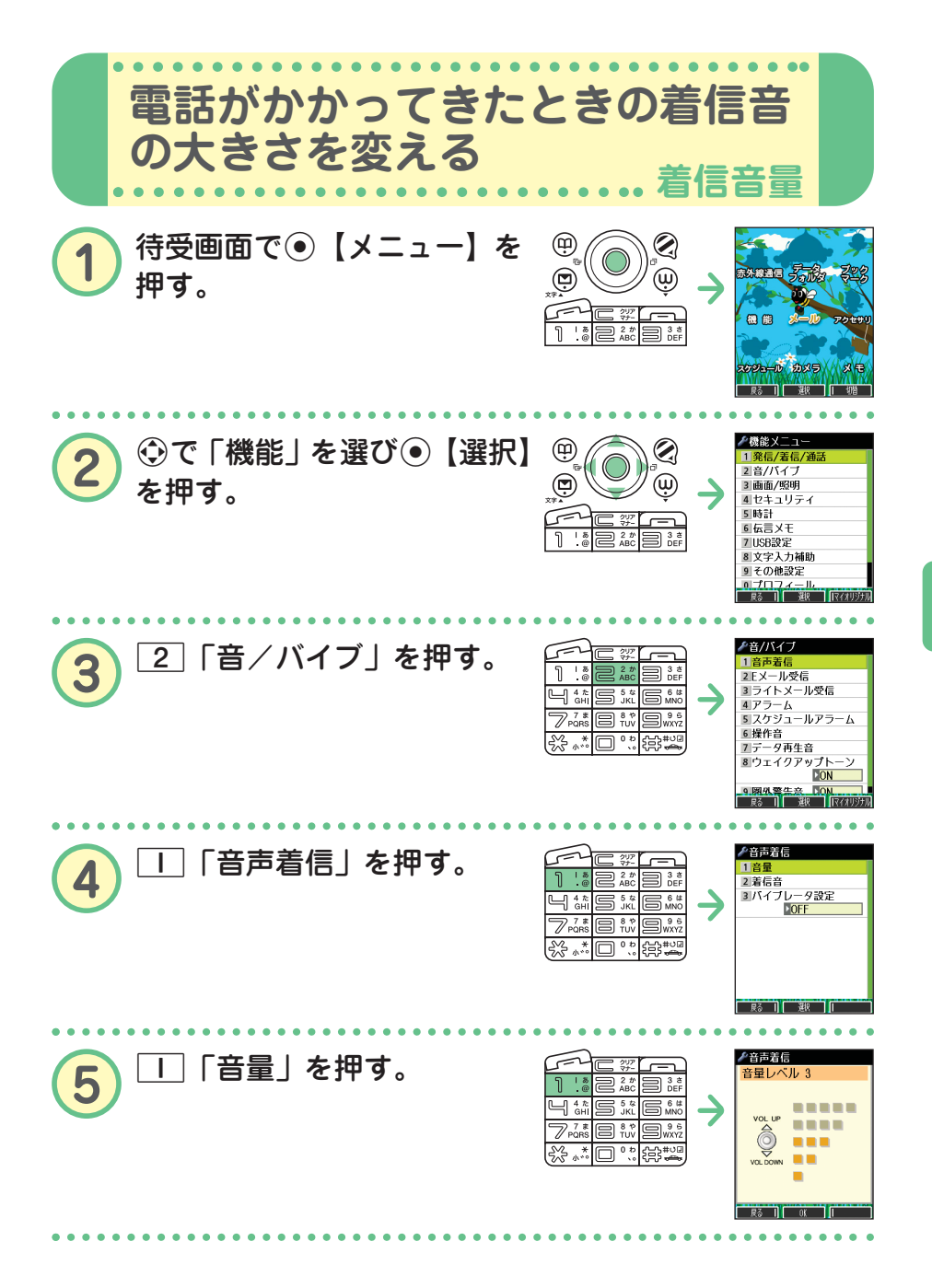

● 電 話 の 使 い か た

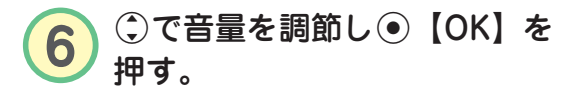

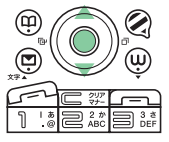

お買い上げ時は「音量レベル3」です。

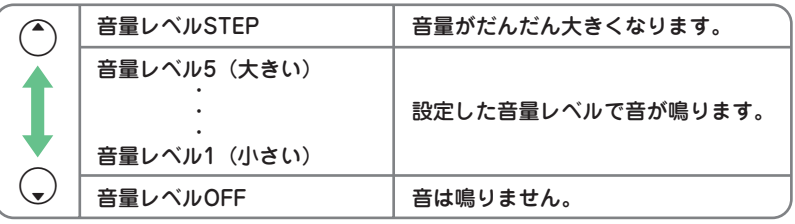

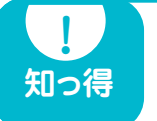

**●着信中に音量を調節することもできます。 着信中に**L**で調節する 着信中に**c**で音量レベルOFFにする**

**お知らせ**

● 着信音の他に、Eメール、ライトメールの受信音やキーの操作音などの各種音量も変更で きます。詳しくは、取扱説明書「音/バイブレータの設定」(→108ページ)をご参照く ださい。

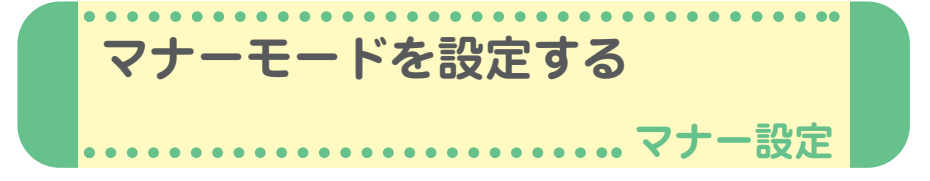

公共の場所などで音を鳴らさないようにしたいときは、マナーモードを設 定しましょう。電話がかかってきたときは、バイブレータの振動でお知ら せします。また、マナーモードの設定によっては伝言メモ(→31ページ) が設定されます。

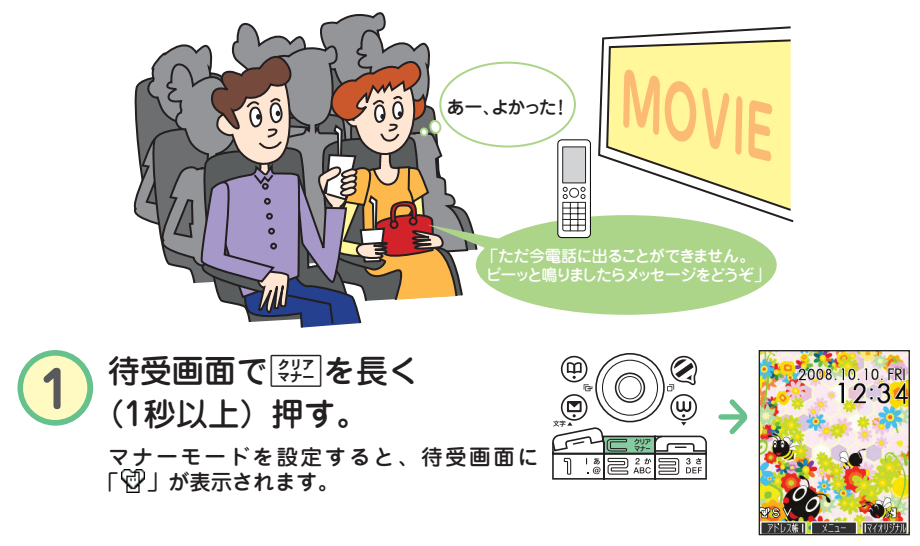

#### ● 解除したいときは ●●●

待受画面で<sup>[</sup> ??]を長く (1秒以上)押す

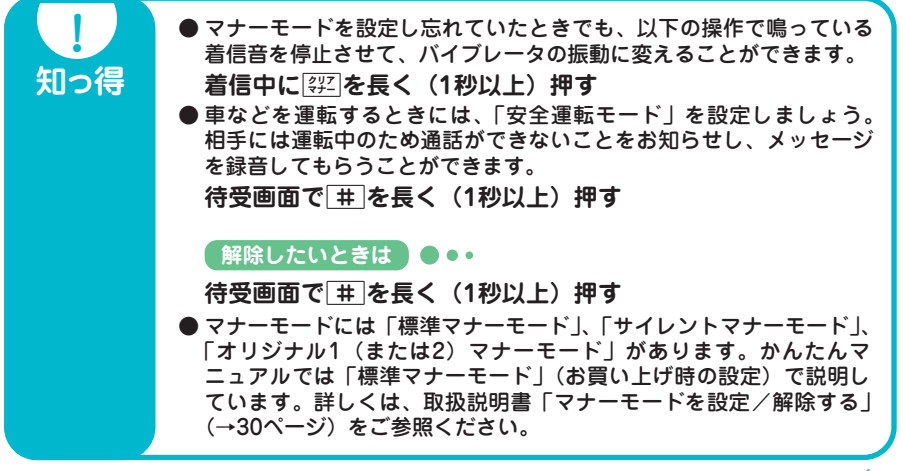

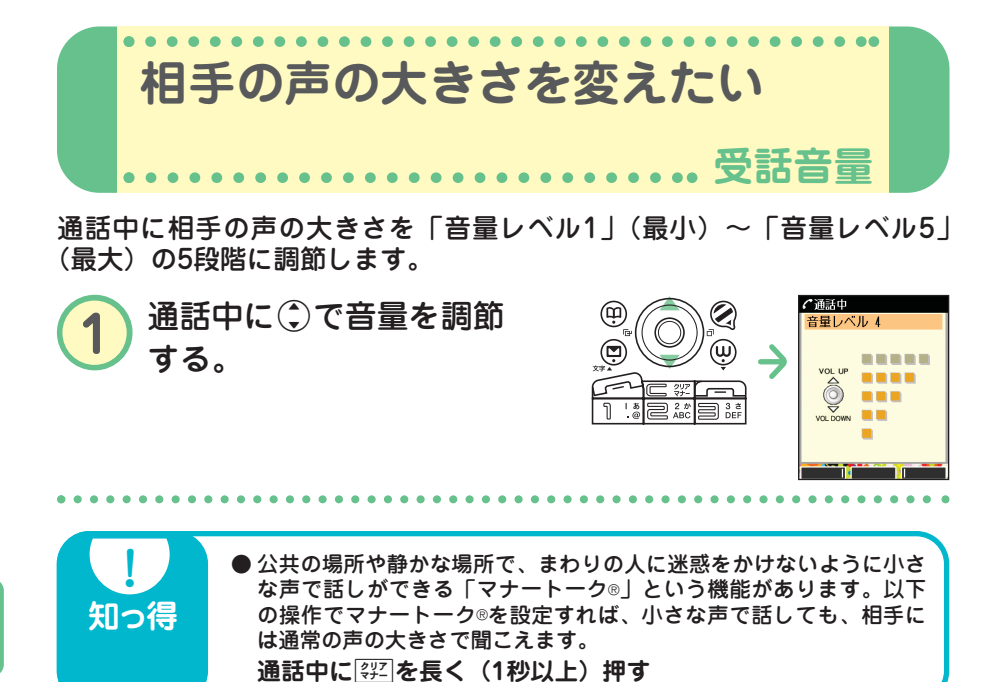

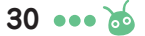

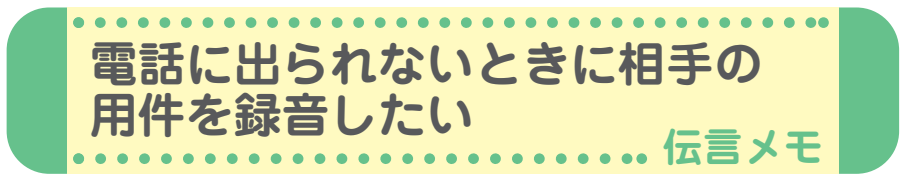

電話に出られないときに応答メッセージを流して、相手の伝言を録音する ことができます。録音時間は1件につき最大約30秒で、「音声メモ」・「安 全運転モード時に録音したメッセージ」と合わせて3件まで録音できます。 マナーモードの設定を解除(→29ページ)してから行ってください。

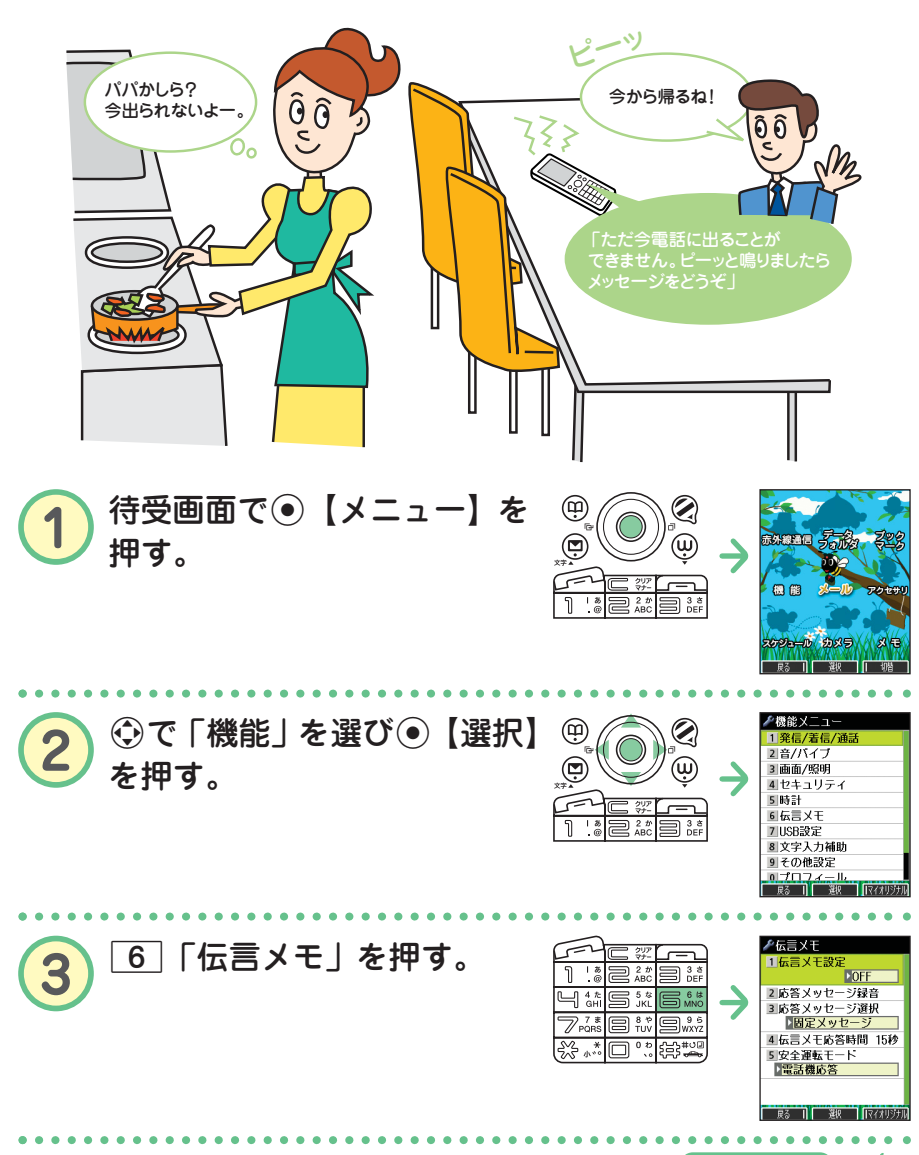

次ページへつづく**≻ ?⊙ • • • 31** 

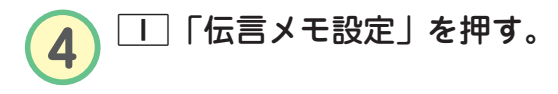

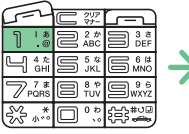

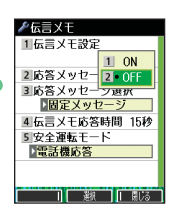

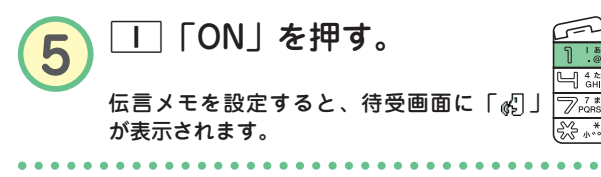

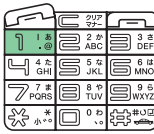

● 解除したいときは ●●●

**手順**t**で**2**「OFF」を押します。**

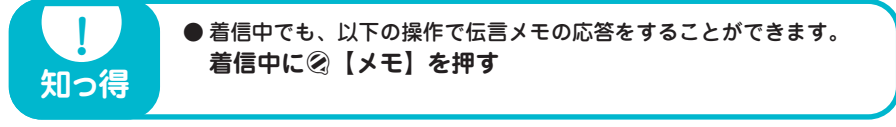

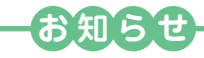

● 電源を切っているときや、電波の届きにくい場所にいるときは、ウィルコムの「留守番 電話サービス」をご利用ください。詳しくは、取扱説明書「留守番電話サービスについ て(お申し込み必要)」(→162ページ)をご参照ください。

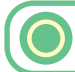

## **伝言メモを再生する**

伝言を録音すると、待受画面の「 。 」 (伝言メモアイコン)」の横に録音件 数(「||||」、「||2|」、「||8|」)が表示されます。

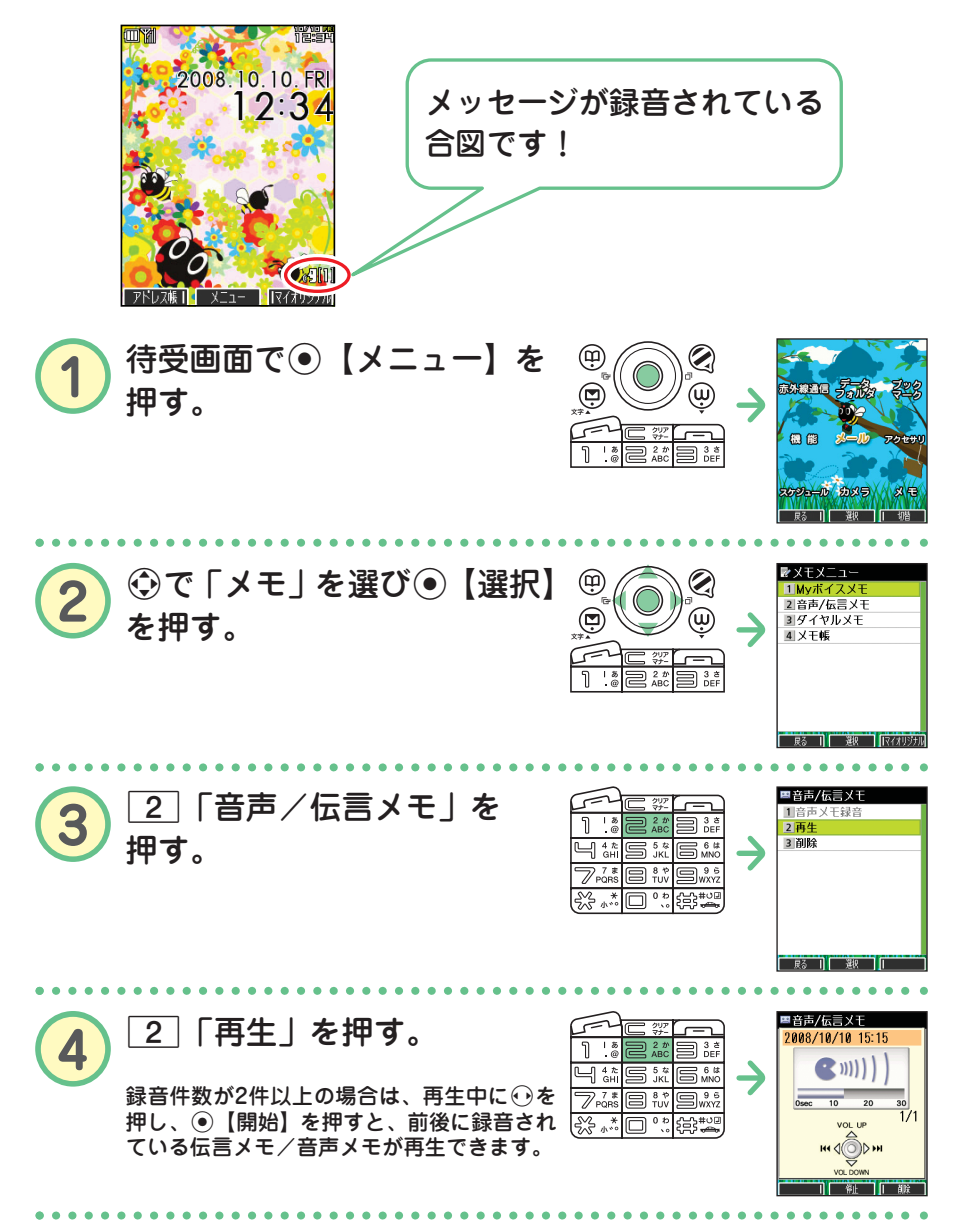

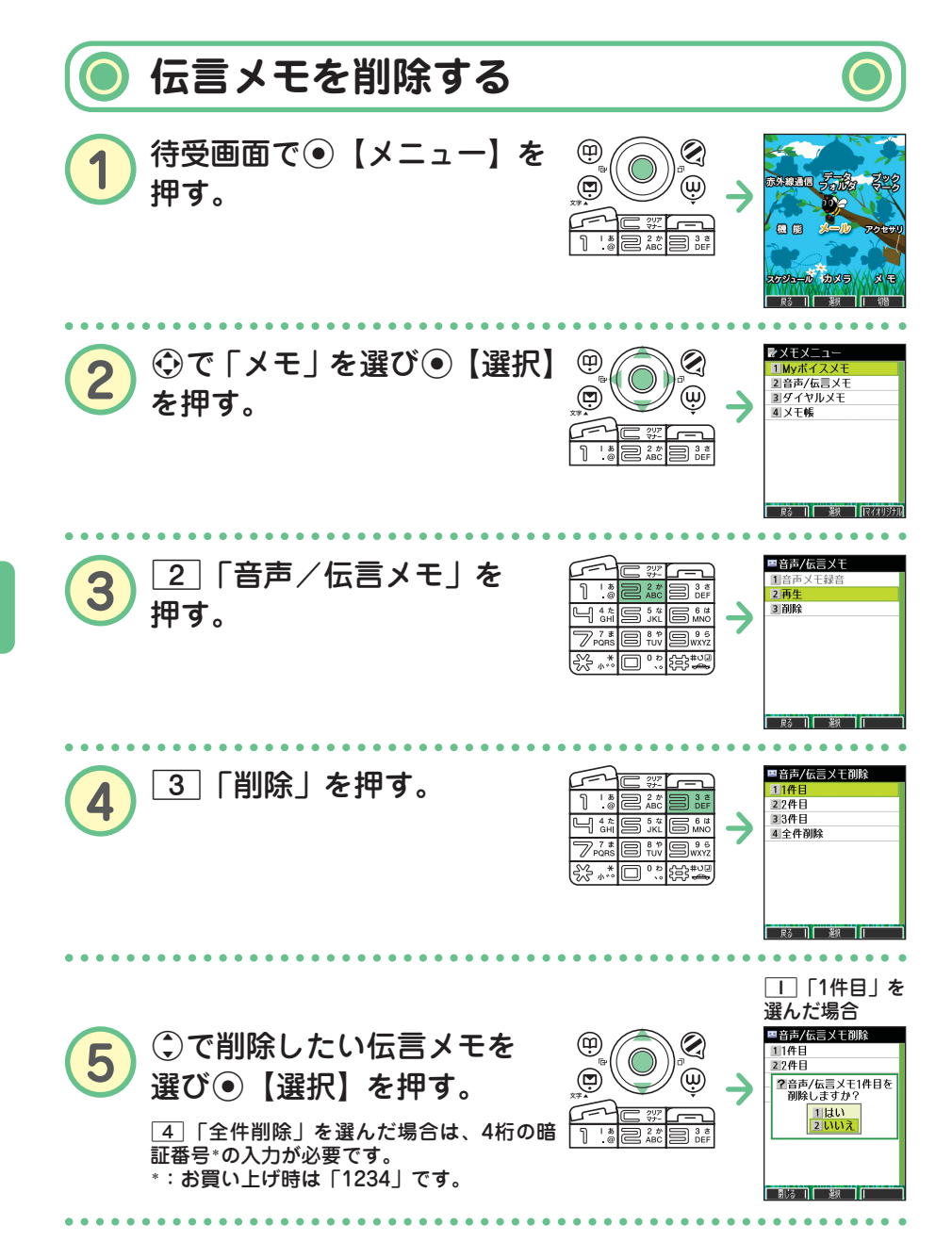
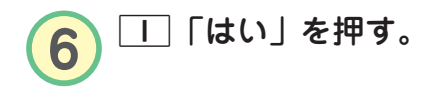

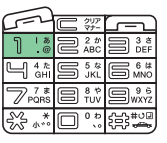

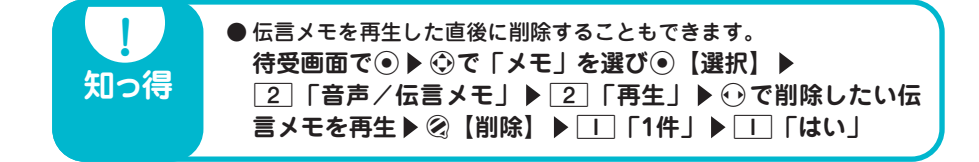

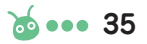

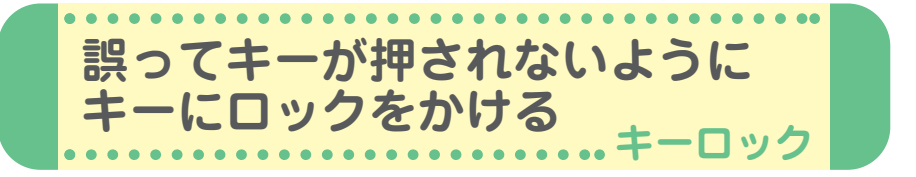

本機を鞄の中などに入れたときに、誤ってキーが押されないように、すべ てのキーにロックをかけることができます。

**1** (キーロックスイッチ)を下図のように上側に する。

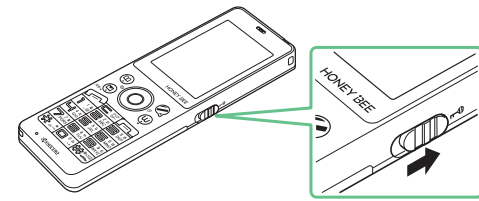

待受画面でキーロックを設定(キーロックスイッチを上側に)した場合、キーロッ ク中(キーロックがかかった状態)となります。

待受画面以外でキーロックを設定(キーロックスイッチを上側に)した場合、待受 画面に戻るまで、キーロックはかかりません。 <キーロック設定中>

キーロックを設定すると、ディスプレイに 以下のアイコンが表示されます。 •キーロック中 : 「 】」(ピンク)

・キーロック設定中 : 「 13 」(白)

<キーロック中>  $\blacktriangleright$  (To ) 008.10.10. FRI  $12:34$ 

キーロックはかかっていない (1) 2 と音声着信 音量レベル 3 -----

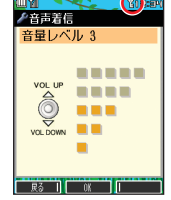

例:待受画面

例:待受画面以外

## **解除したいときは**●●●●

**(Ⅲ)<sup>→</sup> (キーロックスイッチ)を下図のように下側にする** 

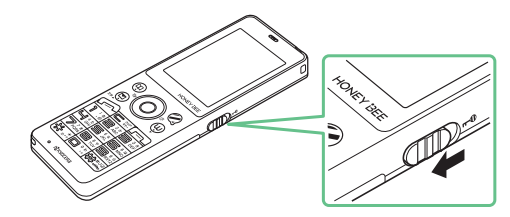

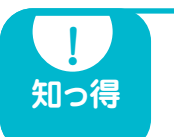

**!** ● キーロック中でも、かかってきた電話を受けたり、着信中に着信音量 の調節をしたり、通話中に受話音量の調節をすることができます。 詳しくは、取扱説明書「キーロックをかける」(→21ページ)をご参 照ください。

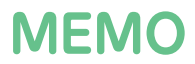

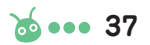

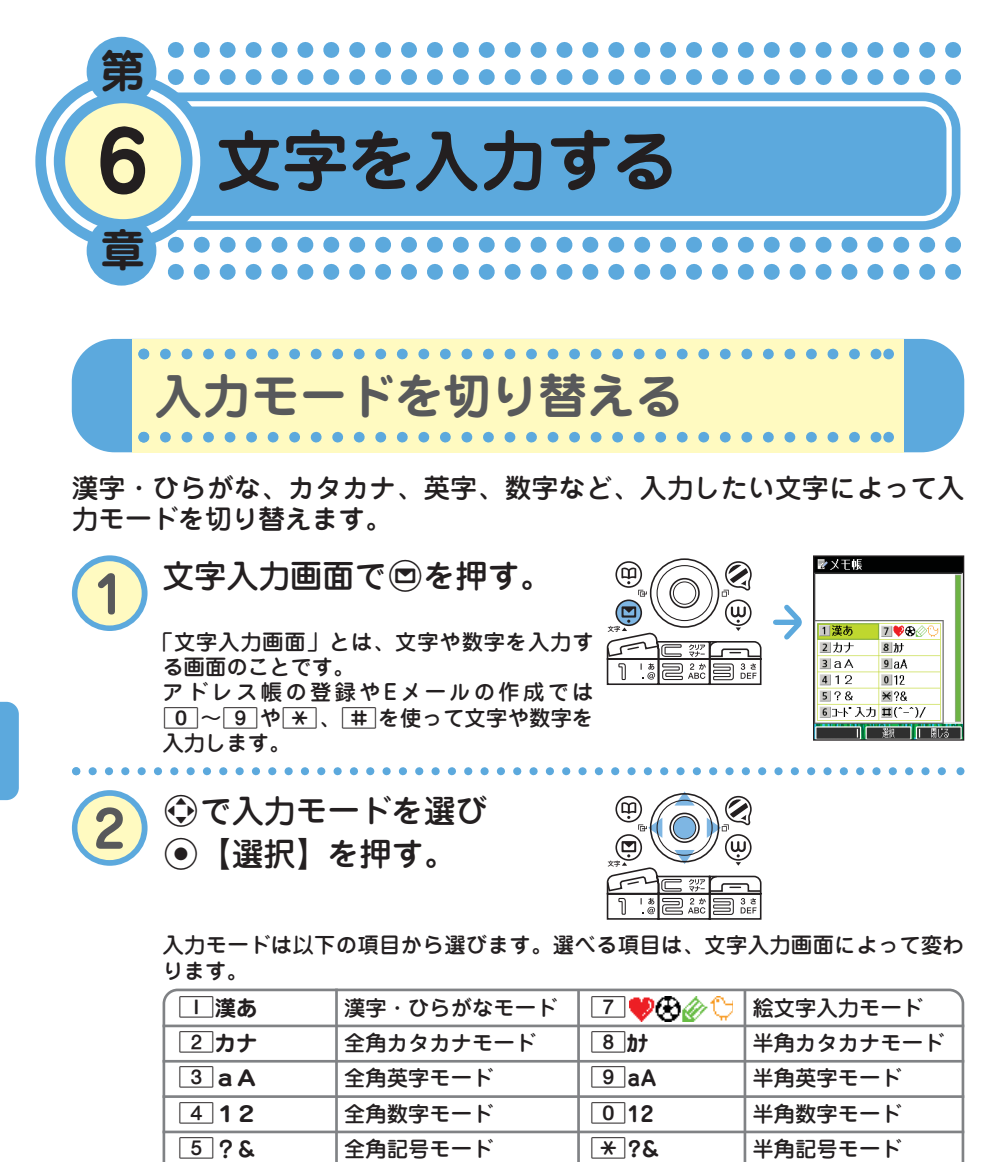

**[6]コード入力|コード入力モード |\_\_|**(^-^)/ |顔文字入力モード

る

38 ... do

**入力モード キー 漢字・ひらがなモード カタカナモード 英字モード 数字モード (全角/半角) (全角/半角) (全角/半角)**  $\boxed{1}$   $\boxed{5}$ いうえおぁぃぅぇぉ $\boxed{7}$ イウエオァィゥェォ  $\boxed{0}$  –  $\boxed{2}$  ;  $\boxed{^{\sim}1}$   $\boxed{1}$ 2 かきくけこ カキクケコ abcABC2 2 **3 さしすせそ けシスセソ defDEF3 3** 4 たちつてとっ タチツテトッ ghiGHI4 4 5 なにぬねの ナニヌネノ jklJKL5 5 6 はひふへほ ハヒフヘホ mnoMNO6 6 7 まみむめも マミムメモ pqrsPQRS7 7 8 やゆよゃゅょ ヤユヨャュョ tuvTUV8 8 |9||らりるれろ ||ラリルレロ || wxyzWXYZ9 | 9| <sup>0</sup> わをんゎー(長音) 全角 半角 . , -\_ '!? <sup>0</sup> 、。!? ワヲンヮー(長音) ワヲンー(長音) <sup>0</sup> 、。! ?  $\Box$  , . . ! ?  $\Box$  $\begin{array}{|c|c|c|}\hline \times&\times&\times&\times\hline \end{array}$  (満点)  $\begin{array}{|c|c|c|}\hline \times&\times&\times&\times\hline \end{array}$  (大文字/小文字<br>
(大文字/小文字切り替え  $\mathbf{x}$ 大文字/小文字切り替え ├╈ │文字が未確定のとき :逆順表示 # 文字が確定しているとき: (改行)

**キーの文字割り当て表**

・英字モードの「~」(チルダ)は、全角英字モードの場合には「~」になります。

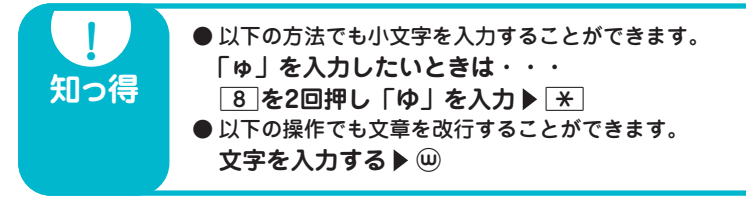

**基本的な文字の入力のしかた**

キーに表示されている文字を入力することができます。

● 2 を押した場合 2を1回→2回→3回→4回→5回→6回・・・ か→き→く→け→こ→ か・・・ **漢字・ひらがなモード** 2を1回→2回→3回→4回→5回→6回→7回→8回・・・  $a \rightarrow b \rightarrow c \rightarrow A \rightarrow B \rightarrow C \rightarrow 2 \rightarrow a \cdot \cdot \cdot$ **全角/半角英字モード**

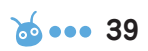

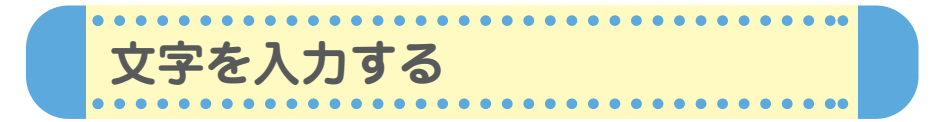

文字入力画面では、文字を入力するたびに、変換文字の候補を予測して表 示します(「予測変換」)。予測変換画面の表示は2種類あります。

> ■アドレス帳登録 漢あ **Nº 003** <u>■ 000</u><br>関グループ登録  $\overline{pq;}\hbar$ 团打 ■読み入力 図電話番号入力 最近 その他 さらに D0 昨年 **羅分計設定** ■Eメールアドレ】さて 辭 т 布施

例:アドレス帳の名前入力画面 例:メールの本文入力画面

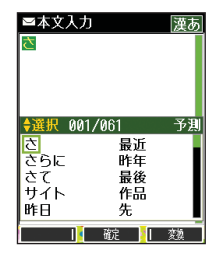

**◆選択 001/096** ですはがっ

じって<br>カ

 $\equiv$   $\frac{3}{\text{def}}$ 

 $\overline{\sigma}$ 

E ē

もだ n Filipin Filipin

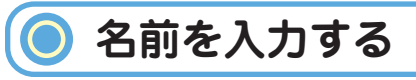

**例:「京セラ翔」と入力します。** ●「きょうせら」を入力して「京セラ」に変換する(予測変換) **「入力モードを切り替える」(→38ページ)の手順①~②** を参照し、「||「漢あ」(漢字・ひらがなモード)にす る。 ■Xモ帳 <mark>2</mark> き:<u>2</u> を2回押す。<br>ょ: 8 を6回押す。 等 いうせ  $\overline{\mathbb{1}}$  $\overline{=}$   $\overline{?}$   $\overline{?}$ m 3 ter  $\overline{8}$  を6回押す。  $\Box$   $\mathcal{L}_{\text{GH}}$ **S** \* 6\*  $\overline{\mathbb{Z}}_{\text{PORS}}^{7*}$ .<br>बाह्य **写**。 う : ∏ を3回押す。 KYOCERA さょうせら<br>京セラ l‰ \* □":除" - きょうせら<br>- 扫地5 キョウセラ せ:3を4回押す。 ら:9を1回押す。  $\bigotimes$  $x \times 1$ 3 Cで「京セラ」を選び ⊕ 高セラ  $\bigoplus_{x \neq x}$  $\circledS$ G【確定】を押す。

●「しょう」を入力して「翔」に変換する(通常変換)

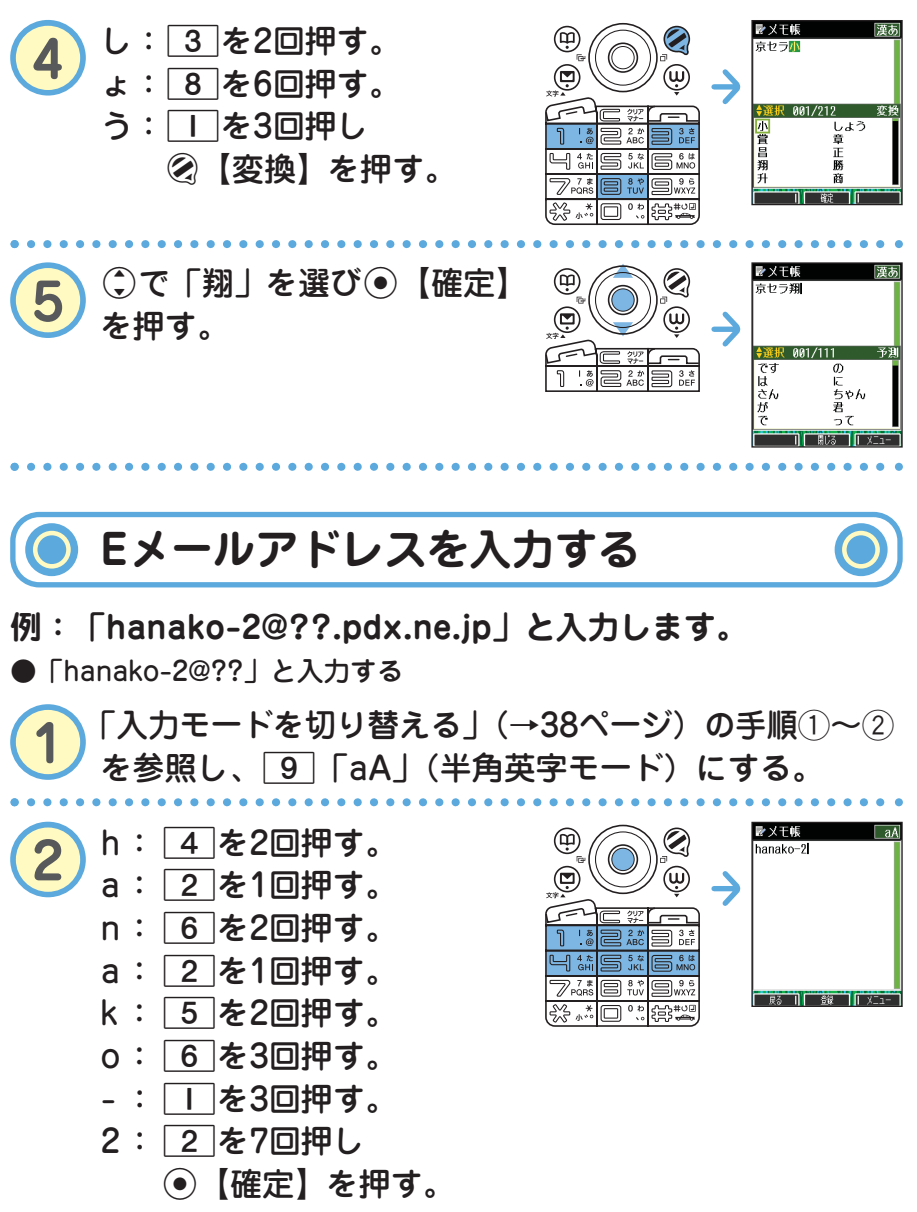

る

次ページへつづく<mark>→ ゐ ••• 41</mark>

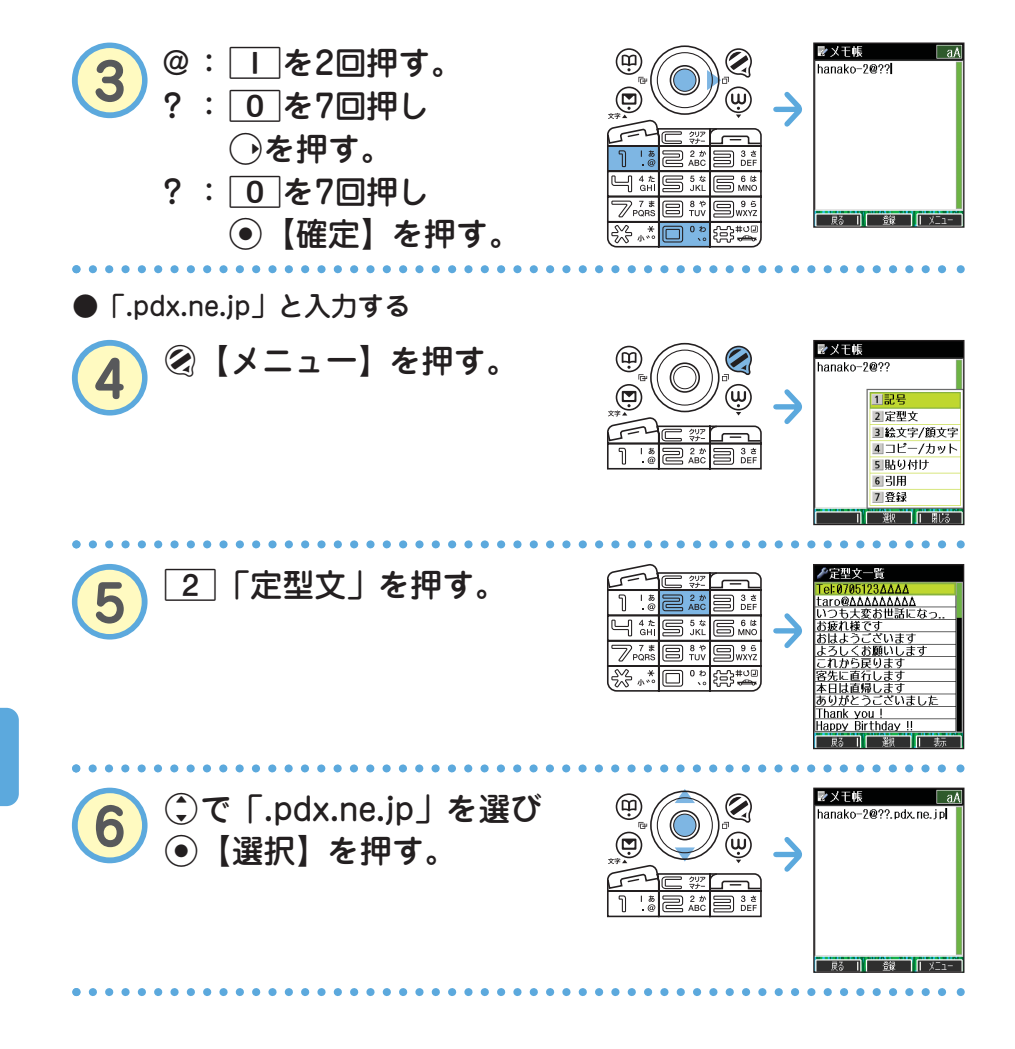

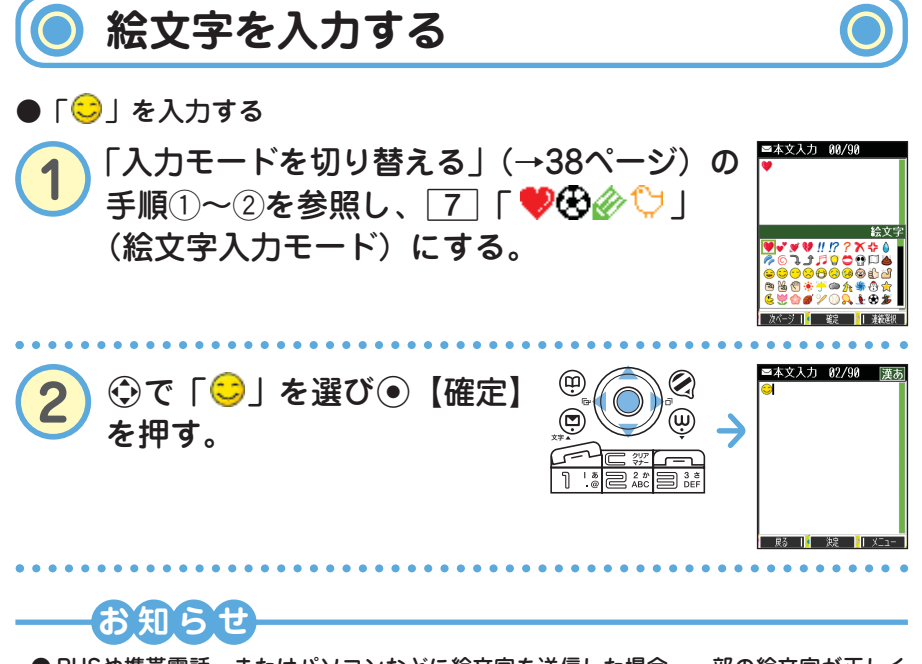

● PHSや携帯電話、またはパソコンなどに絵文字を送信した場合、一部の絵文字が正しく 表示されない場合があります。

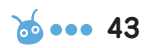

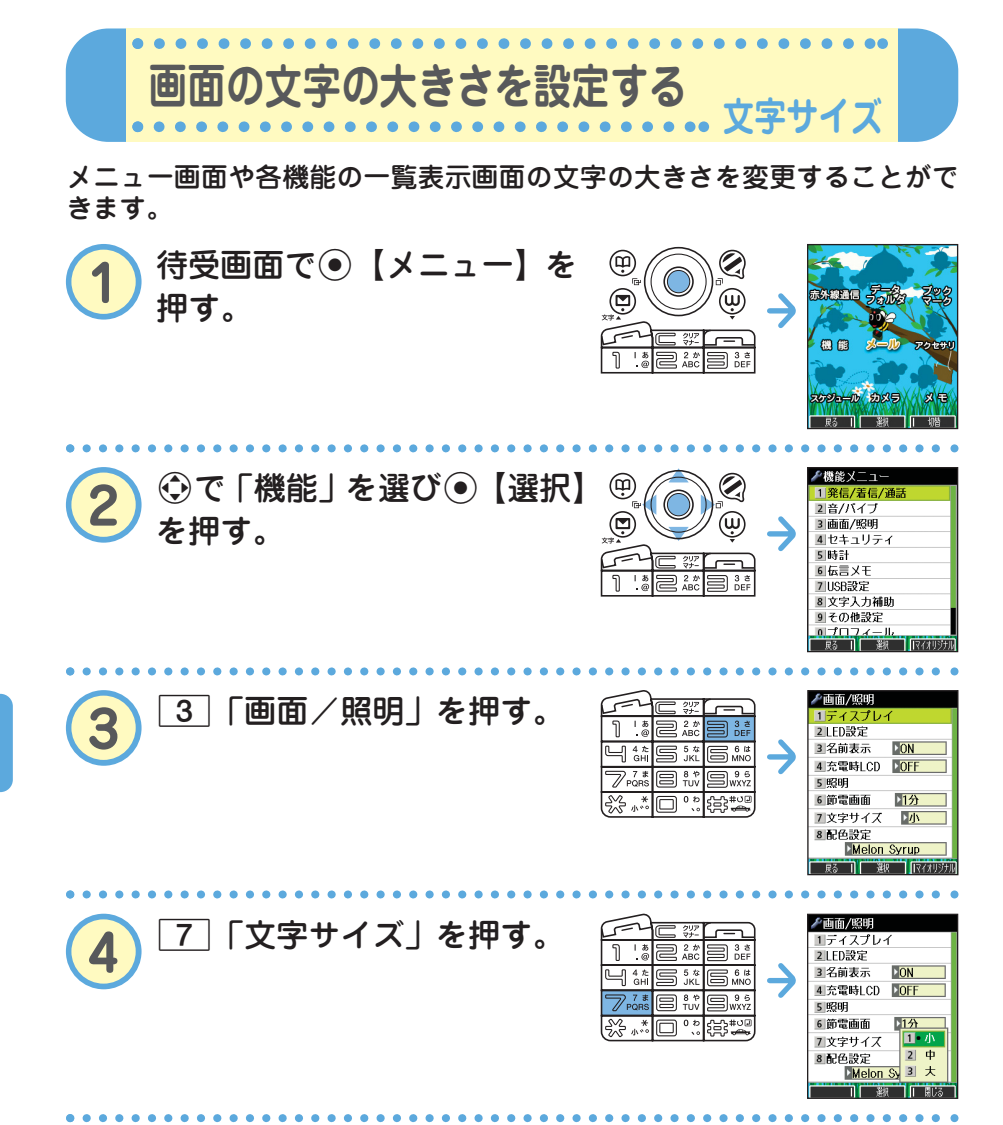

る

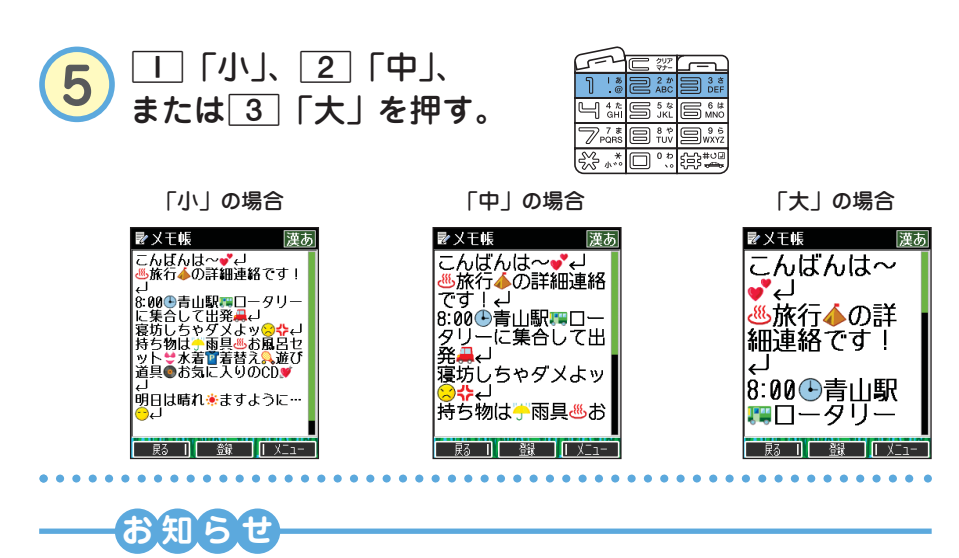

● Eメール/ライトメールを表示する文字の大きさを設定したい場合は、取扱説明書「受 信/送信/未送信メール詳細画面のメニューを使う」(→67ページ)をご参照ください。

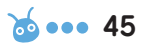

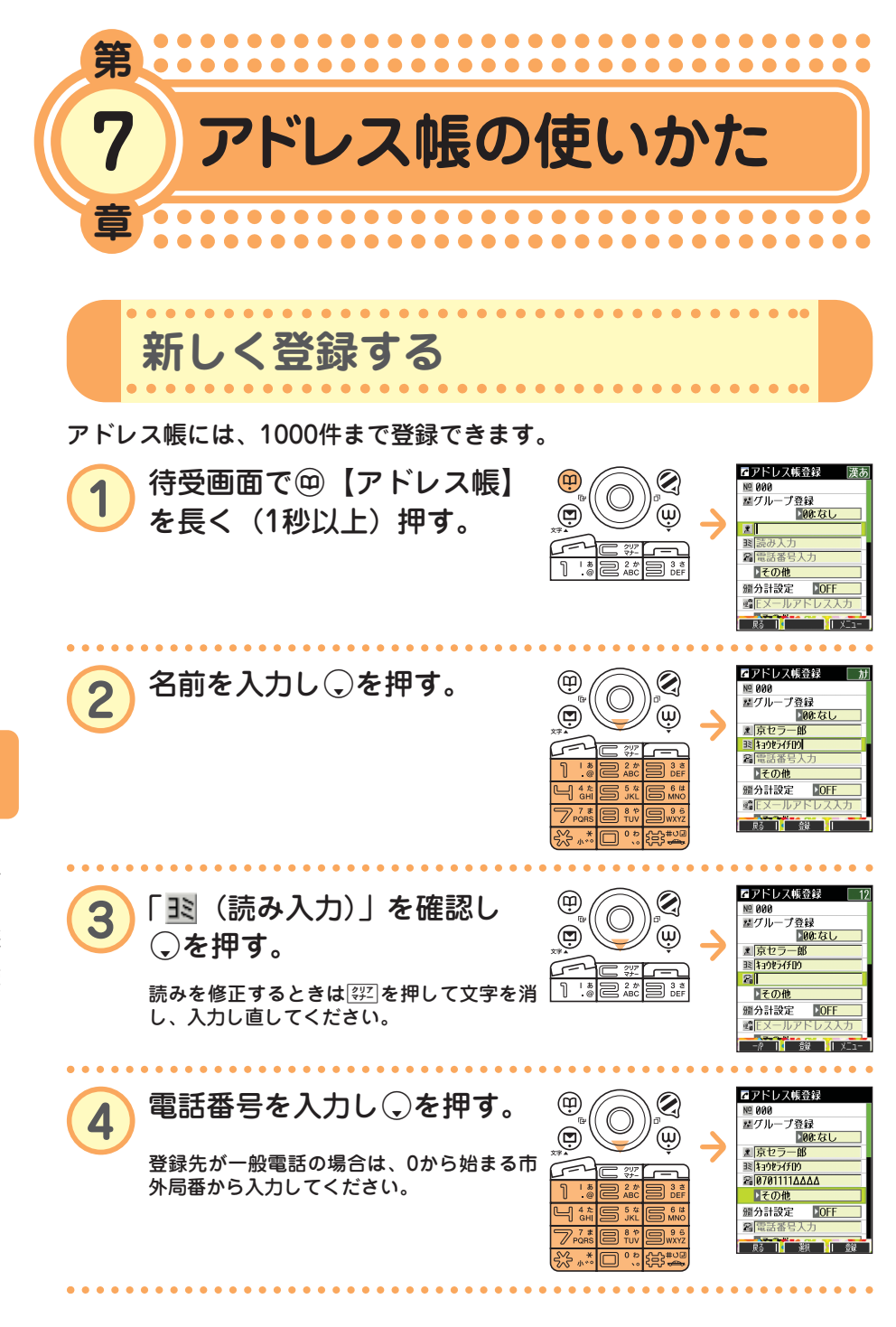

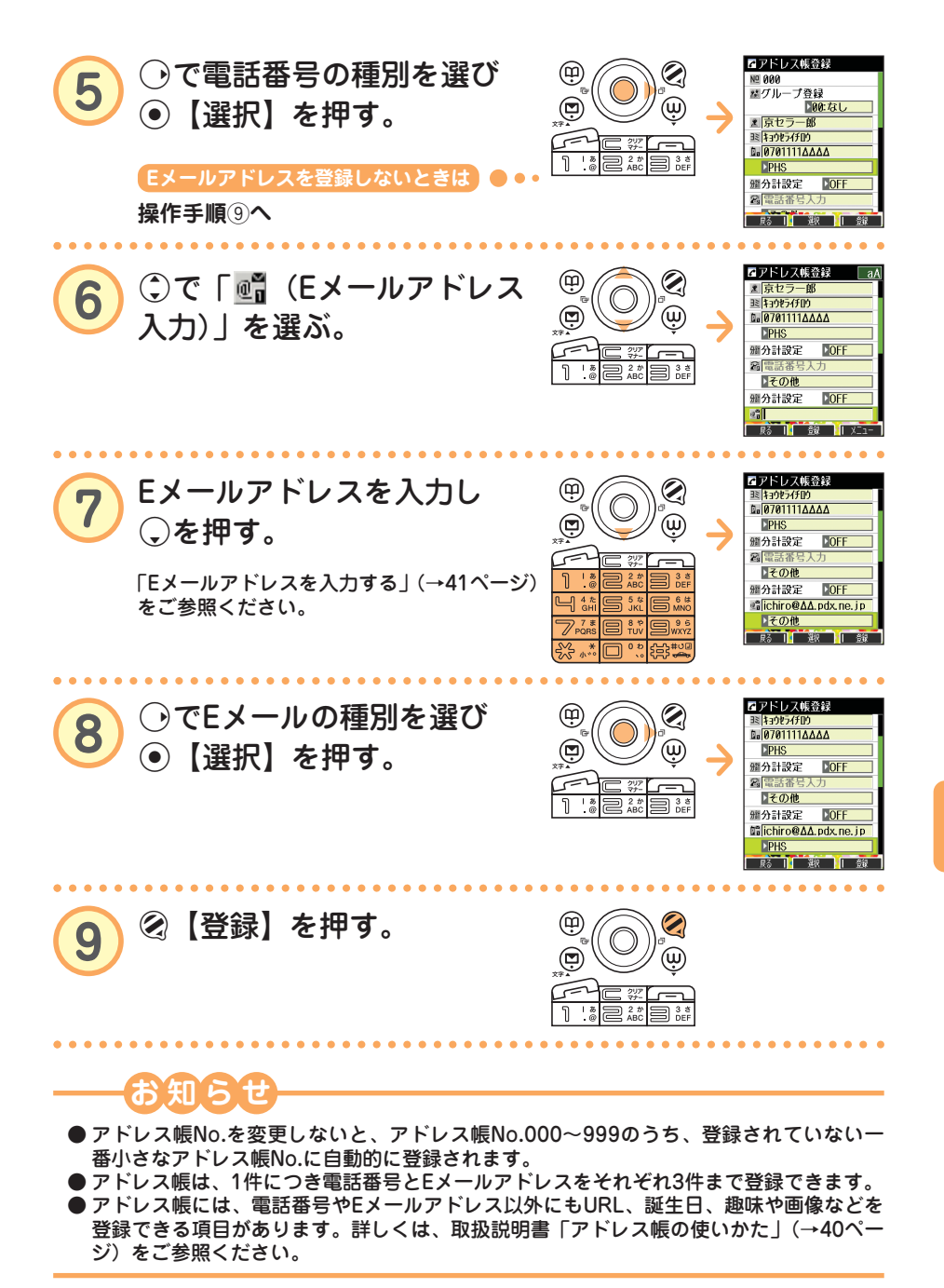

 $\bullet$ ア

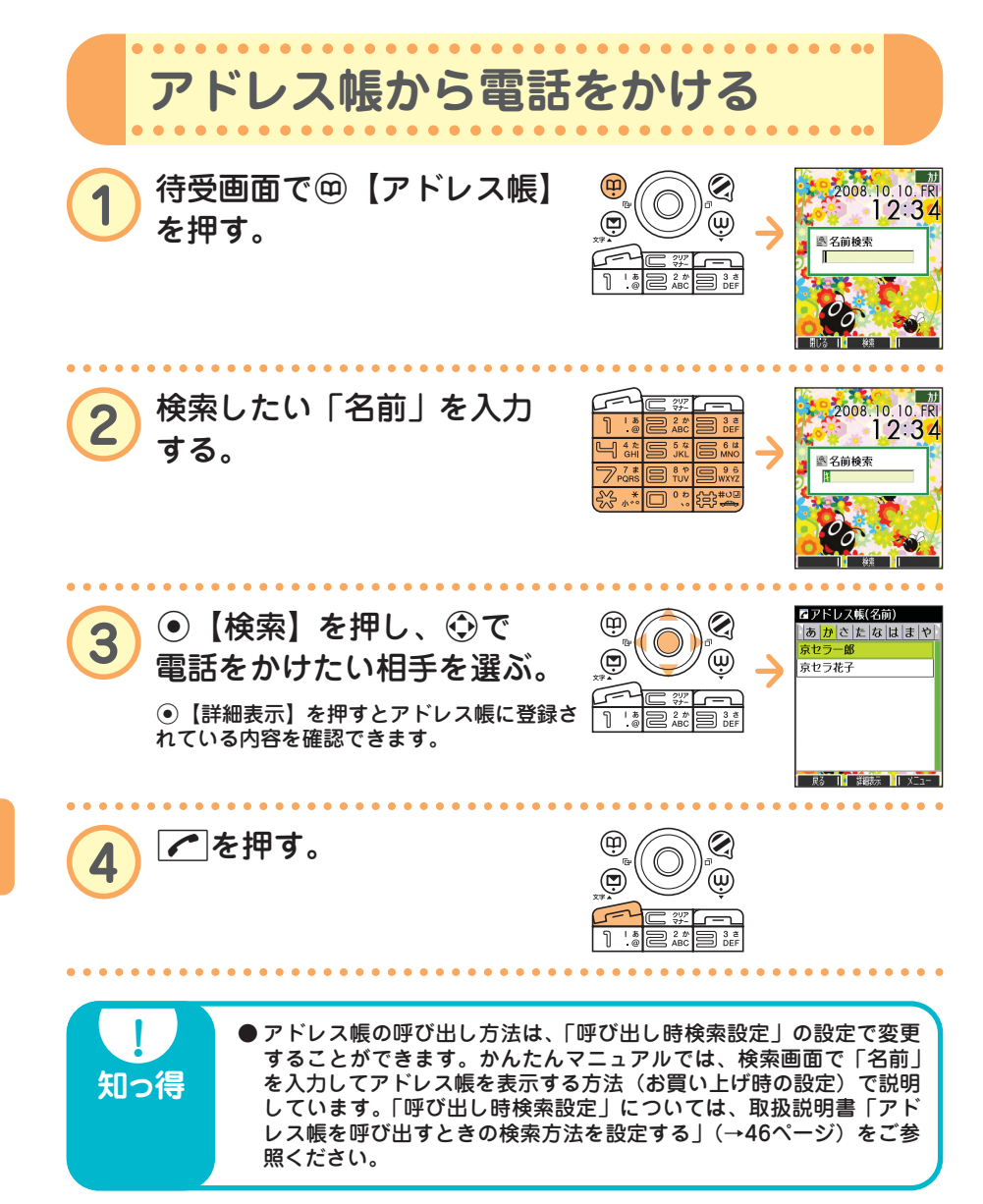

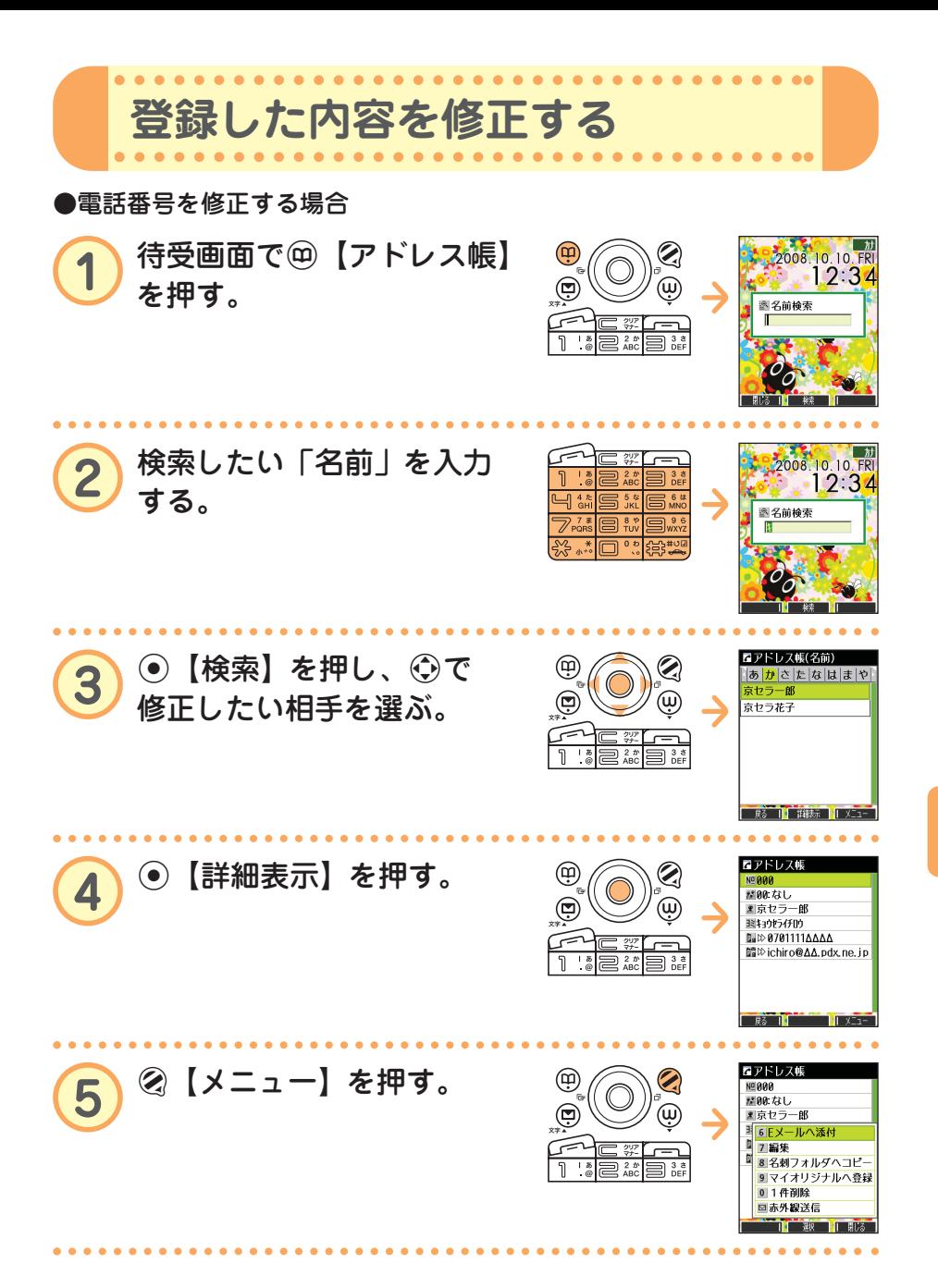

ア ド レ ス 帳 の 使 い か た

 $\bullet$ 

次ページへつづく**♪ ?⊙ ●●●● 49** 

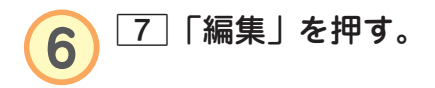

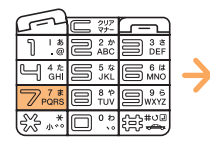

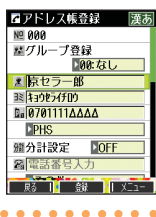

.....

٠

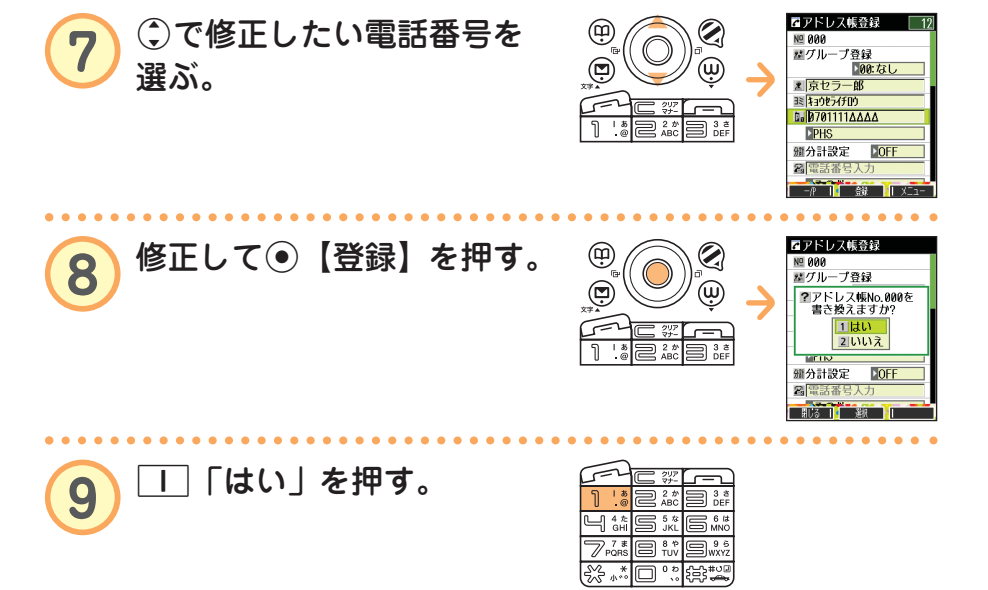

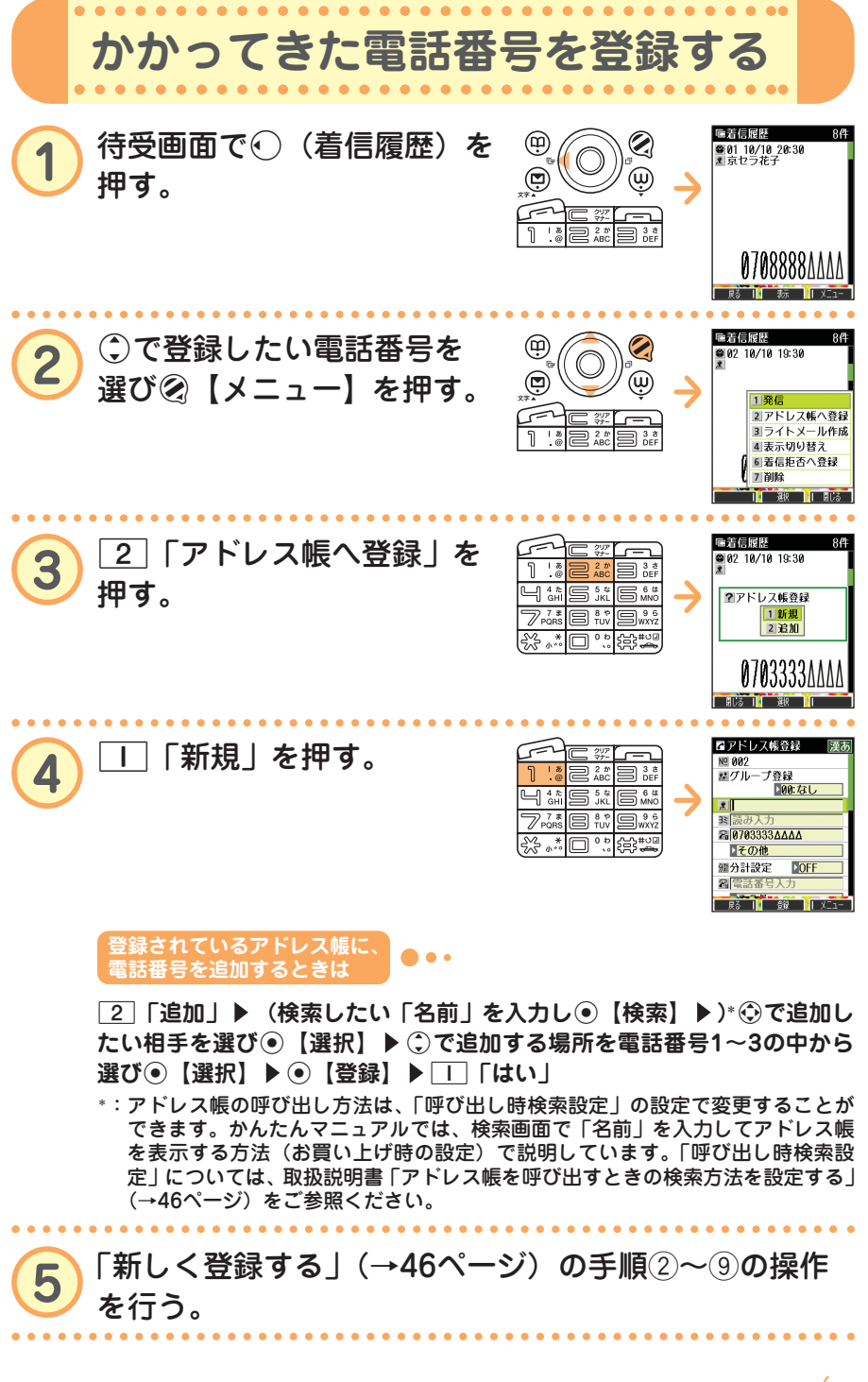

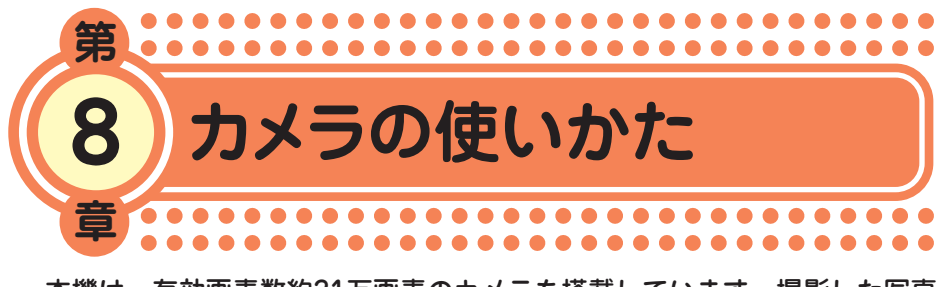

本機は、有効画素数約31万画素のカメラを搭載しています。撮影した写真 画像をEメールに添付して送信したり、壁紙として待受画面に設定したり することができます。マナーモードに設定しているときでもシャッター音 が鳴ります。

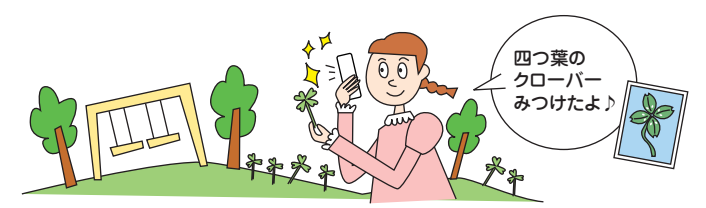

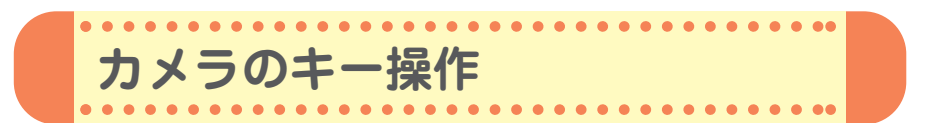

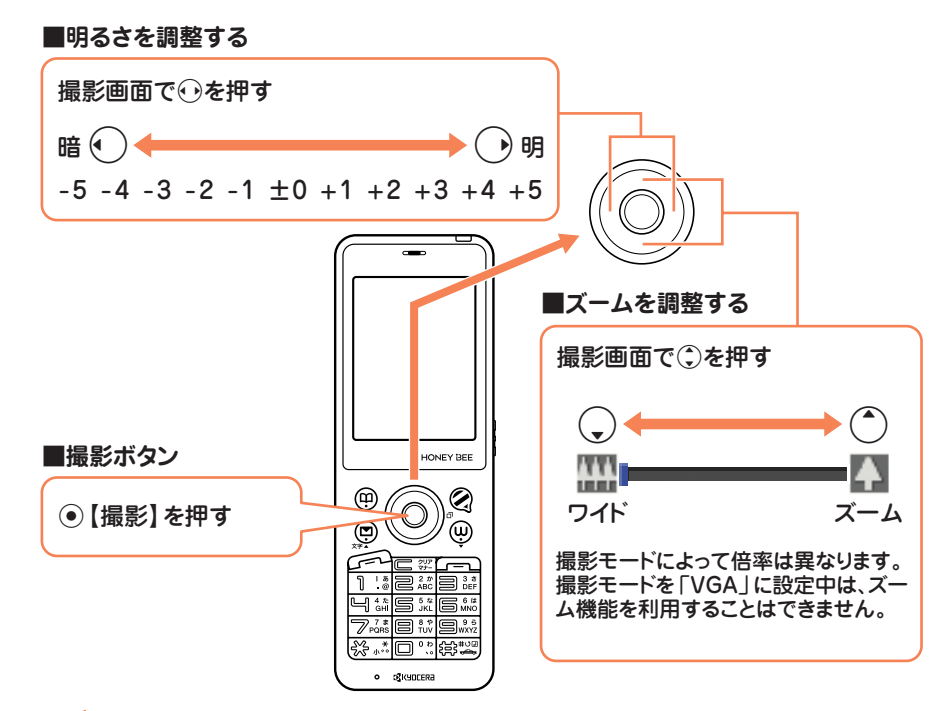

 $\bullet$ カ メ ラ の 使 い か た

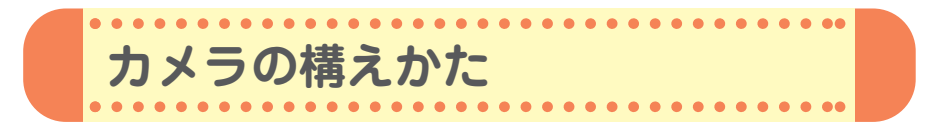

## **●持ちかたのコツ**

レンズに指がかからないように注意し て、片手でしっかりと本体を持ち、も う片方の手を添えてしっかりと固定し ます。

**●手ぶれ防止のコツ** 

ぼやけたり、ピントが合っていない画 像の多くは、本体のぶれが原因です。

- ・わきを締め、両手で本体をしっかり 固定します。
- ・シャッター音が鳴った後も、2秒間 ほど本体を動かさないようにしてく ださい。

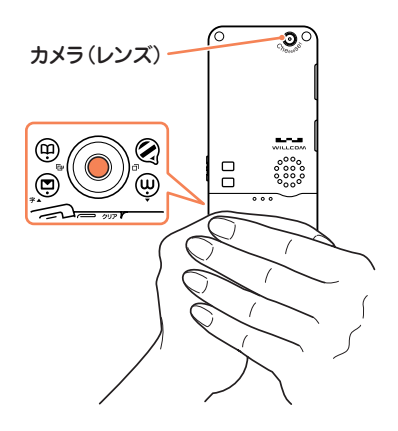

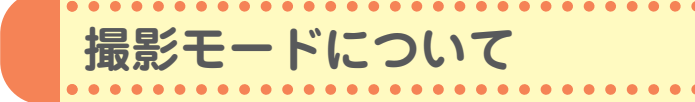

写真の撮影には、以下の撮影モードが使用できます。詳しくは、取扱説明 書「撮影モード/フォト画質設定について」(→95ページ)をご参照くだ さい。

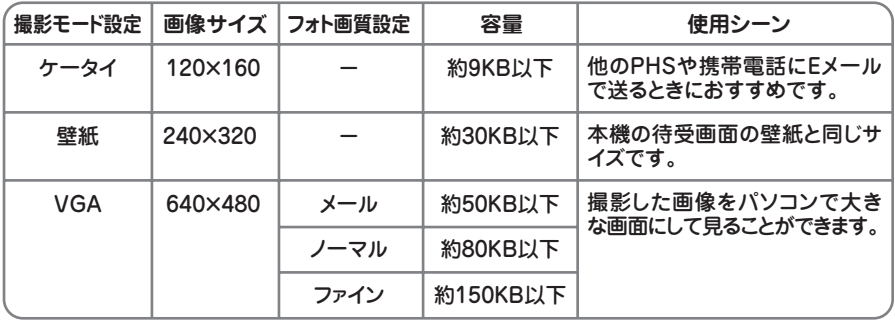

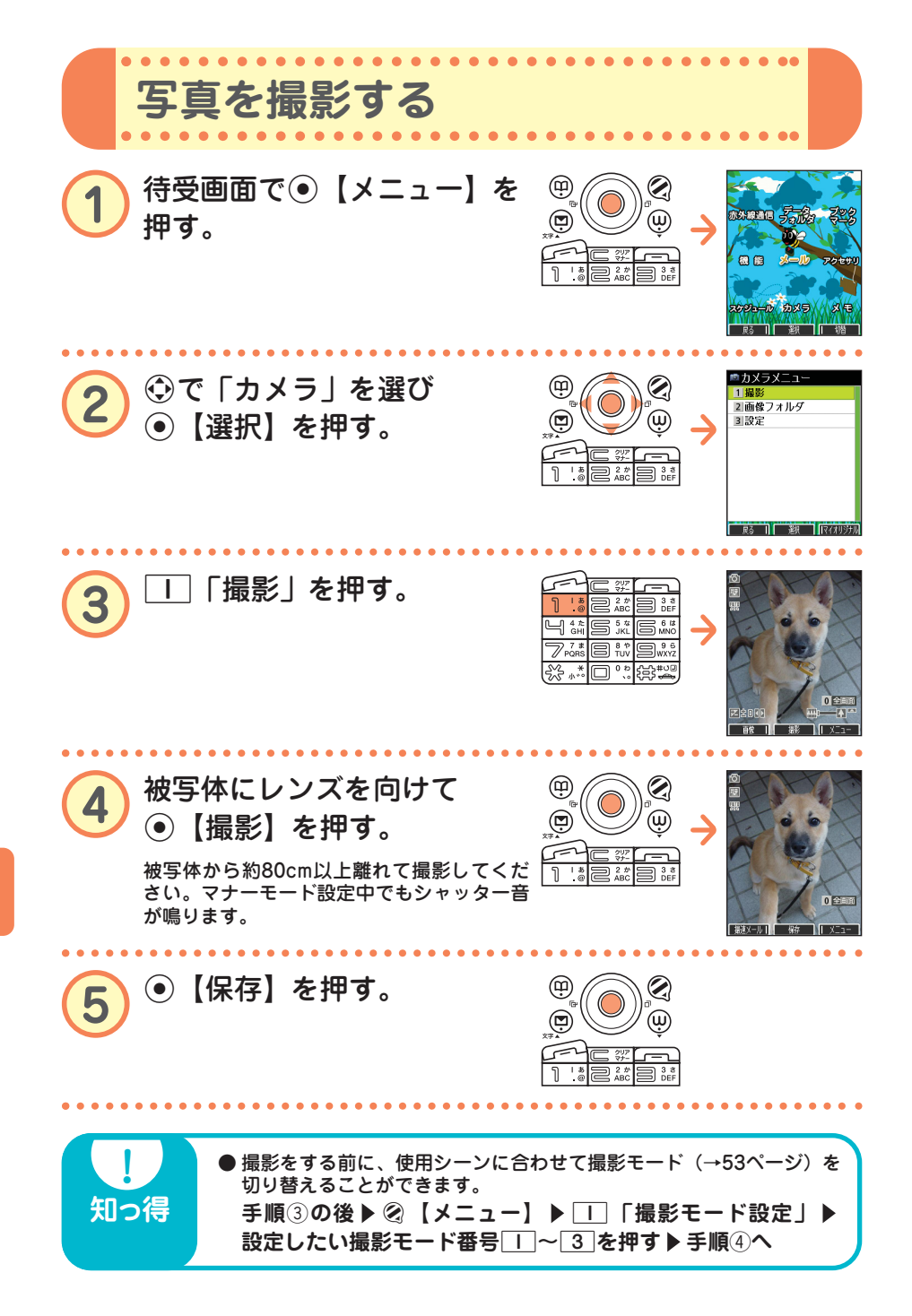

た

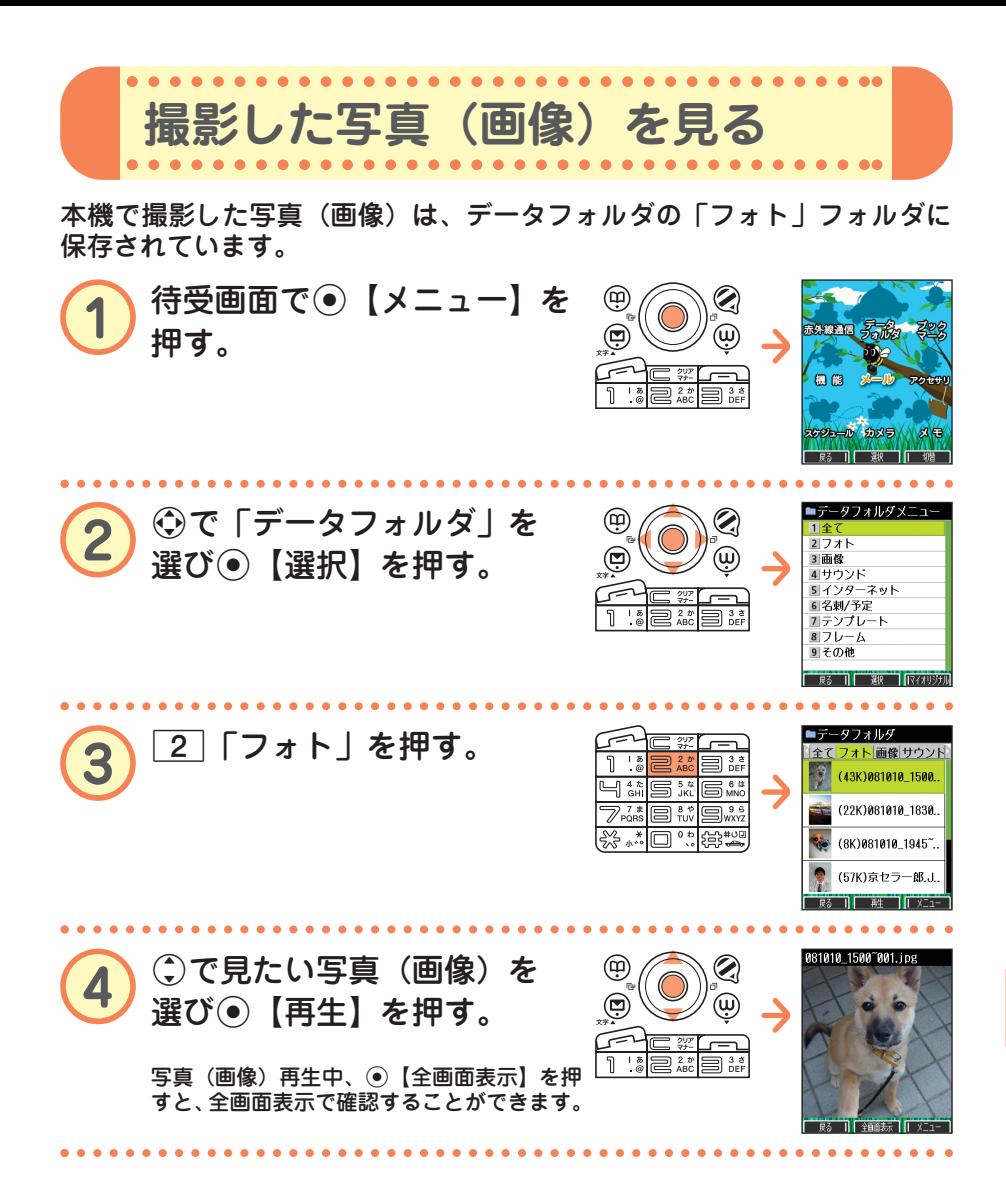

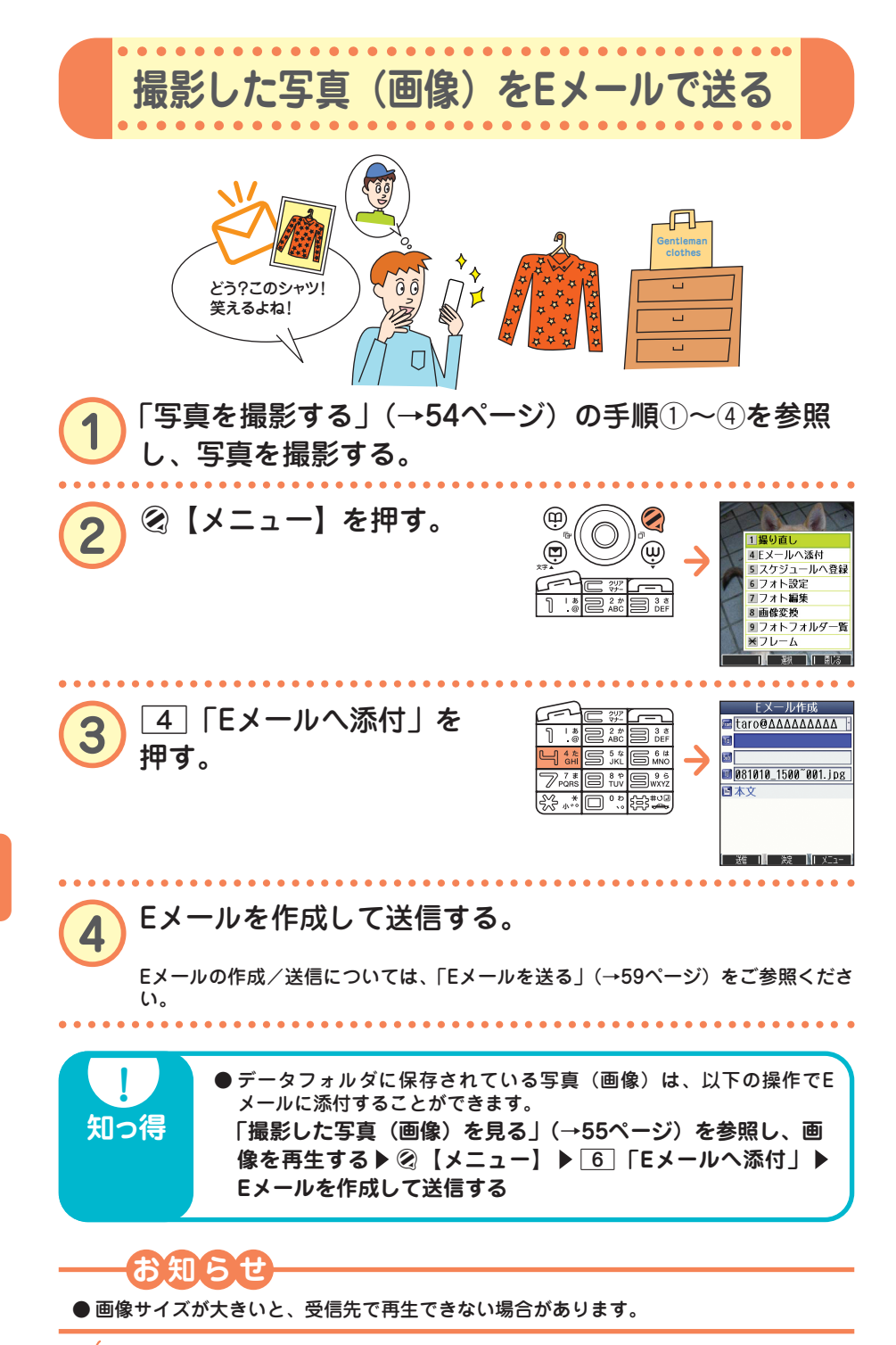

56 ••• 70

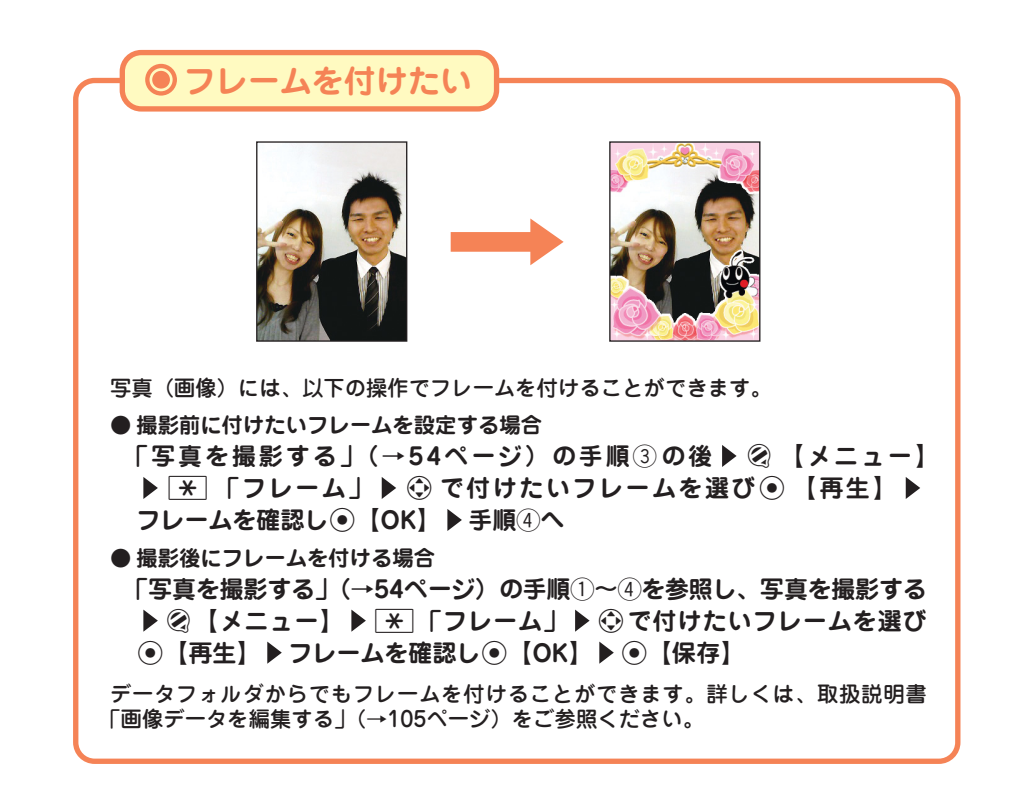

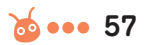

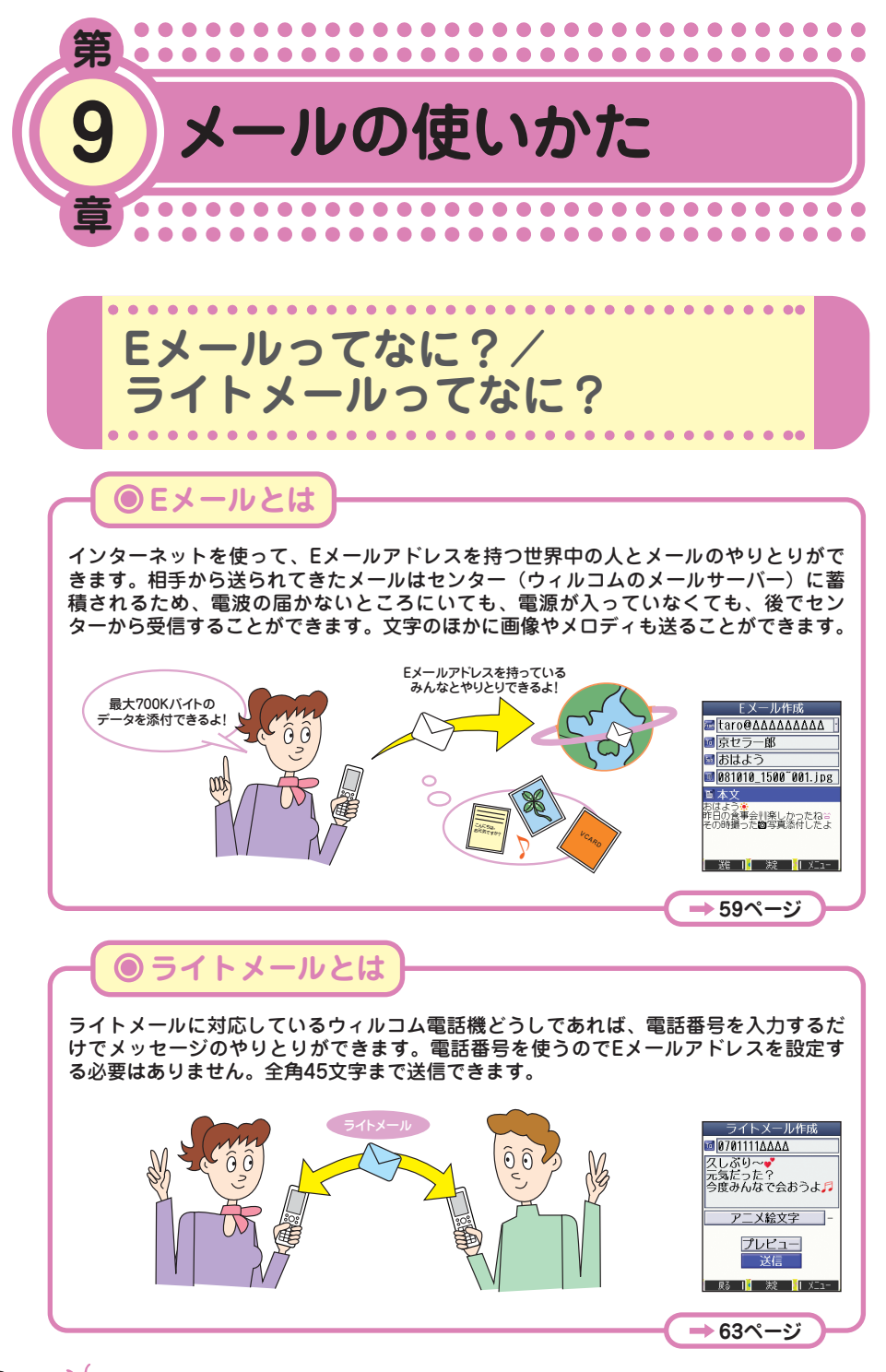

メ ー ル の 使 い か

た

 $\bullet$ 

58 ... **69** 

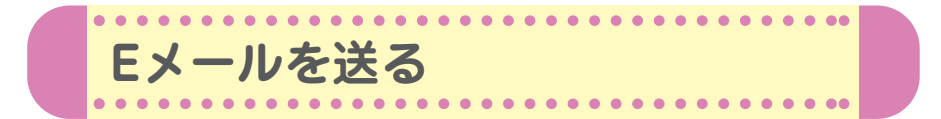

初めてお使いになるときは、オンラインサインアップ(無料)(→15ペー ジ)を行い、Eメールアドレスを取得してください。

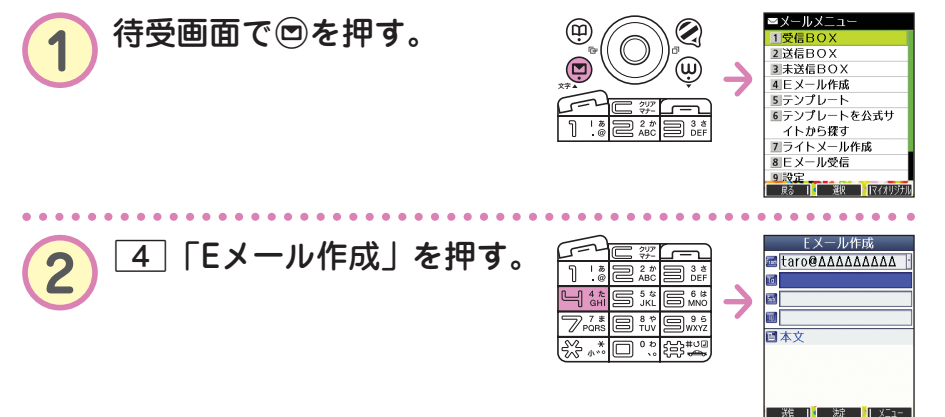

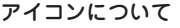

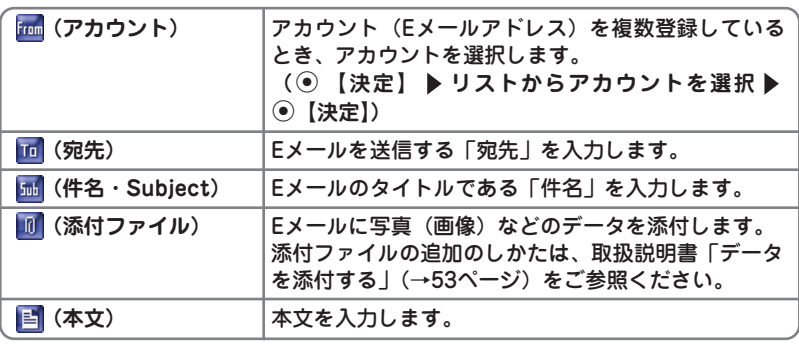

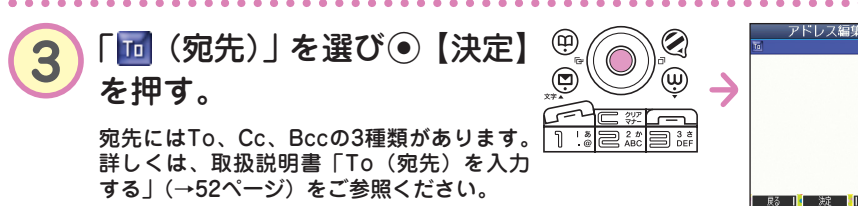

 $\sim$   $\sim$ 

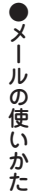

 $\ddot{\phantom{a}}$ ö  $\begin{array}{cccccccccccccc} \bullet & \bullet & \bullet & \bullet & \bullet & \bullet & \bullet \end{array}$ 

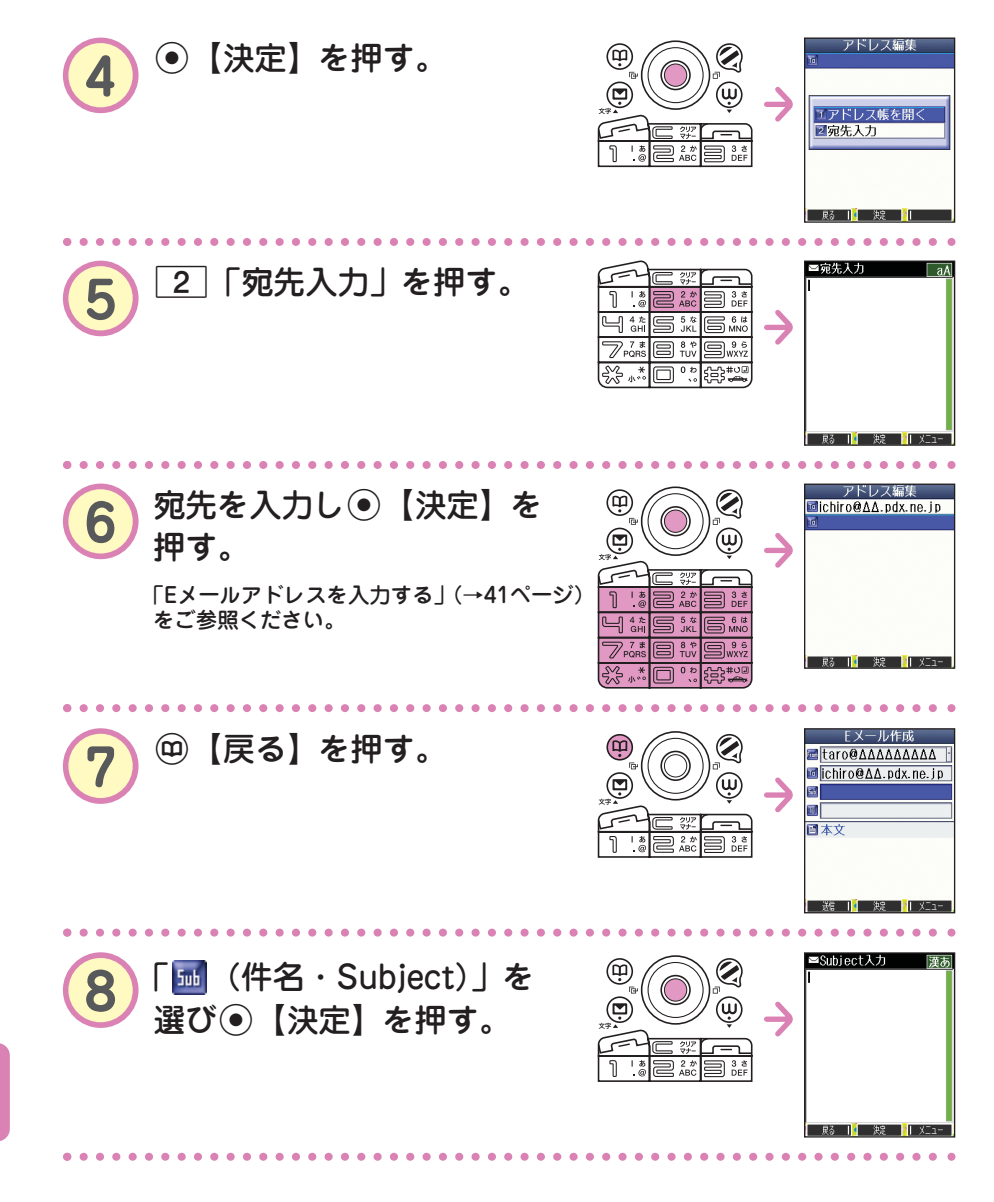

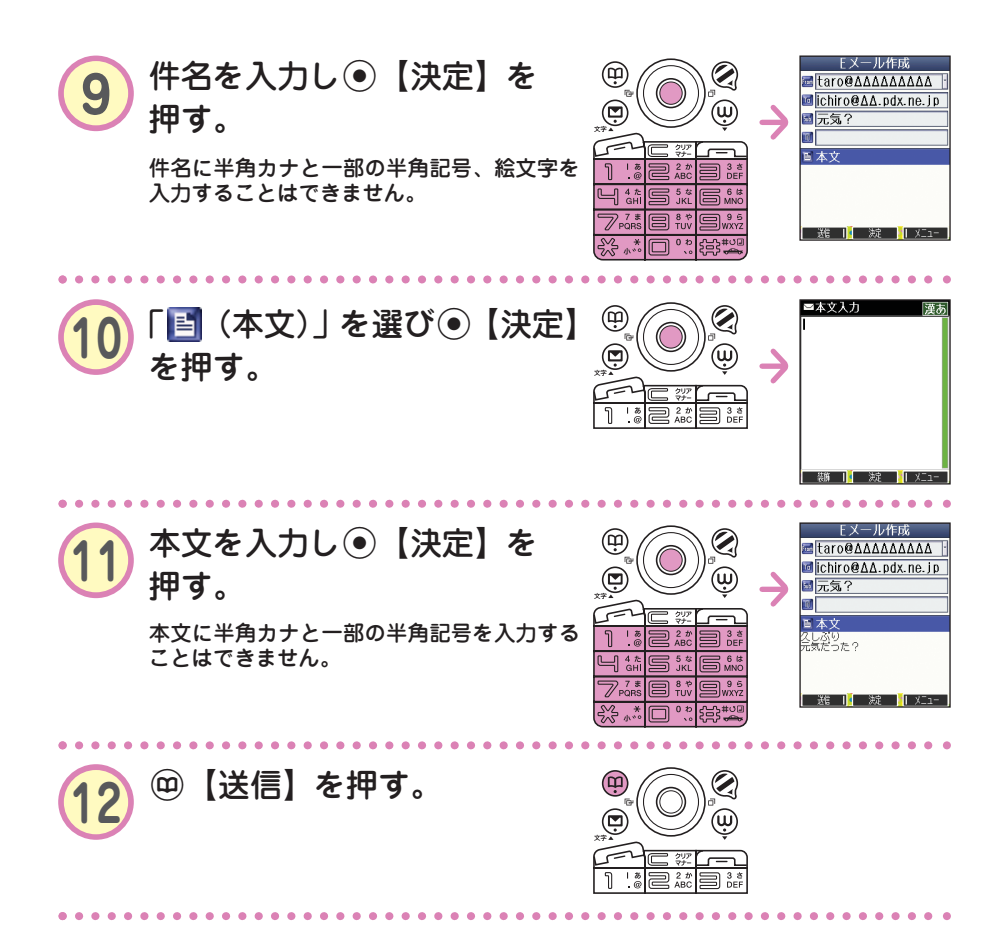

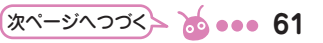

**● 宛先は、登録しているアドレス帳から呼び出して入力することもでき** ます。

**手順**4**の後**

**知っ得** 

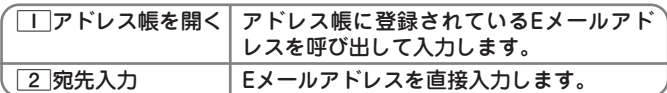

1「アドレス帳を開く」は以下の手順で行います。

- 1**「アドレス帳を開く」 (検索したい「名前」を入力し**
- **⑥【検索】▶)\*⑦で入力したい相手を選び⑥【選択】▶**
- L**でEメールアドレスを選び**G**【選択】**

\*:アドレス帳の呼び出し方法は、「呼び出し時検索設定」の設定で変 更することができます。「呼び出し時検索設定」については、取扱 説明書「アドレス帳を呼び出すときの検索方法を設定する」(→46 ページ)をご参照ください。

本機のEメールでは、ウィルコムの絵文字やWeb入力用絵文字のほかに、本文の文字色を 装飾できるデコラティブメールを作成することができます。デコラティブメールでは、以 下のことができます。 ・文字の色を変える ・文字のサイズを変える ・画像を挿入する ・文字を点滅させる ・文字をテロップ(右から左に動く)表示させる ・文字をスウィング(左右に動く)表示させる ・文字の位置を左寄せ、右寄せ、中央に表示させる ・ラインを挿入する ・背景色を変える デコラティブメールの作成のしかたについては、取扱説明書「メールの本文を装飾する」

(→54ページ)をご参照ください。

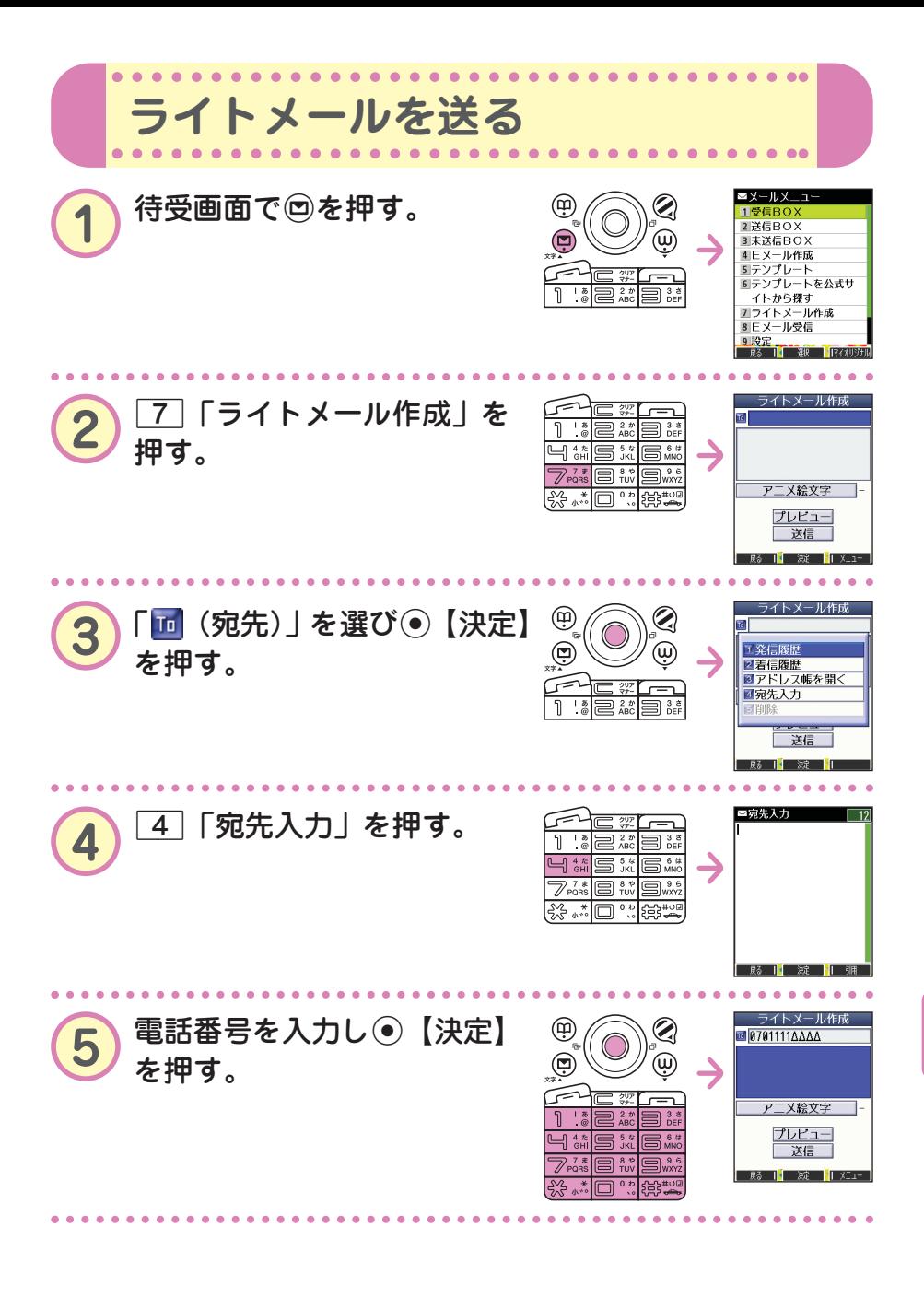

メ ー ル の 使 い か た

 $\bullet$ 

次ページへつづく**→ ゐ • • • 63** 

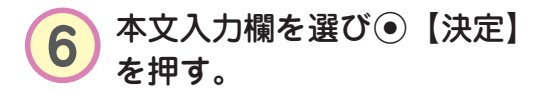

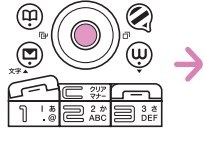

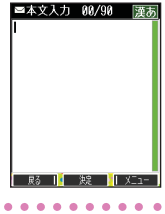

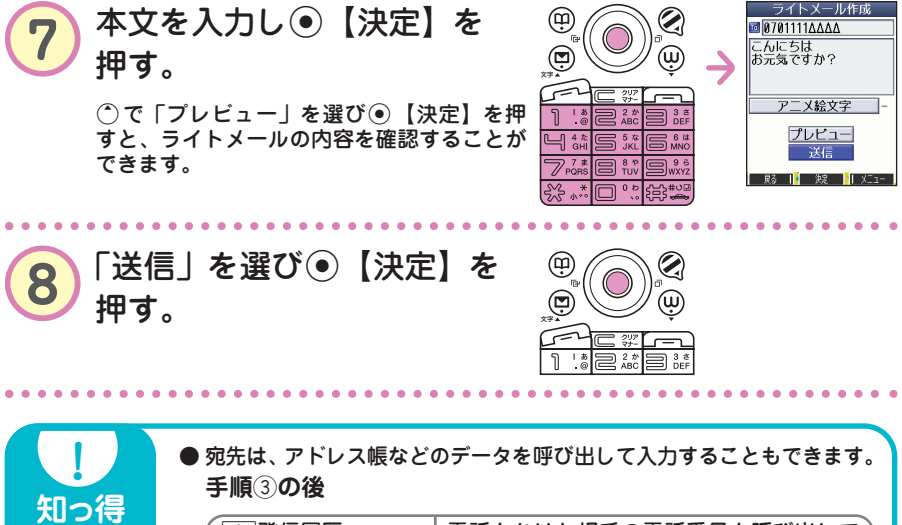

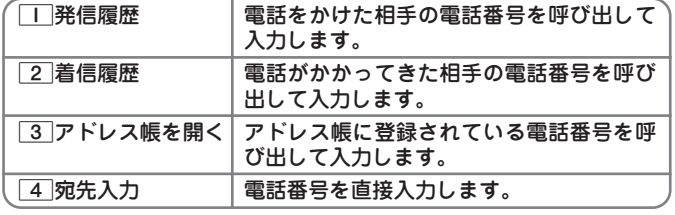

3「アドレス帳を開く」は以下の手順で行います。

- 3**「アドレス帳を開く」 (検索したい「名前」を入力し**
- **(● 【検索】▶) \* ⓒ で入力したい相手を選び● 【選択】▶**
- L**で電話番号を選び**G**【選択】**

\*:アドレス帳の呼び出し方法は、「呼び出し時検索設定」の設定で変 更することができます。「呼び出し時検索設定」については、取扱 説明書「アドレス帳を呼び出すときの検索方法を設定する」(→46 ページ)をご参照ください。

● 本機のライトメールでは、アニメーション絵文字を1つ添付すること ができます。アニメーション絵文字の種類については、取扱説明書 「各機能の選択項目一覧」(→196ページ)をご参照ください。

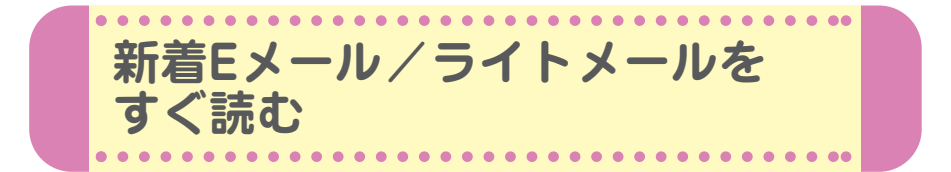

Eメールやライトメールを受信するとメール受信音が鳴り、待受画面に 「新着メール △件」が表示されます。この新着メール受信表示画面で G【選択】を押すと新着メール一覧を見ることができます。

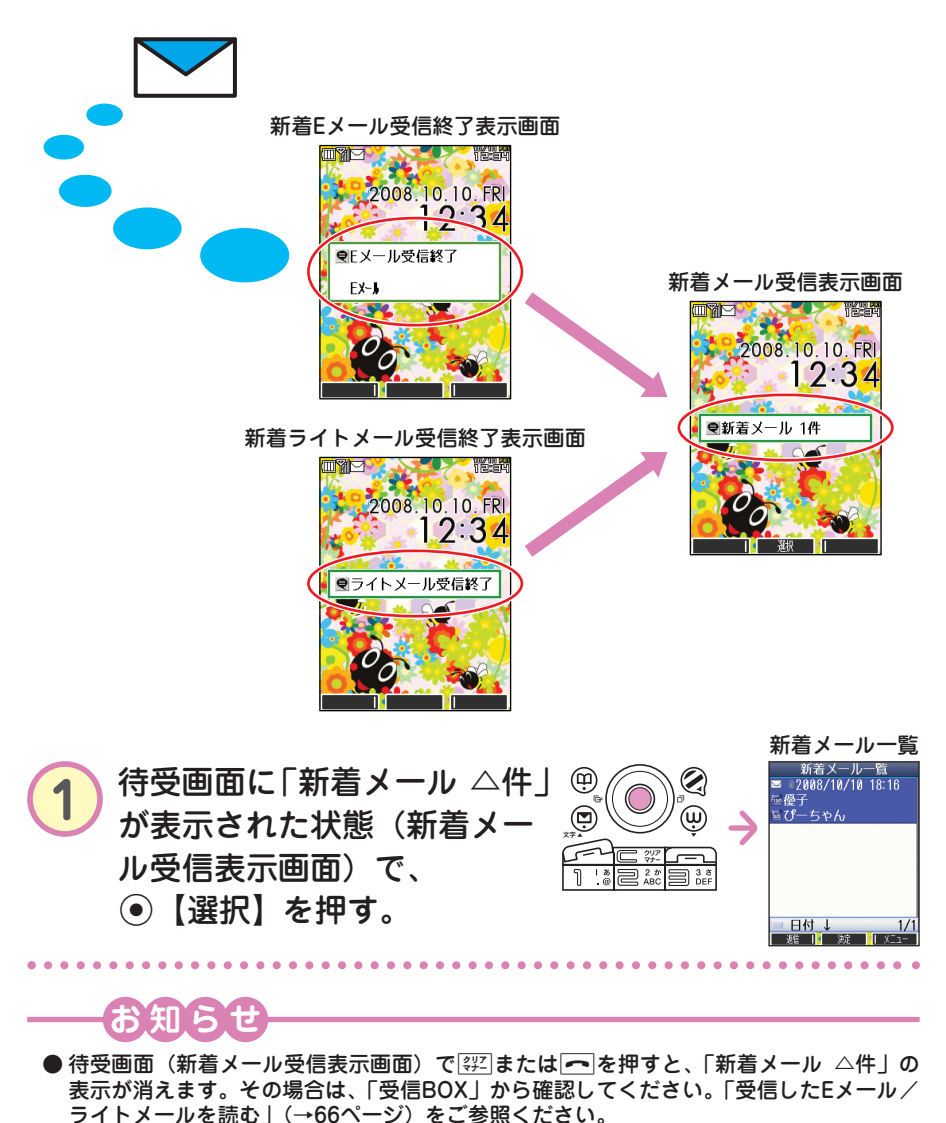

 $\bullet$ メ ー ル の 使 い か

た

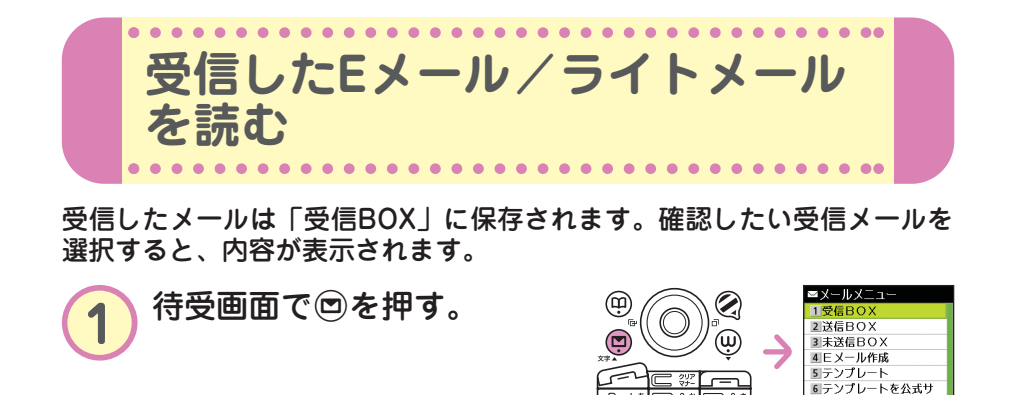

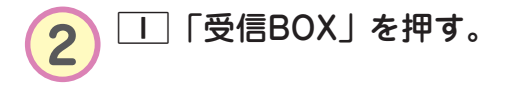

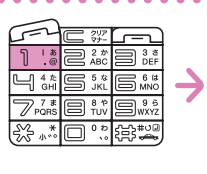

la :

 $\eta$ 

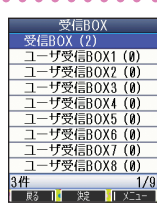

**避 旧 嫂 旧**义

イトから探す - 1.2 ラステ<br>- エライトメール作成<br>- 8 Eメール受信 ◎ヒメール<br><mark>9 段定<br>- 照 - 下</mark>

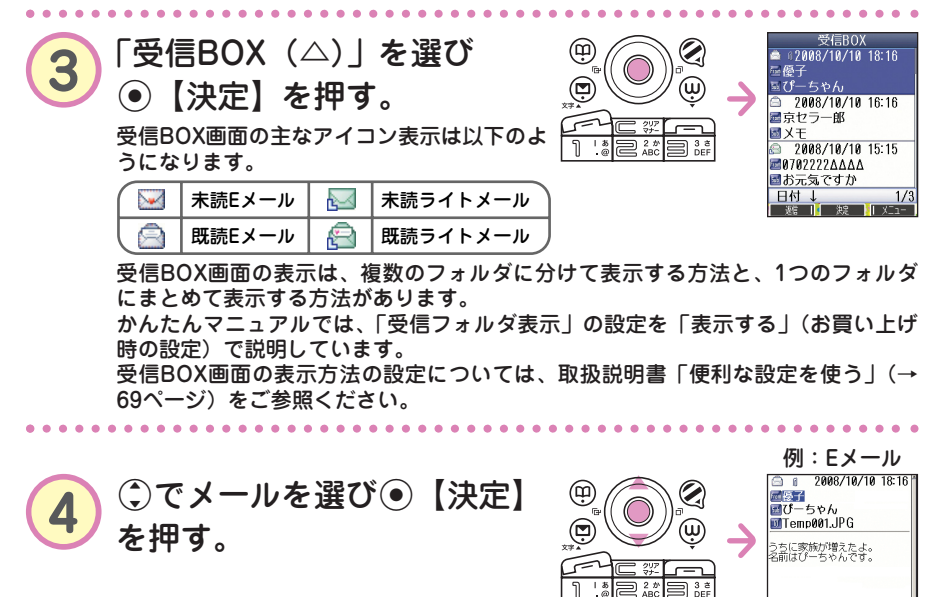

 $\bullet$ 

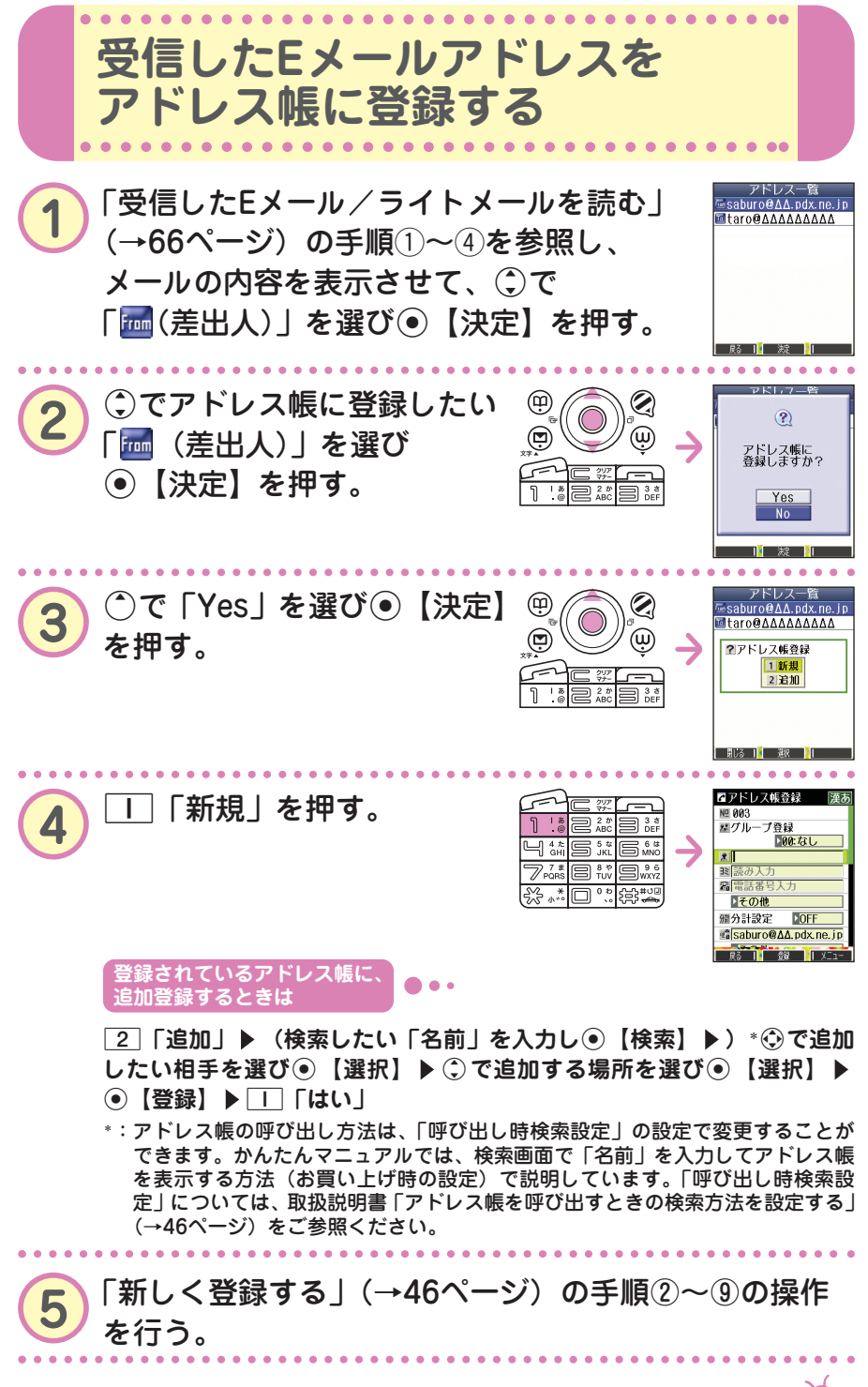

 $\bullet$ 

**89000 67** 

 $- - - - -$ **Eメールで受信した画像を見る**

画像が添付されたEメールは、受信BOX画面では「 」、受信メール詳細 画面では「 『 」が表示されます。

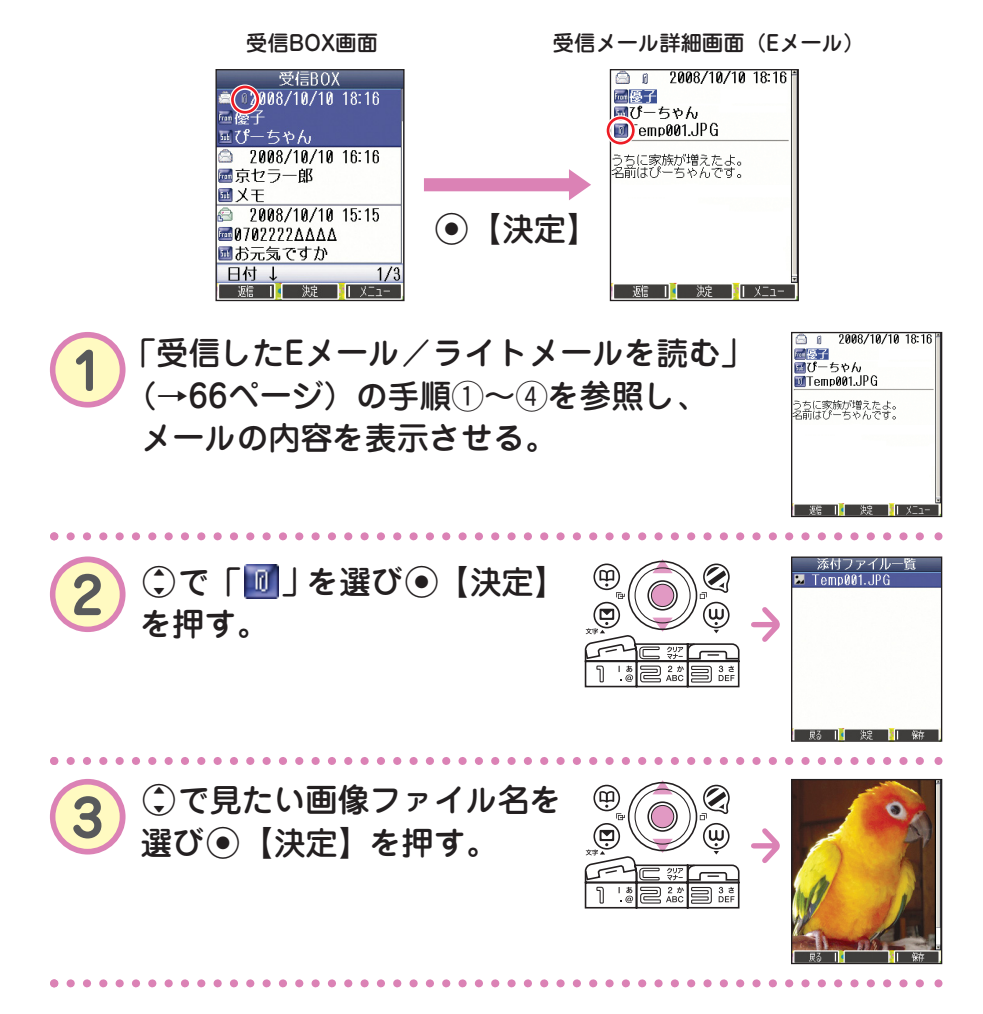

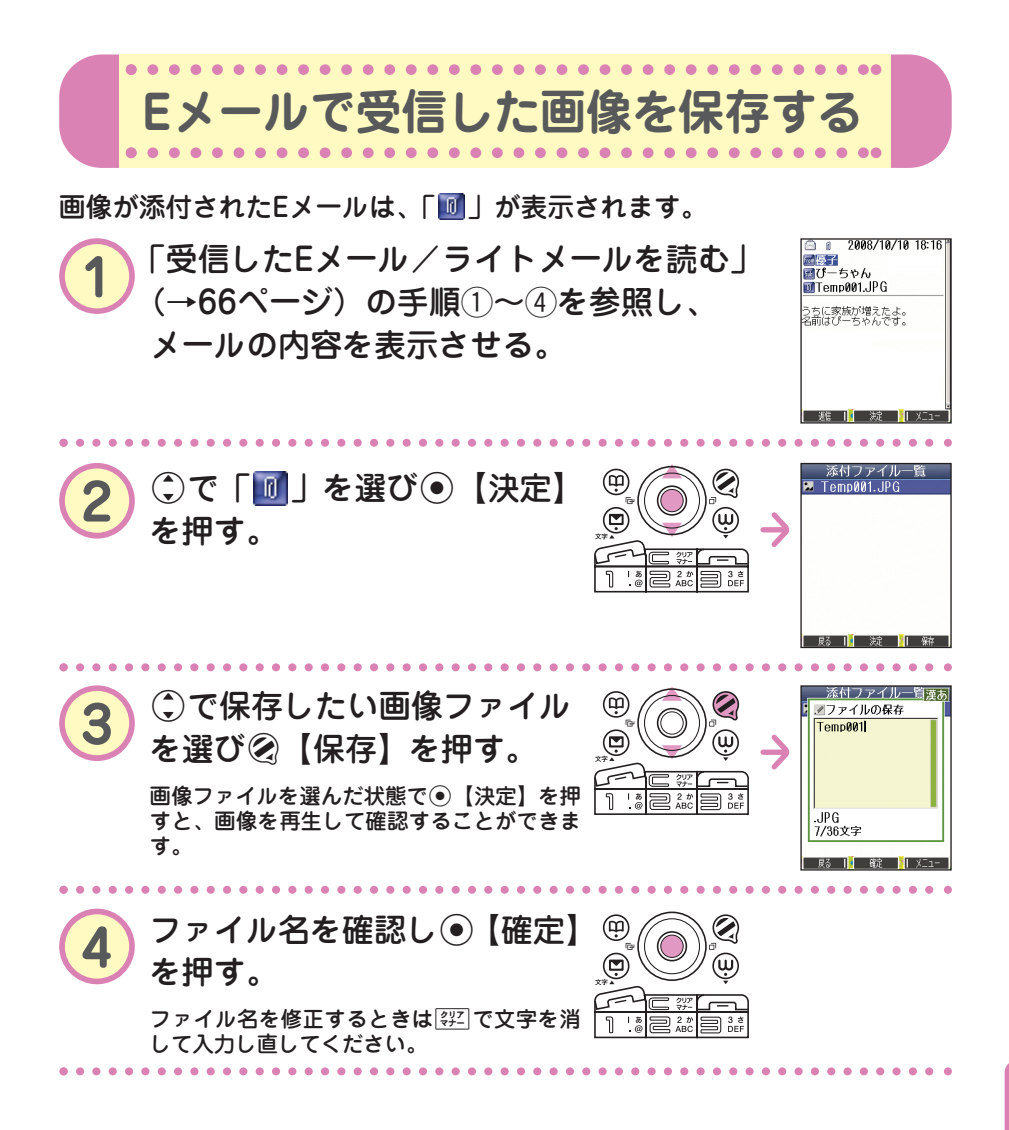

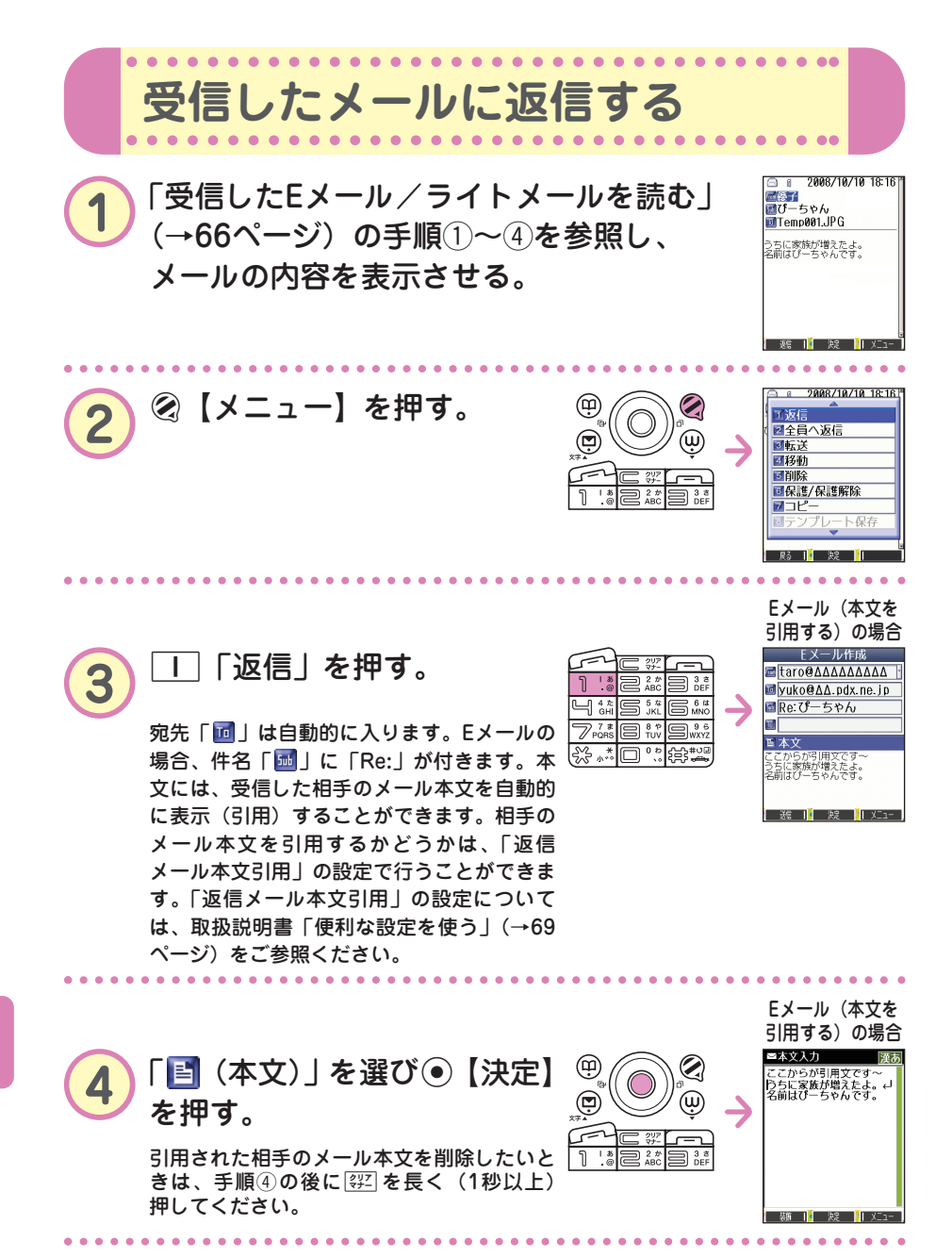

た

**70** ••• ?
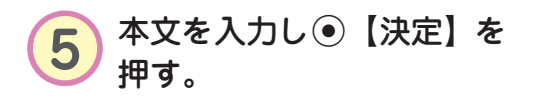

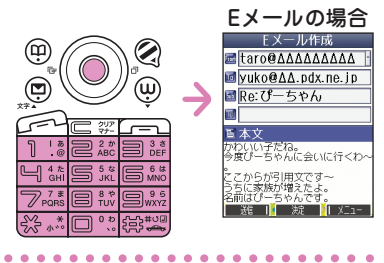

 $\mathbf{Q}$ 

 $\overset{\cdot}{\mathbf{w}}$ 

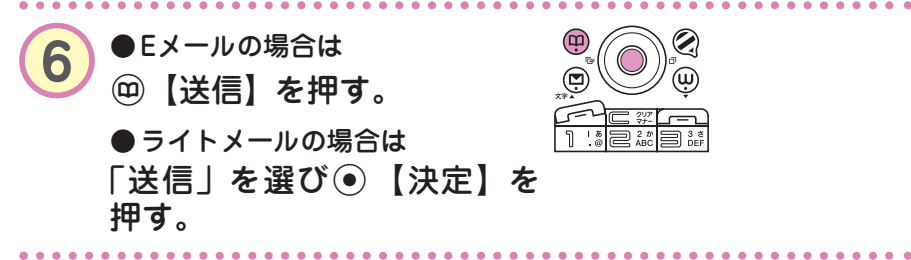

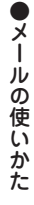

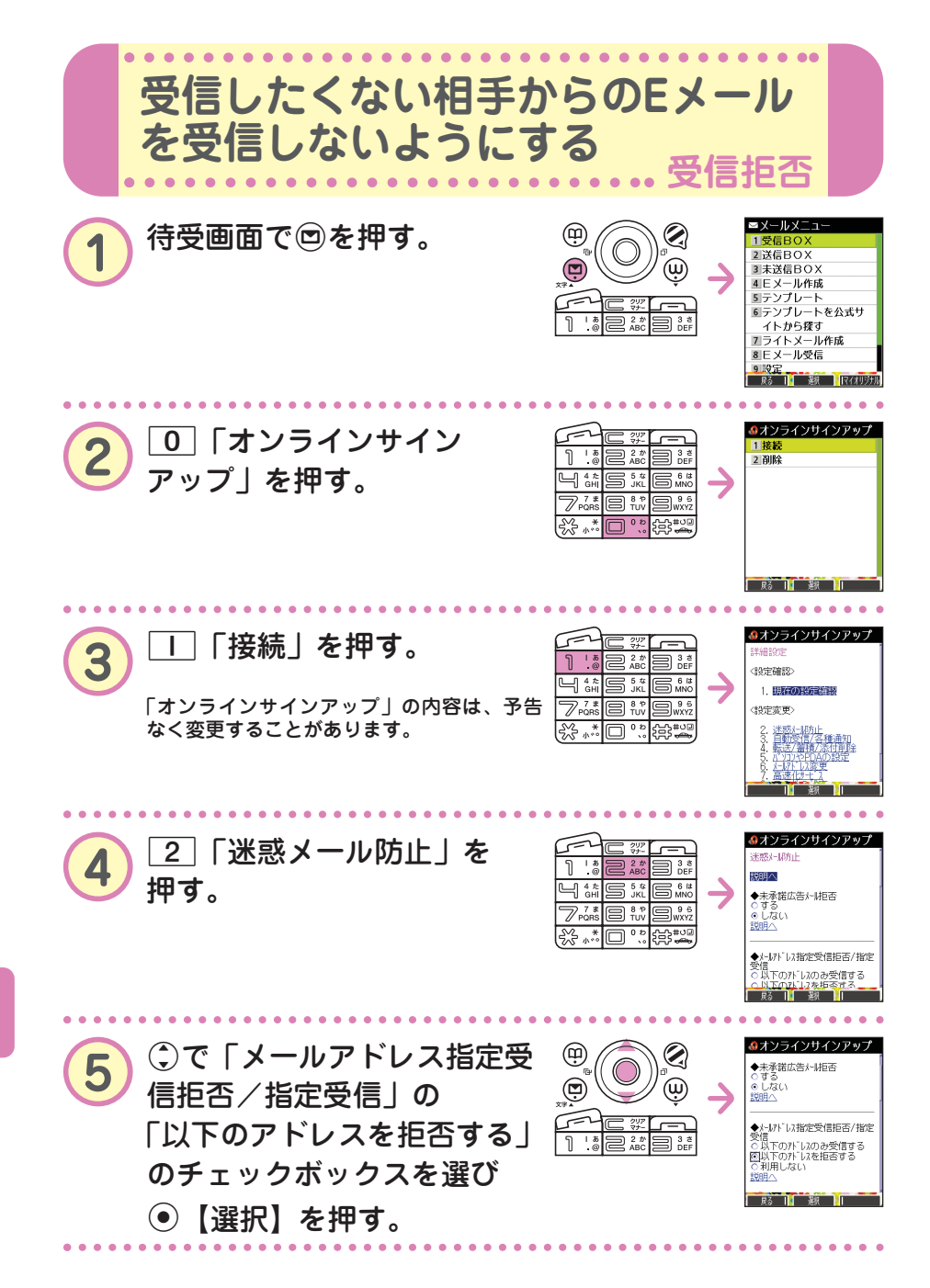

た

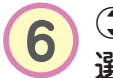

**6 Gで「アドレス」の入力欄を** 選び●【選択】を押す。

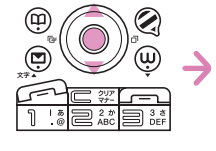

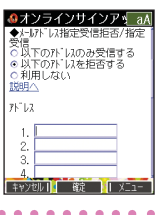

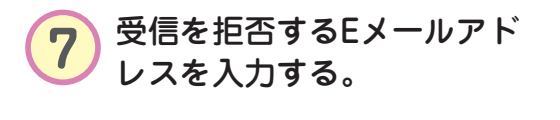

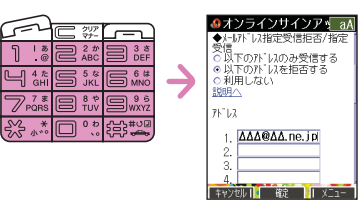

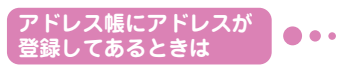

受信を拒否するEメールアドレスがアドレス帳に登録されているときは、アドレス 帳から呼び出して入力することができます。

手順⑥の後▶ ② 【メニュー】▶ 6 「引用」▶ □ 「アドレス帳」▶ **(検索したい「名前」を入力し**G**【検索】 )\***N**で受信拒否したい名前 を選び**G**【選択】** L**で入力するアドレスを選び**G**【選択】**

\*:アドレス帳の呼び出し方法は、「呼び出し時検索設定」の設定で変更することが できます。かんたんマニュアルでは、検索画面で「名前」を入力してアドレス帳 を表示する方法(お買い上げ時の設定)で説明しています。「呼び出し時検索設 定」については、取扱説明書「アドレス帳を呼び出すときの検索方法を設定する」 (→46ページ)をご参照ください。

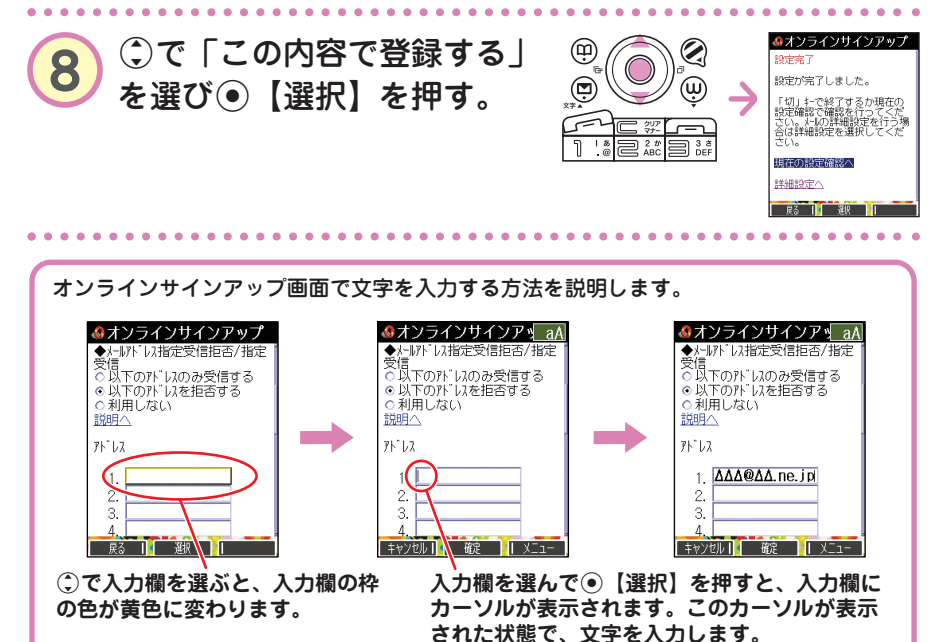

 $\bullet$ メ ー ル の 使 い か た

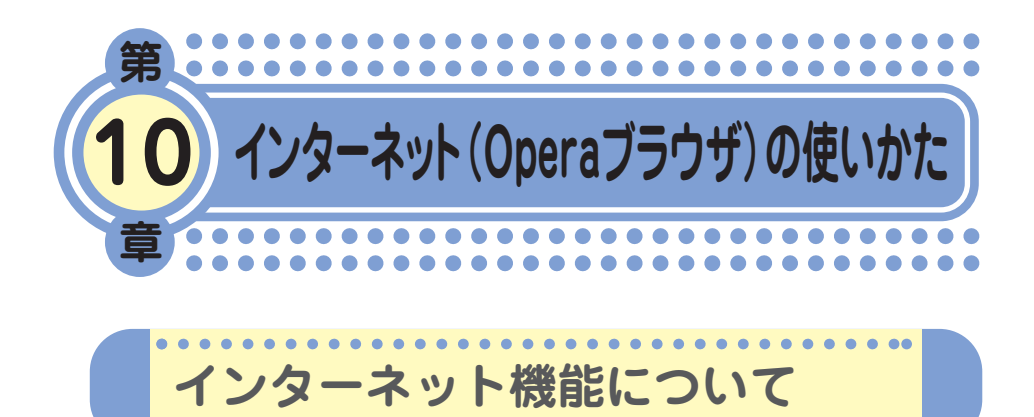

Operaブラウザを使ってインターネットを簡単に楽しめます。ウィルコム の公式サイト(CLUB AIR-EDGE)や携帯電話用に作られたWebページだ けでなく、パソコン向けのWebページにもアクセスすることができます。 ご利用の前には、オンラインサインアップ(無料)を行ってください。 オンラインサインアップを行っていないときは、「オンラインサインアッ プをする」(→15ページ)をご参照ください。

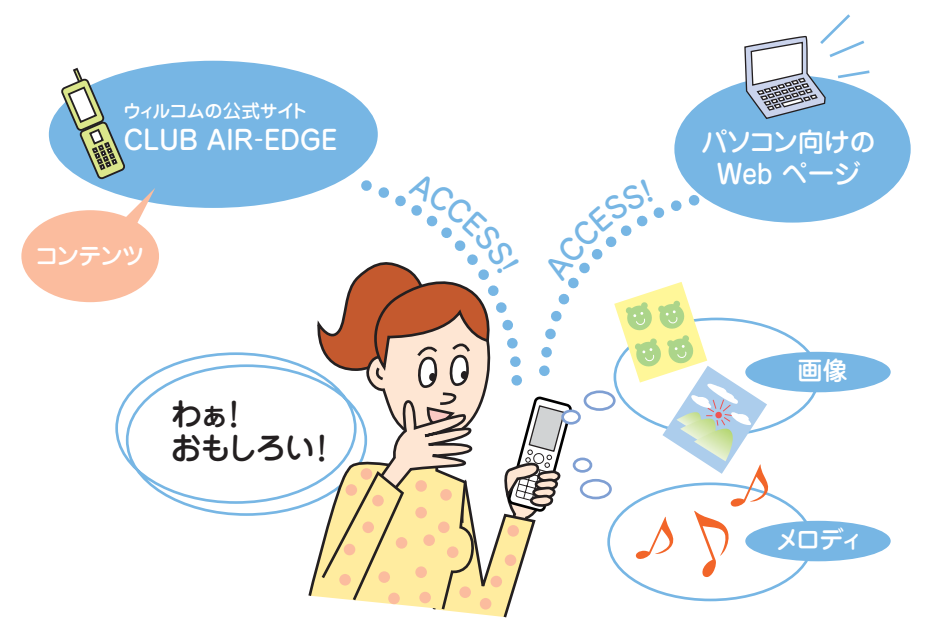

### **Opera社のサーバーサービスに関するお問い合わせ**

Opera公式Webサイト : http://jp.opera.com/ メールフォームによるお問い合わせ : http://jp.opera.com/contact/?selected=oss

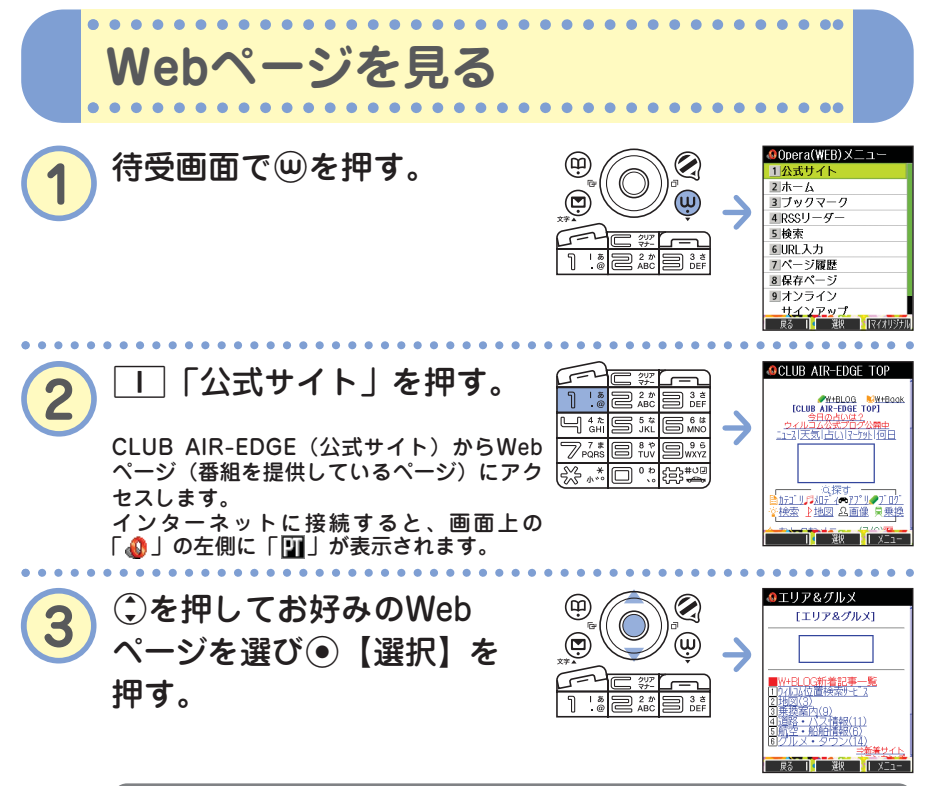

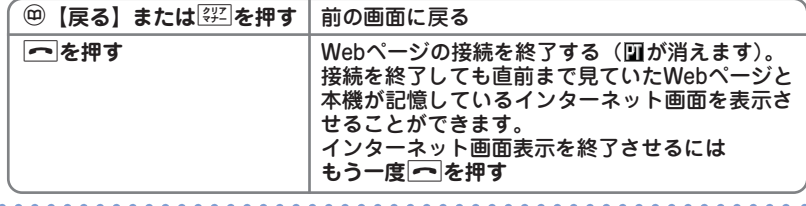

# **お知らせ**

● Webページ表示中の⑬の操作は、以下のようになります。画面表示モードについては、 取扱説明書「表示モード」(→75ページ)をご参照ください。

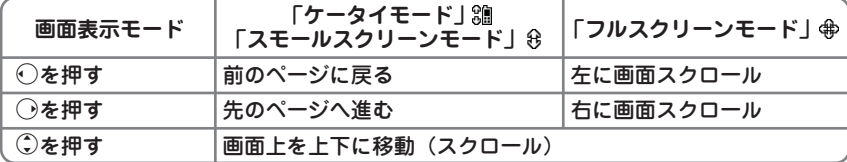

ただし、前のページに戻ったり進むページがないとき、またそれ以上、画面のスクロー ルができないときは操作できません。

● 画面表示モードを変更するには

Webページ表示中に | ▶ | | 「ケータイモード」、22 「フルスクリーンモード」、また **は**3**「スモールスクリーンモード」**

● Webページの中には、通信料の他に情報料がかかるものがあります。

た

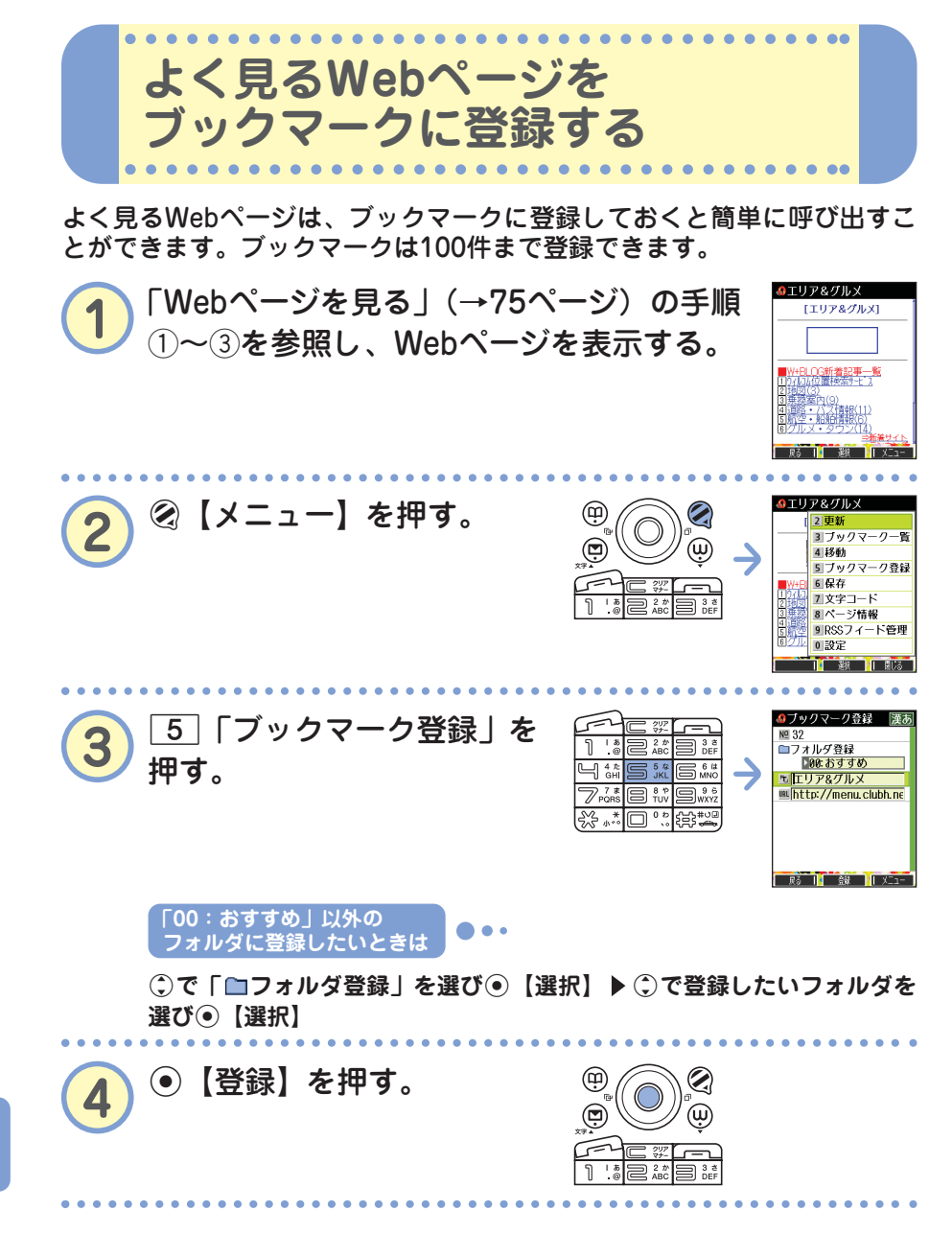

た

**76** ••• ?

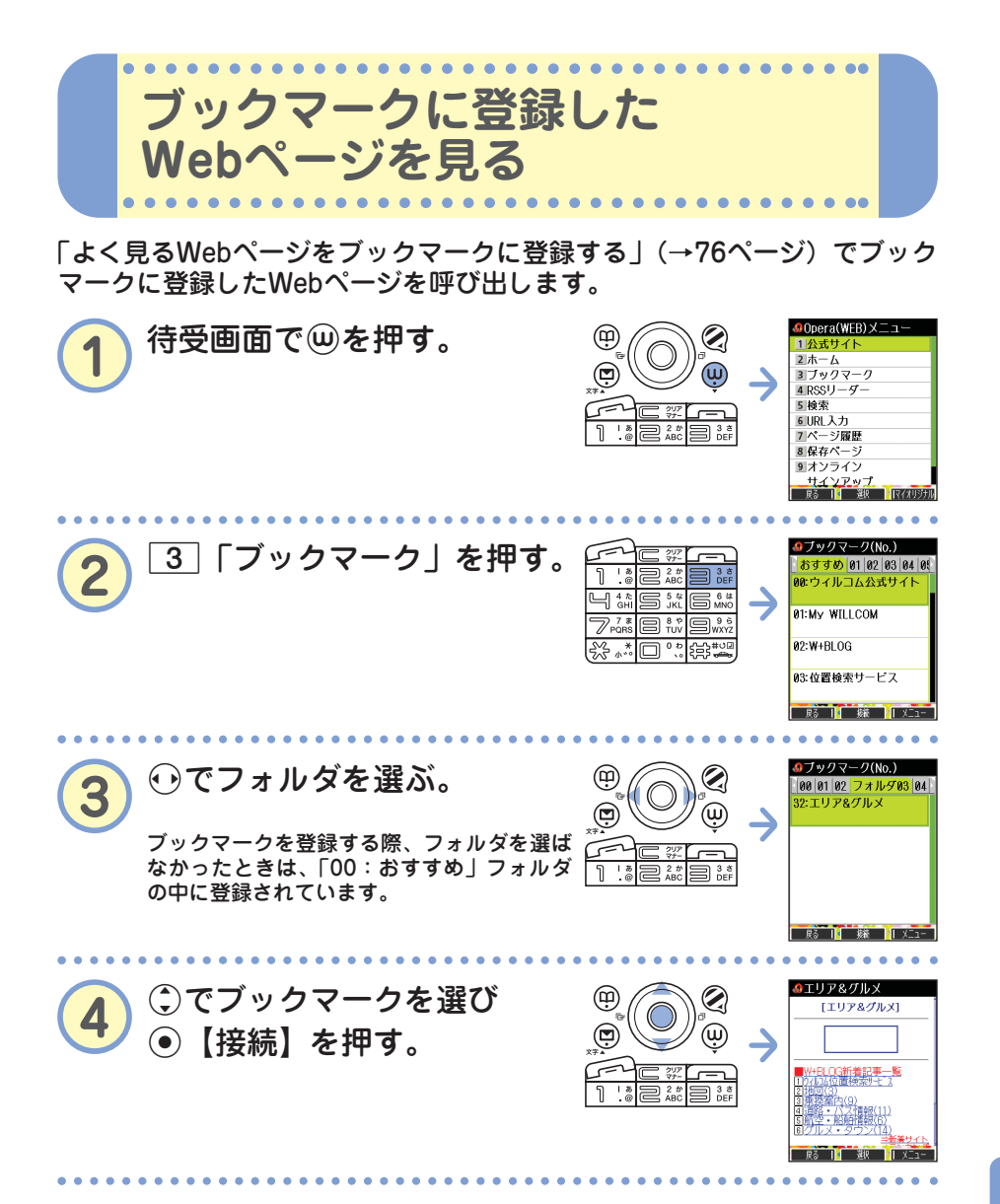

た

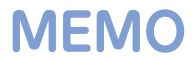

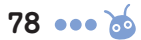

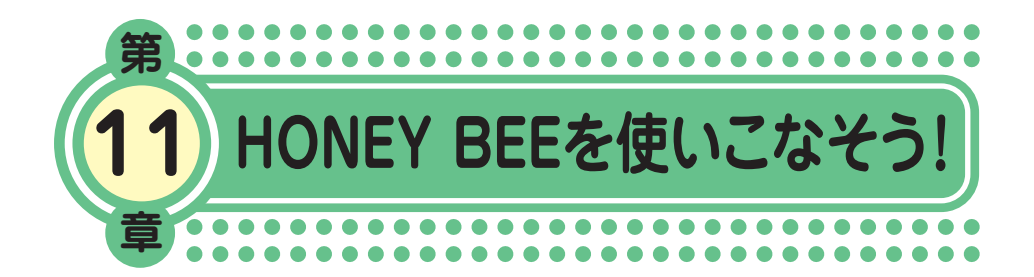

最終章まで目を通していただき、ありがとうございました。

1~10章では、本機の基本的な機能を中心に説明してきました。 そこで・・・11章「HONEY BEEを使いこなそう!」では基本機能 を組み合わせた便利な使いかたについて、いくつかご紹介します。

本機には、まだまだたくさんの便利な使いかたがあります。 本機の活躍の場がどんどんひろがっていきますように!

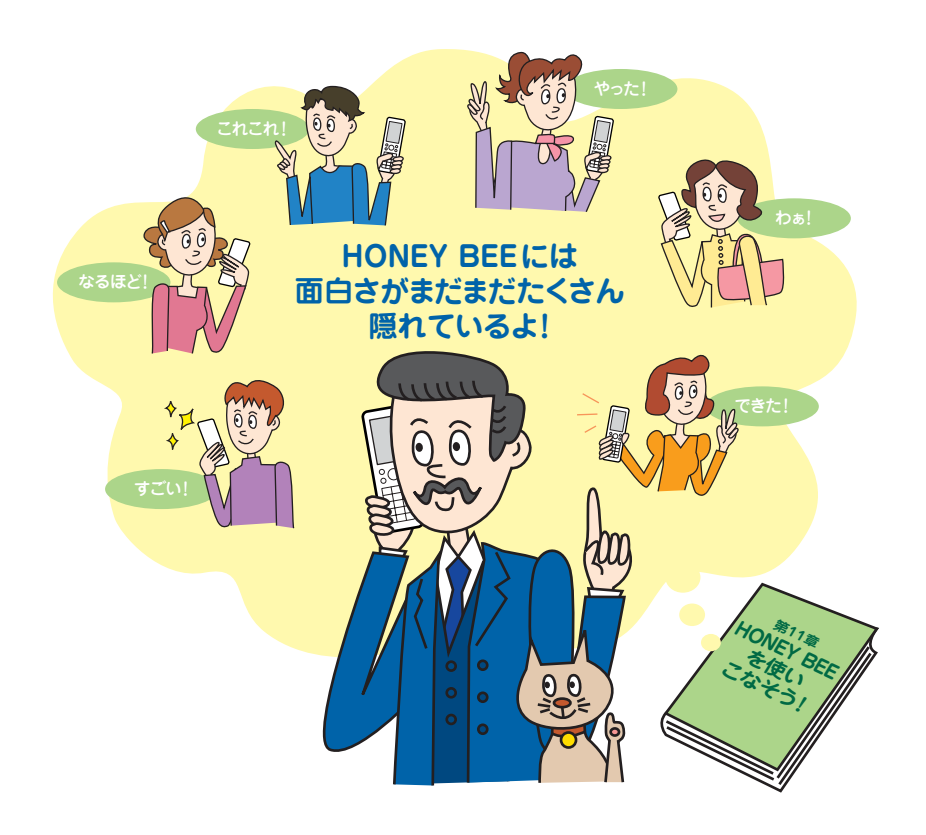

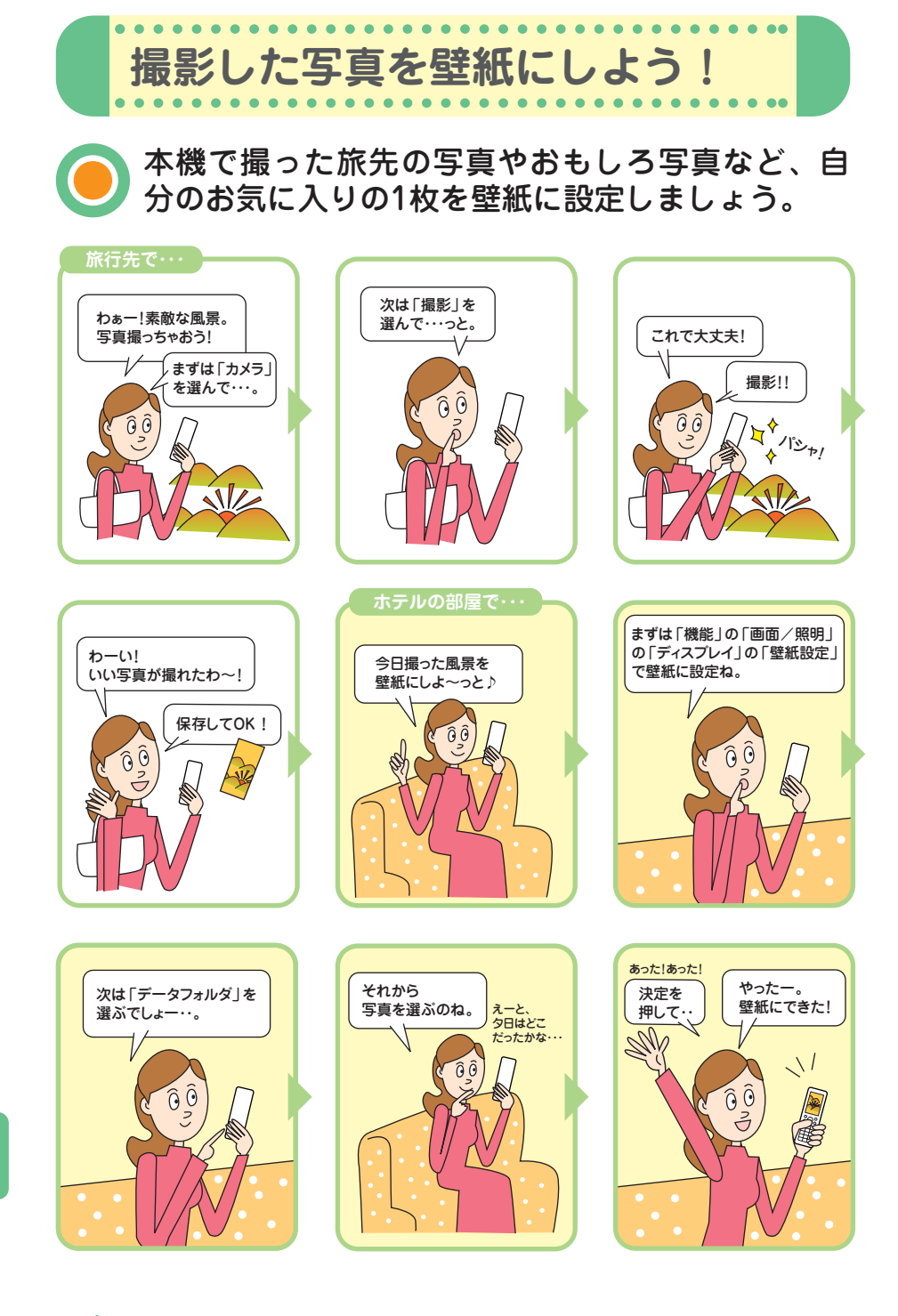

!

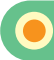

**写真を撮る**

画面やキー操作の詳しい説明は、「写真を撮影する」(→54ページ)をご参 照ください。

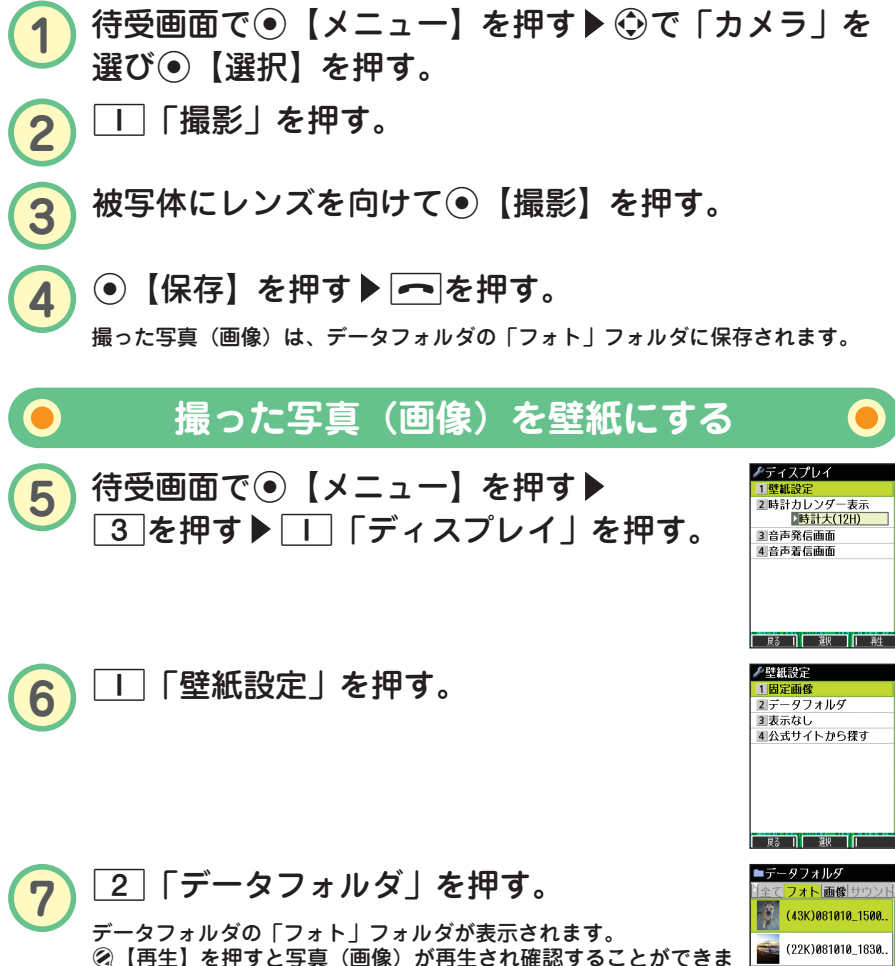

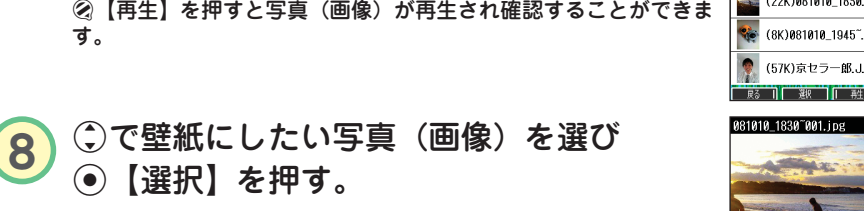

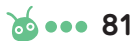

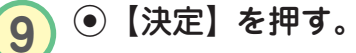

す。

G【選択】を押す。

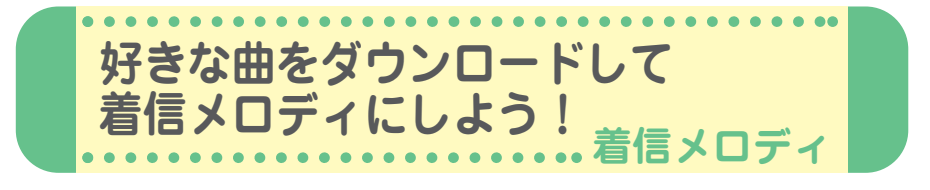

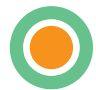

Webページからダウンロードしたメロディを着信 音やメール受信音、アラーム音などに設定するこ とができます。 最新の曲や、お気に入りの曲を着信メロディにし てみましょう。

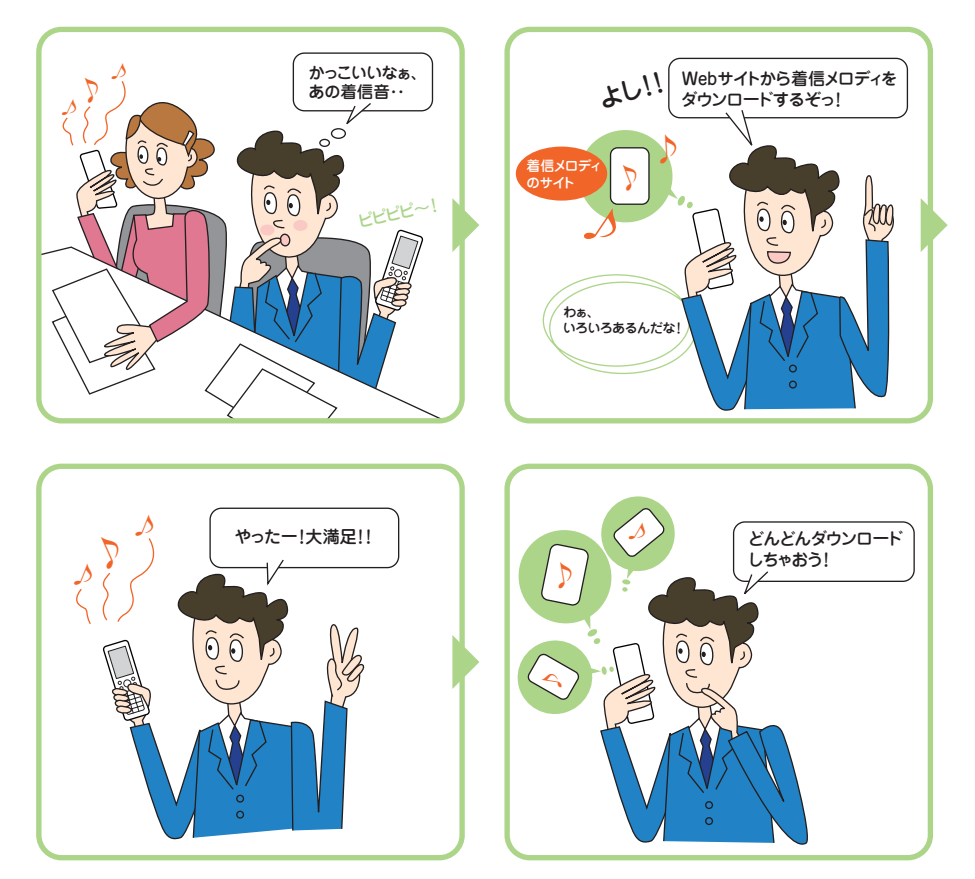

!

# **Webページから着信メロディをダウンロードする**

いろいろなWebページから着信メロディをダウンロードすることができま す。ここでは、「公式サイト」からダウンロードする方法を説明します。 なお、着信メロディはダウンロードするときに課金されるものもあります。 各サイトの利用規約をご覧いただき、ダウンロードしてください。

<mark>1</mark> 待受画面で◉【メニュー】を押す▶ 2 を押す▶<br>□ □ 「音声着信!を押す。 「音声着信」を押す。

- **2** <sup>2</sup>「着信音」を押す。
- <mark>3</mark> 4「公式サイトから探す」を押す ▶□□「はい」を押す。 「公式サイト」の内容は、予告なく変更されることがあります。

**4** お好きなサイトに接続し、画面の指示に従ってダウン ロードする。

ダウンロード中にキー操作を行うと、正しくダウンロードができない場合がありま す。ダウンロードしたメロディは、データフォルダの「サウンド」フォルダに保存 されます。

# **ダウンロードした曲を着信メロディにする**

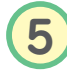

<mark>5</mark> 待受画面で◉【メニュー】を押す▶ 2 を 押す▶ □ 「音声着信」を押す。

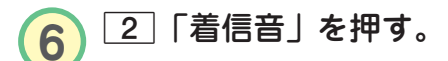

データフォルダの「サウンド」フォルダが表示されます。 **7** <sup>3</sup>「データフォルダ」を押す。 8 Cで設定したい着信メロディを選び

G【選択】を押す。

メロディを選んだ状態で②【再生】を押すと、メロディを再生する ことができます。

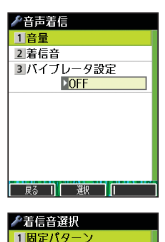

 $2$   $\times$   $\overline{7}$   $\overline{7}$   $\overline{7}$ エスロノコ<br>3 データフォルダ ニッニファッシング<br>4公式サイトから探す

 $R_{\delta}$  1  $R_{\delta}$  1  $\Gamma$ 

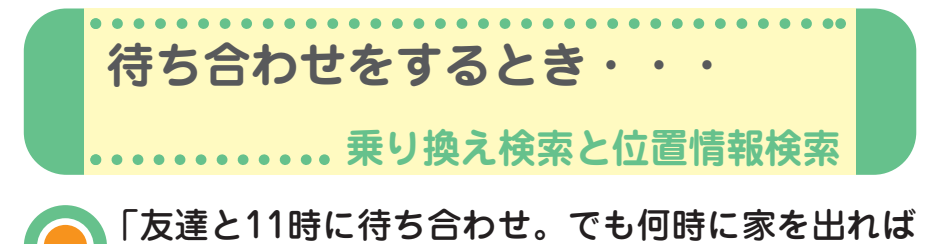

いいんだろう?」 そんなとき、Operaブラウザを使えば電車の乗り 換え案内・発着時刻・所要時間・運賃などを簡単 に検索できます。

さらに、途中で道に迷っても、自分の居場所を地 図上に表示してくれる現在地表示の機能も使える ので安心です。

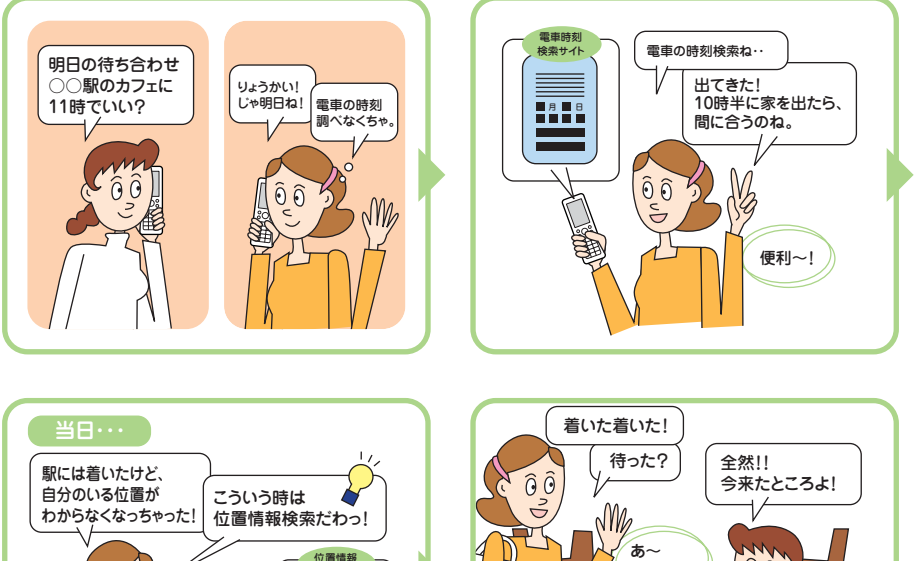

よかった!

M

 $\widehat{0}$  $\widehat{0}$ 

nu<sub>bul</sub>

検索サイト

п  $\star \Box$ 

わかった~!

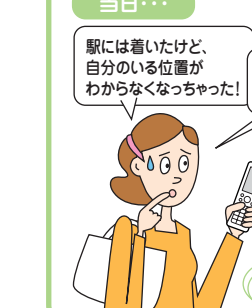

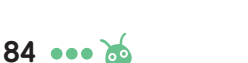

# **電車の時刻を調べる**

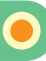

ブックマーク(No.) おすすめ 01 02 03 04 **A1:My WILLCOM** 02:W+BLOG 03:位置検索サービス 04:Googleモバイル 展**6 1 機 1 火** 

例:Googleモバイルの「乗換案内」から調べる

待受画面で(w)を押す▶ 3 「ブックマーク! を押す▶ 「おすすめ」タブを選ぶ▶ 「04:Googleモバイル」を選びG【接続】 を押す。

Webページの内容は、予告なく変更されることがあります。

2 ①で「その他」を選び⊙【選択】を押す▶ ○で「乗換案内」を選び●【選択】を押す。 画面下の表示状態が100%になってから操作してください。

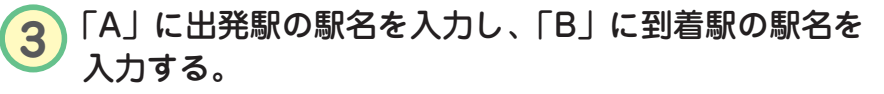

- **4** 「出発」または「到着」を選び、日付、時刻を入力する。 出発:指定した日時以降に出発駅を発車する電車を検索したい場合 到着:指定した日時以前に到着駅に到着する電車を検索したい場合
- <mark>5</mark>) ◯で[乗換案内]を選び◉【選択】を押す。

**自分の位置情報を調べる**

- 例:「ちず丸」から調べる
- 1 待受画面で⑩を押す▶ 3 「ブックマーク」 を押す▶ 「おすすめ」タブを選ぶ▶ 「12:ちず丸」を選び ●【接続】を押す。

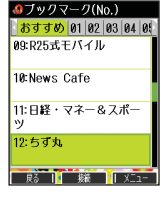

- 2 ©で「1.使う」を選び、 ●【選択】を 押す。
- 3 Cで「1.現在地表示>>無料」を選び⊙【選択】を 押す▶ □ 「はい」を押す。

!

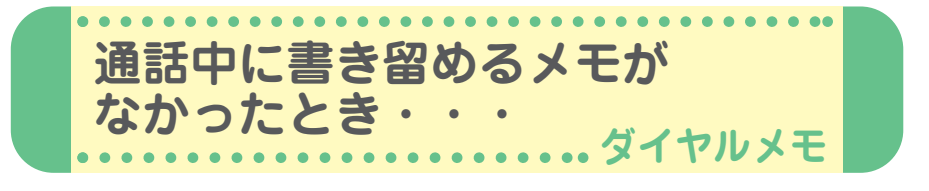

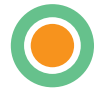

通話中、電話番号や用件を書き留めるためにペン とメモ帳を探した覚えはありませんか? ダイヤルメモや音声メモ機能を使うと、とっさに 書き留めたいとき、相手を待たせることなくメモ を残すことができます。

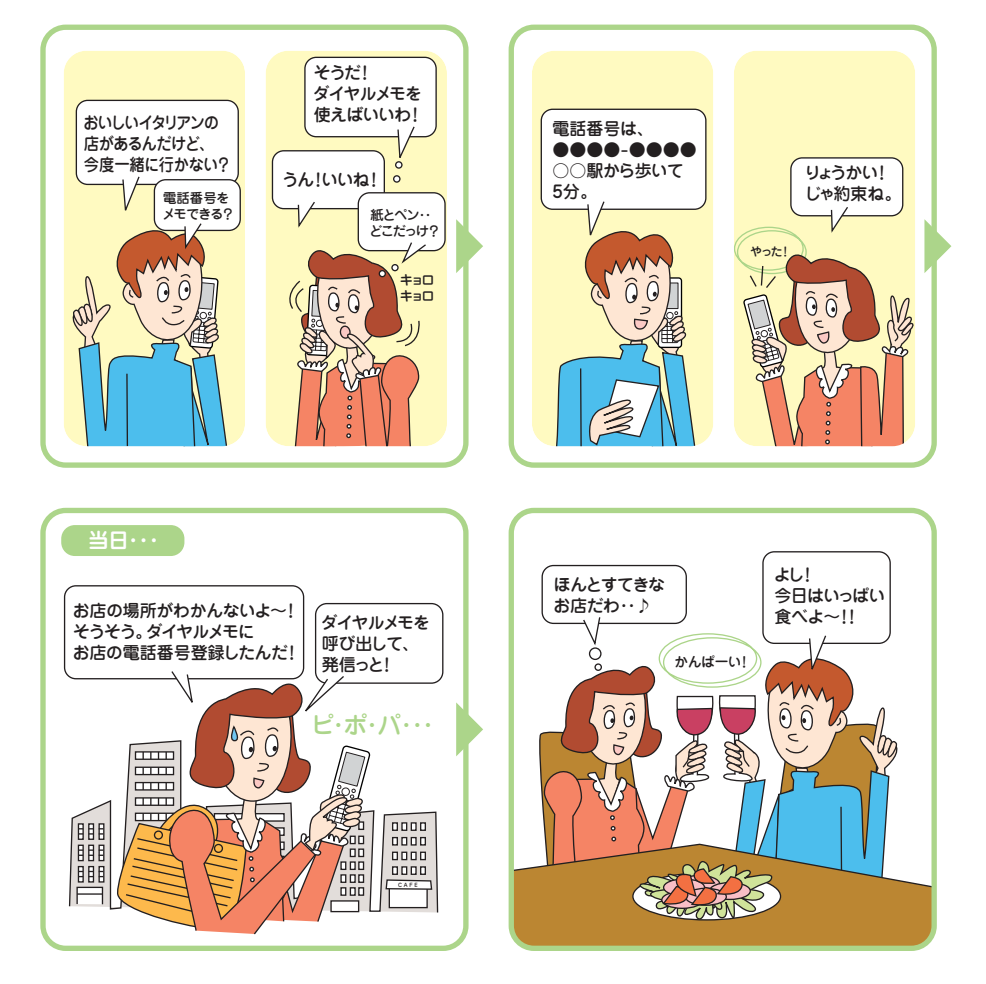

!

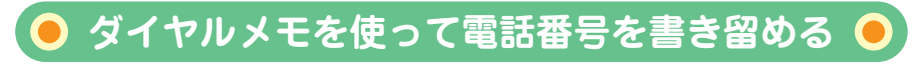

**1** 通話中に書き留めたい電話番号を入力する。 入力できる電話番号は32桁までです。

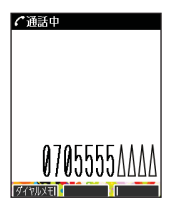

■ メモメニュー 2音声/伝言メモ <u>ョップ<br><br>4 メ干帳</u><br>4 メ干帳

**■ 民る || | || 選択 || |||マイオリジナル ■ダイヤルメモ** @01 08/10/10 19:50

0705555AAAA

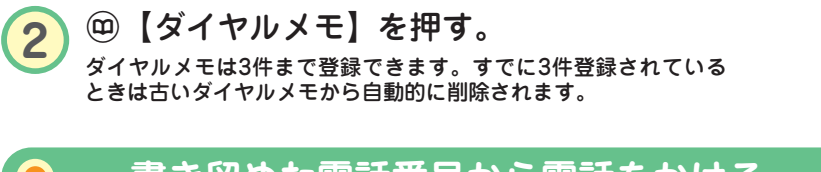

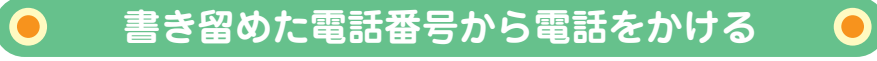

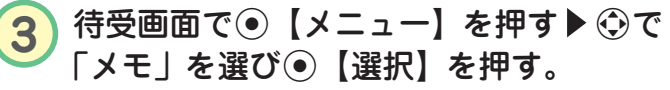

**4** <sup>3</sup>「ダイヤルメモ」を押す。 5 Cで電話をかけたい電話番号を選びアを 押す。

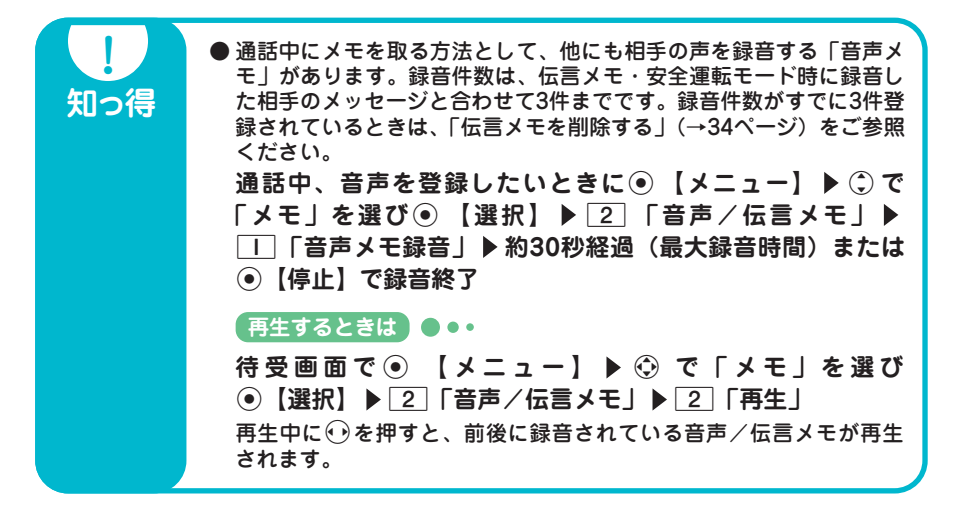

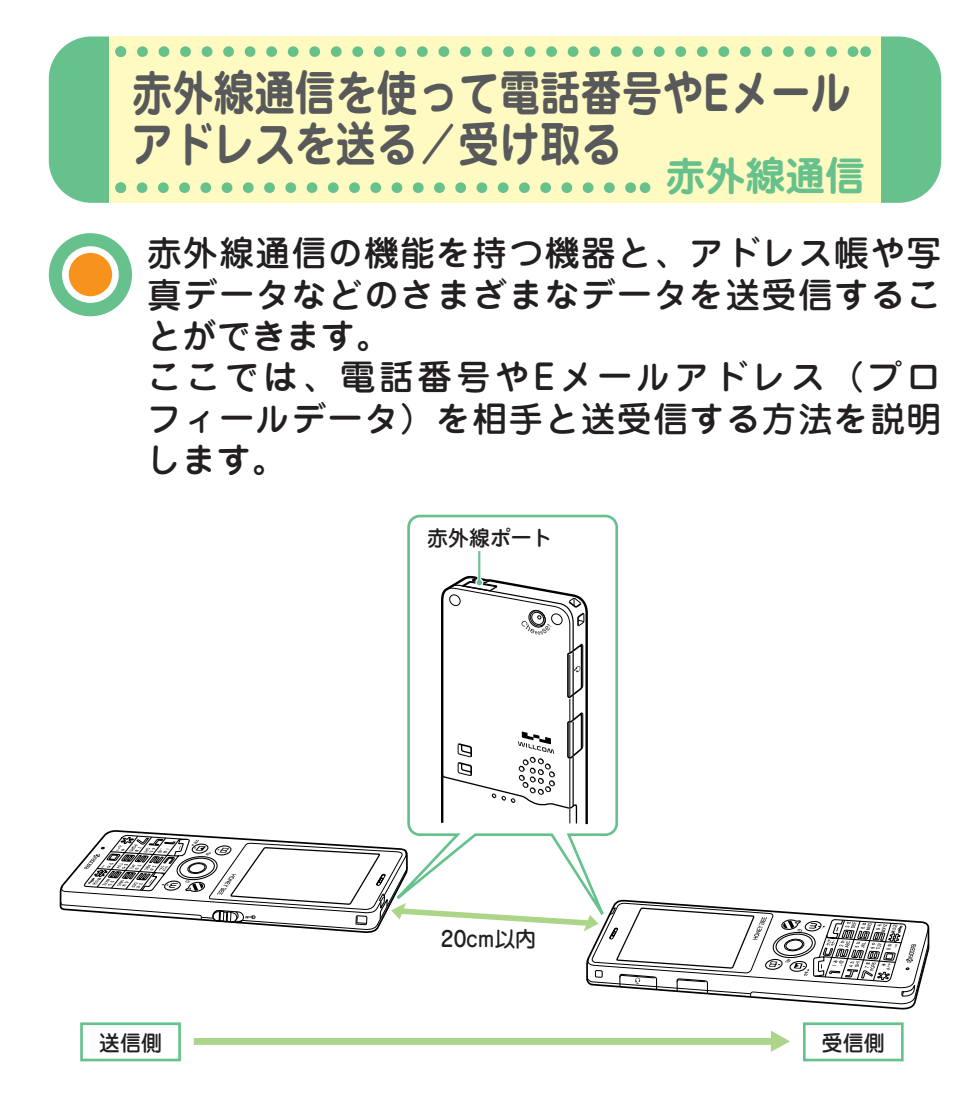

赤外線の通信距離は20cm以内です。また、データの送受信が終わるまで、本機の赤外線ポー トを相手側の赤外線ポート部分に向けたまま動かさないでください。

!

88 ... **68** 

**自分の電話番号やEメールアドレスを送る** プロフィールに登録されている自分の電話番号やEメールアドレスを、赤 外線通信を使って相手に送ります。

**◎ 赤外線通信** 

**待受画面で◉【メニュー】を押す▶ ☺で** 2 赤外線送信 「赤外線通信」を選びG【選択】を押す。 **■ 民る | | 選択 | | | マイオリジナル ◎ 赤外線送信** 2 2 「赤外線送信」を押す。 2アドレス帳 コン・レスト<br>3 スケジュール<br>4 TODOリスト <u>5 ブックマーク</u>  $6 \times F$ <u>コスしゃ</u><br>エデータフォルダ 國 應 **◎赤外線送信 3 □「プロフィール」を押す▶⊙【選択】を** - 赤外線ボートを向かい合わ<br>- せてください 押す。 זה" **◎赤外線送信 4** 相手側を受信待ちにした後、本機と相手側の - 赤外線ボートを向かい合わ<br>せてください 赤外線ポートを向かい合わせる▶送信開始 ◎データ送信中 ディスプレイに「送信しました」のメッセージが表示されたら送信 は完了です。 ar hr ïπ **全赤外線送信** 、<br>赤外線ボートを向かい合わ<br>せてください ●詳細はました

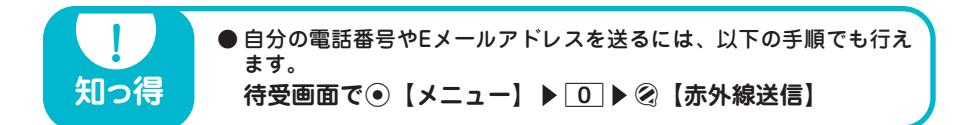

**相手の電話番号やEメールアドレスを受け取る**

相手の電話番号やEメールアドレス(プロフィールデータ)を、赤外線通 信を使って受け取ります。

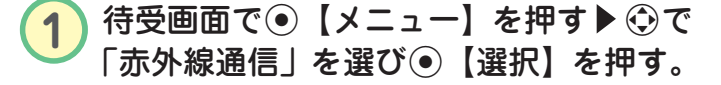

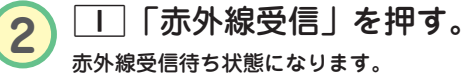

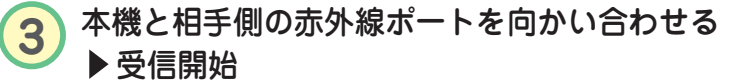

データを受け取るとディスプレイに登録するかどうかのメッセージ が表示されます。

**4** □「はい」を押す。

本機のアドレス帳に登録される際、相手がプロフィールデータに名 前を登録している場合は、相手の電話番号やEメールアドレスとと もに名前も登録されます。

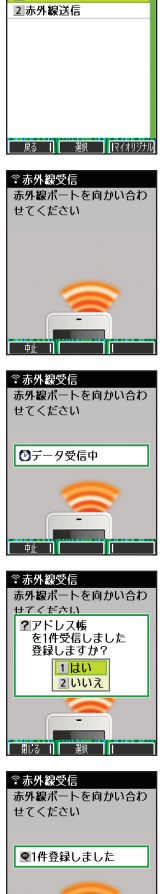

**◎赤外線通信** 

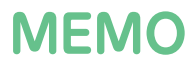

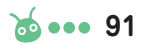

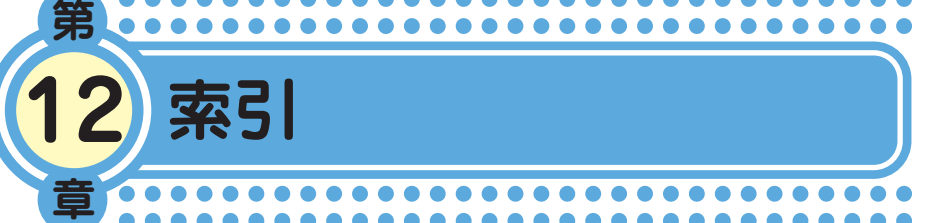

# アルファベット

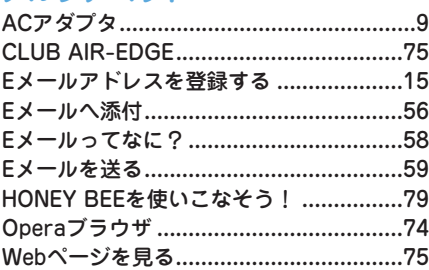

#### あ

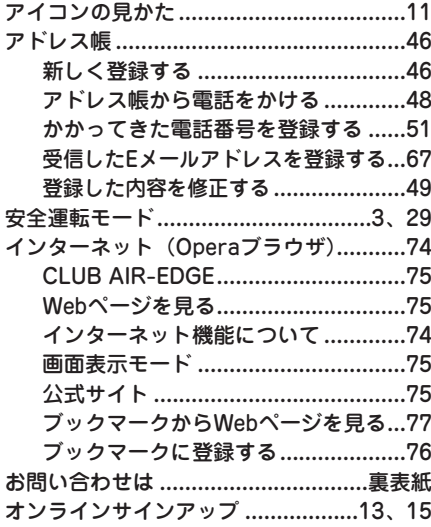

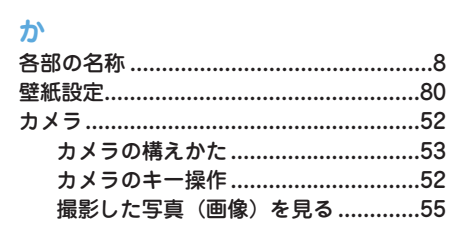

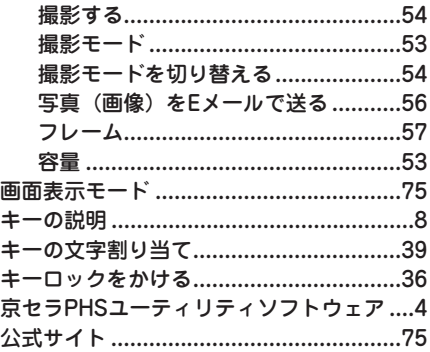

#### さ

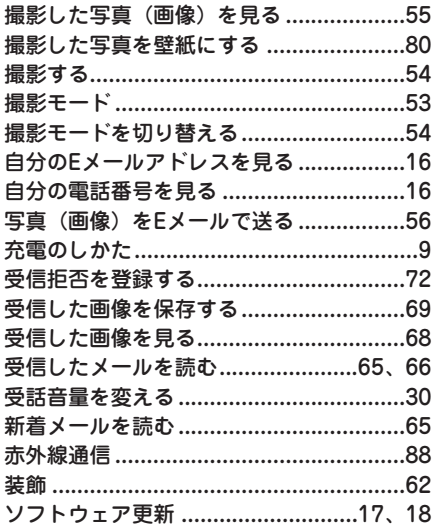

#### た

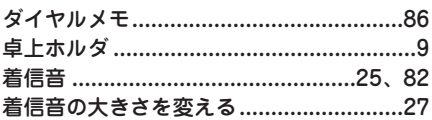

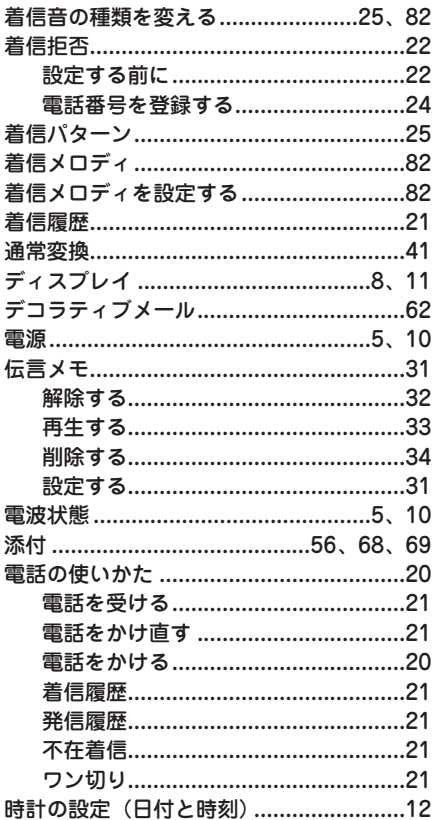

# な

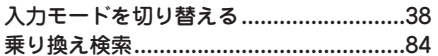

# **I**

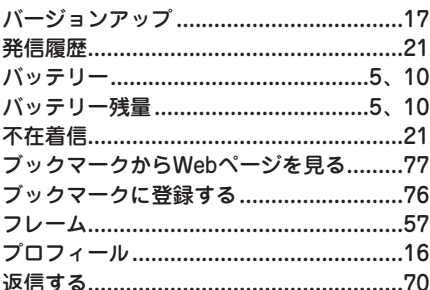

# $\ddot{\ast}$

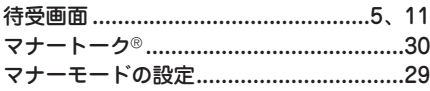

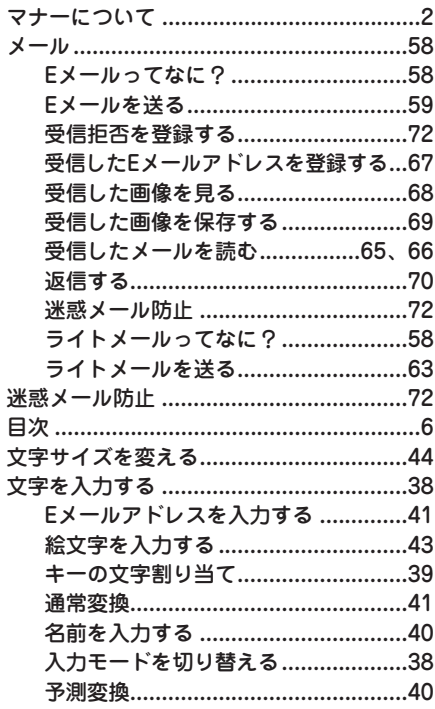

# ゃ

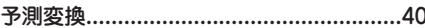

# 5

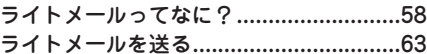

# ゎ

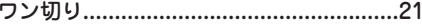

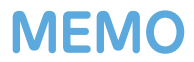

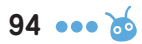

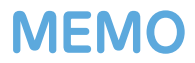

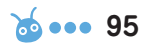

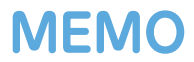

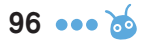

# **HONEY BEE®**

HONEY BEEロゴは京セラの登録商標です。

HONEY BEE™ は京セラの商標です。

IrDA Protocol Stack「DeepCore®3.0+」© E-Globaledge Corp. All Right Reserved.

日本語変換はオムロンソフトウェア(株)のAdvanced Wnn V2を使用しています。 "Advanced Wnn V2" (c) OMRON SOFTWARE Co., Ltd. 1999-2008 All Right Reserved.

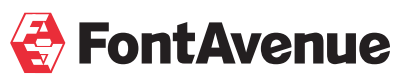

本製品には、NECのフォント「FontAvenue」を使用しています。 FontAvenueは、NECの登録商標です。

Operaは、Opera Software ASAの商標です。

本製品のTCP/IPは、エルミック・ウェスコム株式会社のKASAGO TCP/IPを搭載しています。

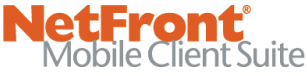

本製品は、株式会社ACCESSのNetFront Mobile Client Suiteを搭載しています。 © 2008 ACCESS CO., LTD. All rights reserved. ACCESS、NetFrontは、日本国およびその他の国における株式会社ACCESSの商標または登録商標 です。

miniSDTM は、SDアソシエーションの商標または登録商標です。

本製品の一部分にIndependent JPEG Groupが開発したモジュールが含まれています。

本かんたんマニュアルに記載の会社名・商品名は各社の登録商標または商標です。

#### お問い合わせは

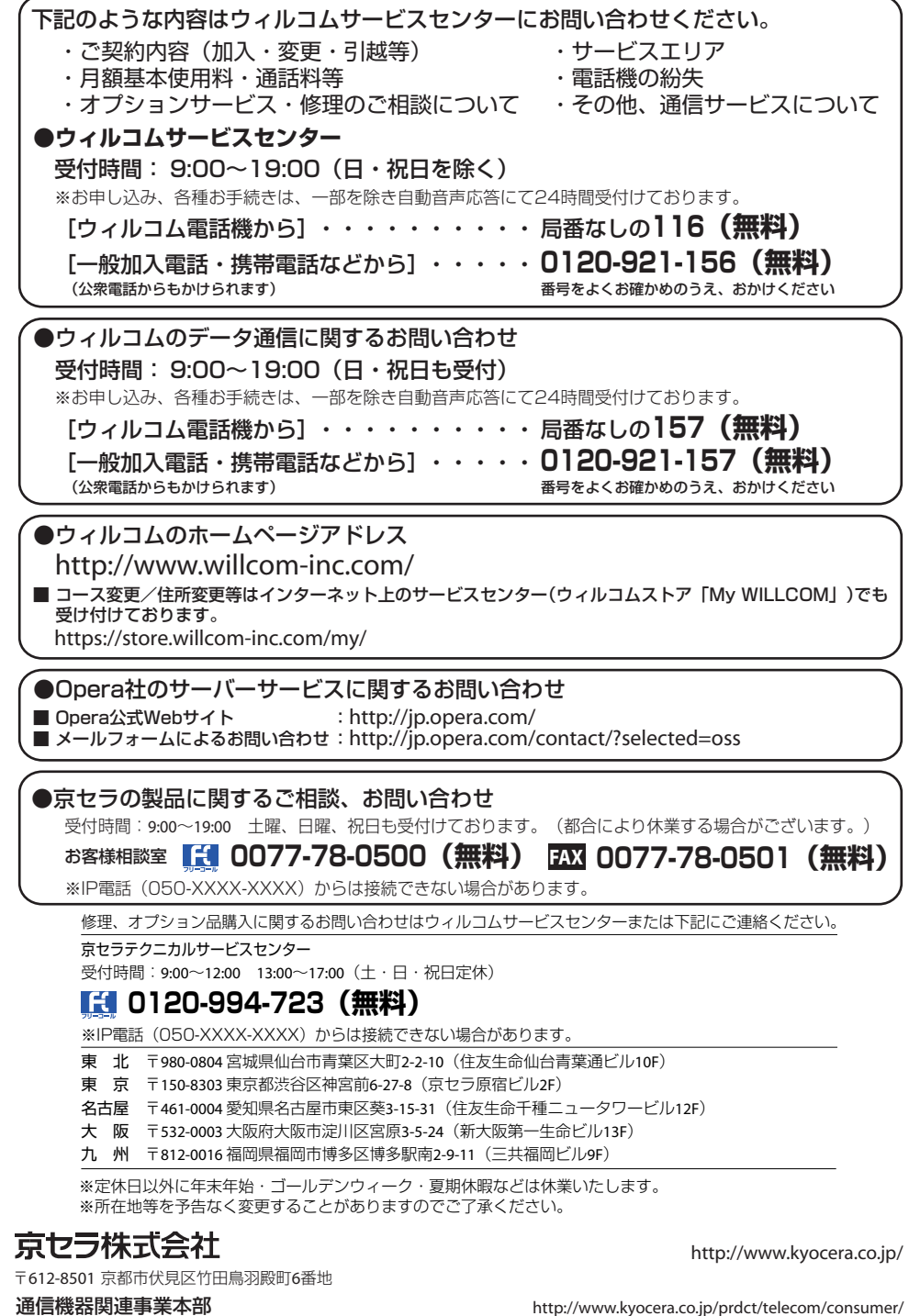

〒224-8502 神奈川県横浜市都筑区加賀原2-1-1